# Inhalt

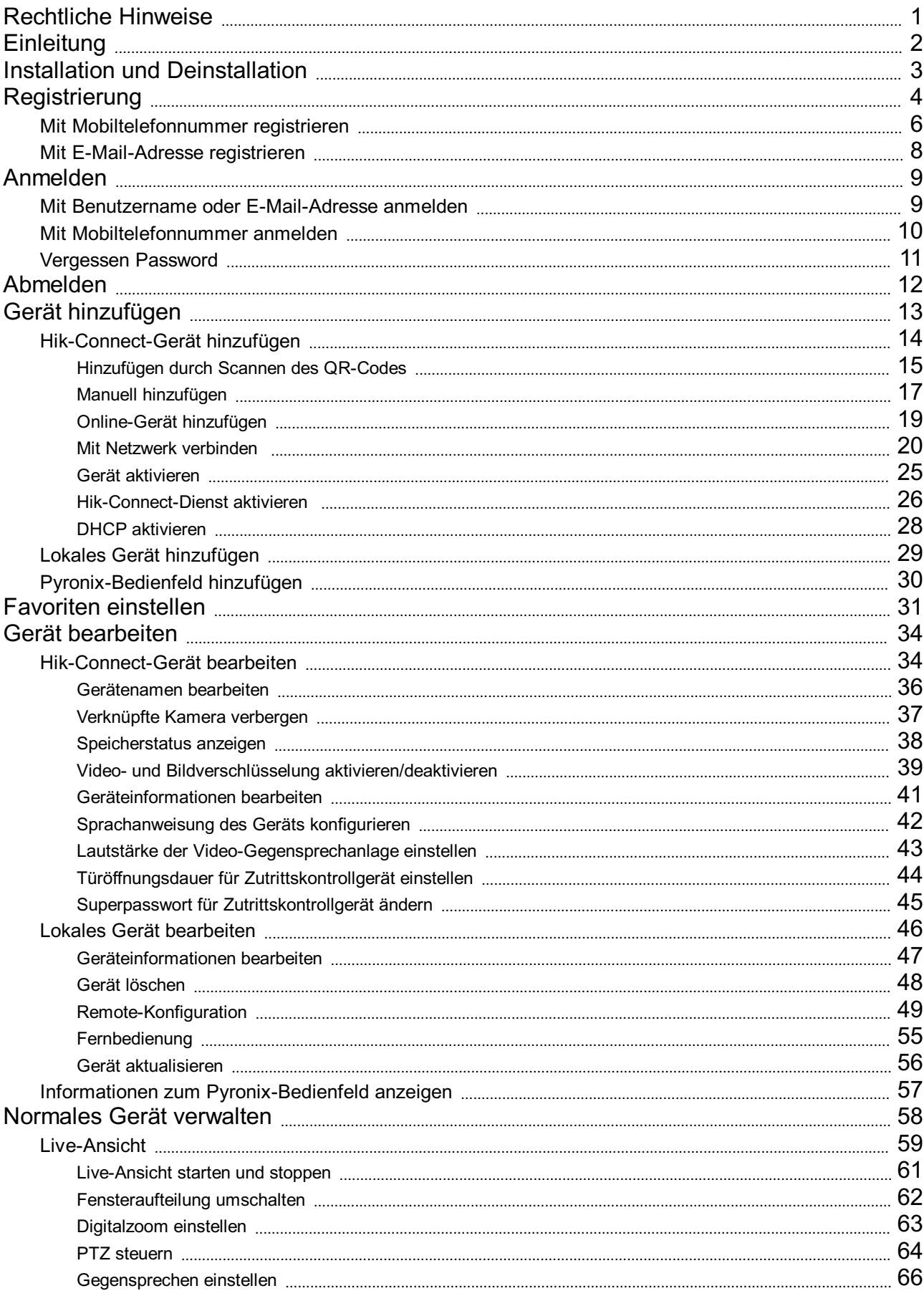

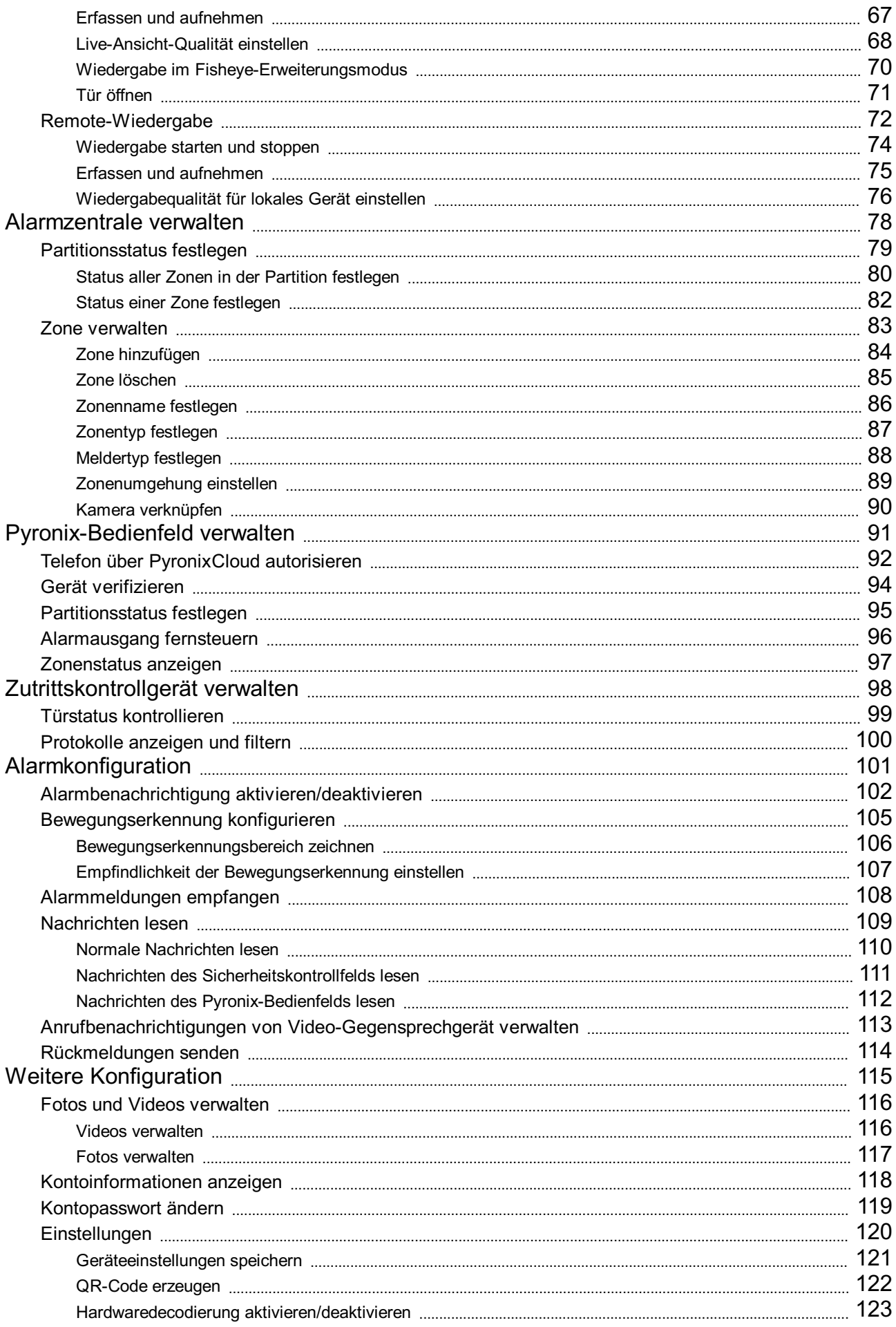

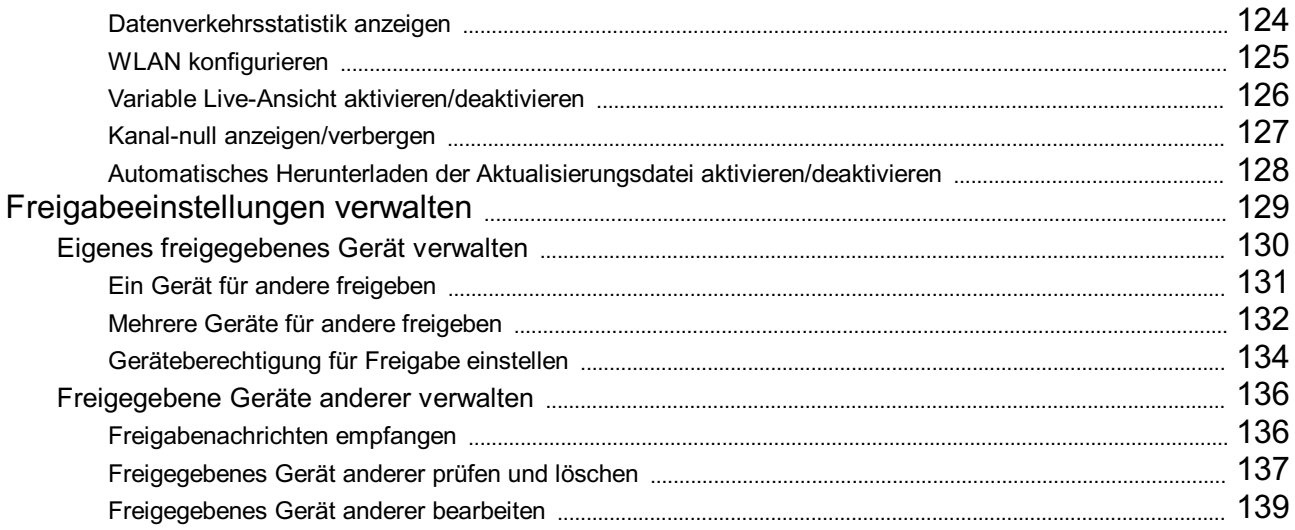

# **Rechtliche Hinweise**

#### **Benutzerhandbuch**

COPYRIGHT©2017 Hangzhou Hikvision Digital TechnologyCo., Ltd.

#### **ALLERECHTEVORBEHALTEN.**

Alle Informationen, einschließlich Wortlaute, Bilder und Grafiken, jedoch nicht darauf beschränkt, sind das Eigentum von Hangzhou Hikvision Digital Technology Co., Ltd. oder seinen Tochtergesellschaften (nachstehend als "Hikvision" bezeichnet). Diese Bedienungsanleitung darf ohne die vorherige schriftliche Zustimmung von Hikvision auf keine Weise ganz oder teilweise reproduziert, verändert, übersetzt oder verbreitet werden. Sofern nicht anderweitig vereinbart, bietet Hikvision keine ausdrückliche oder implizierte Gewährleistung oder Garantie bezüglich der Bedienungsanleitung.

#### **Über dieses Handbuch**

Dieses Handbuch gilt für den Hik-Connect-Mobilclient.

Die Bedienungsanleitung beinhaltet Anleitungen zur Verwendung und Verwaltung des Produkts. Bilder, Diagramme, Abbildungen und alle sonstigen Informationen dienen nur der Beschreibung und Erklärung. Die Änderung der in der Bedienungsanleitung enthaltenen Informationen ist aufgrund von Firmware-Updates oder aus anderen Gründen vorbehalten. Sie finden die neueste Version auf der Website des Unternehmens (http://overseas.hikvision.com/en/).

Bitte verwenden Sie diese Bedienungsanleitung unter der Anleitung von Technikern.

#### **Marken**

HIKVISION und andere Marken und Logos von Hikvision sind das Eigentum von Hikvision in verschiedenen Ländern. Andere nachstehend erwähnte Marken und Logos stehen im Besitzder entsprechenden Eigentümer.

#### **Haftungsausschluss**

SOWEIT GESETZLICH ZULÄSSIG WIRD DAS BESCHRIEBENE PRODUKT MIT SEINER HARDWARE, SOFTWARE UND FIRMWARE OHNE MÄNGELGEWÄHR, MIT ALLEN FEHLERN UND FEHLFUNKTIONEN GELIEFERT, UND HIKVISION GIBT KEINE AUSDRÜCKLICHEN ODER IMPLIZIERTENGARANTIEN, EINSCHLIEßLICHUNDOHNEEINSCHRÄNKUNG, DER MARKTFÄHIGKEIT, ZUFRIEDENSTELLENDENQUALITÄT, EIGNUNG FÜR EINEN BESTIMMTEN ZWECK UND NICHTVERLETZUNG DER RECHTE DRITTER. AUF KEINEN FALL HAFTEN HIKVISION, SEINE GESCHÄFTSFÜHRER, ANGESTELLTEN, MITARBEITER ODER PARTNER FÜR BESONDERE, ZUFÄLLIGE, DIREKTE ODER INDIREKTE SCHÄDEN, EINSCHLIEßLICH, JEDOCH NICHT DARAUF BESCHRÄNKT, VERLUST VON GESCHÄFTSGEWINNEN,

GESCHÄFTSUNTERBRECHUNG ODER VERLUST VON DATEN ODER DOKUMENTATIONEN IN VERBINDUNG MIT DER VERWENDUNG DIESESPRODUKTS, SELBSTWENNHIKVISIONÜBERDIEMÖGLICHKEITDERARTIGERSCHÄDENINFORMIERTWAR.

BEZÜGLICH PRODUKTEN MIT INTERNETZUGANG FREOLGT DIE VERWENDUNG DER PRODUKTE AUSSCHLIEßLICH AUF FIGENES RISIKO. HIKVISION HAFTET NICHT BEI ANORMALEM BETRIEB, VERLUST DER PRIVATSPHÄRE ODER SONSTIGE SCHÄDEN, DIE SICH DURCH CYBER-ANGRIFFE, HACKER-ANGRIFFE, VIRENBEFALL ODER ANDERE INTERNET-SICHERHEITSRISIKEN ERGEBEN. BEI BEDARF WIRD HIKVISION JEDOCH ZEITNAHE TECHNISCHE UNTERSTÜTZUNG LEISTEN.

GESETZE ZUR ÜBERWACHUNG UNTERSCHEIDEN SICH JE NACH GERICHTSBARKEIT. ÜBERPRÜFEN SIE ALLE RELEVANTEN GESETZE IN IHRER GERICHTSBARKEIT, BEVOR SIE DIESES PRODUKT VERWENDEN, DAMIT SIE GEGEN KEINE GELTENDEN GESETZE VERSTOßEN. HIKVISION HAFTET NICHT, FALLS DIESES PRODUKT FÜR UNGESETZLICHE ZWECKE VERWENDET WIRD. IMFALL VON WIDERSPRÜCHENZWISCHENDIESERBEDIENUNGSANLEITUNGUNDGELTENDEMRECHT, HERRSCHTLETZTERESVOR.

# **Einleitung**

# **Überblick**

Der Hik-Connect-Mobiltelefon-Client (iOS) ist für Mobiltelefone konzipiert, auf denen iOS7 oder höher ausgeführtwird, das in der Regel Hikvision- und EZVIZ-Produkte verwalten kann. Durch den Einsatzvon Hik-Connect können Sie NVR, DVR, Netzwerkkameras, Innenstationen, Türsprechanlagen, Sicherheitskontrollfelder, Pyronix-Geräte, Zutrittskontrollgeräte usw. fernbedienen. Sie können Ihre Geräte für andere Konten freigeben und Freigabenachrichten von anderen Konten empfangen.

Der Hik-Connect-Mobiltelefon-Client (iOS) stellt den Hik-Connect-Dienst zur Verwaltung des Hik-Connect-Kontos und der hinzugefügten Geräte bereit. Sie können ein lokales Gerät auch ohne Anmeldung am Hik-Connect-Konto hinzufügen.

Wenn Sie diese App auf Ihrem Mobiltelefon installiert haben, können Sie sich über WLAN, 3G oder 4G an den Geräten anmelden.

### *Hinweise:*

- Der Zugriff per WLAN, 3G oder 4G muss vom Mobiltelefon (iOS) unterstützt werden.
- Bei der Nutzung des Mobiltelefon-Clients können Gebühren für den Netzwerkverkehr anfallen. Nähere Informationen erhalten Sie bei Ihrem Internetanbieter.

# **Systemanforderungen**

iOS7 oder höher.

# **Konventionen**

Um die Beschreibung zu vereinfachen, bezeichnen wir den "Hik-Connect-Mobiltelefon-Client (iOS)" als "Client", "DVR", "Flooder", "Netzwerkkamera" usw. in den folgenden Kapiteln als "Gerät" und Geräte, die zum Hik-Connect-Dienst hinzugefügt wurden, als "Hik-Connect-Gerät".

# **Installation und Deinstallation**

### **Schritte:**

- 1. Melden Sie sich beim **AppStore** an.
- 2. Geben Sie "Hik-Connect" ein, um den Mobiltelefon-Client zu finden.
- 3. Laden Sie ihn herunter und installieren Sie ihn auf Ihrem Handy.
- 4. Tippen Sie nach der Installation auf  $\bigodot$ , um den Client auszuführen.

Wenn Sie den Client deinstallieren möchten, tippen Sie auf **OD** auf Ihrem Mobiltelefon und lassen Sie den Finger darauf liegen, bis sich das Symbol zu $\overline{\bigodot}$ ändert, und tippen Sie zum Deinstallieren auf  $\mathbb{R}$ .

# **Registrierung**

### **Zweck:**

Wenn Sie den Client zum ersten Mal benutzen, können Sie ein Hik-Connect-Konto registrieren.

Tippen Sie auf und dann auf **Select Regionor Country**, um die Seite Region aufzurufen.

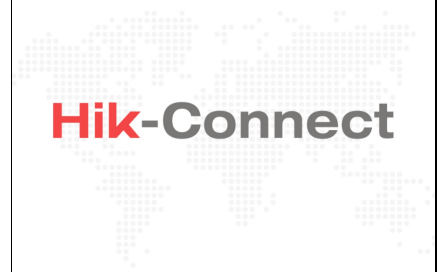

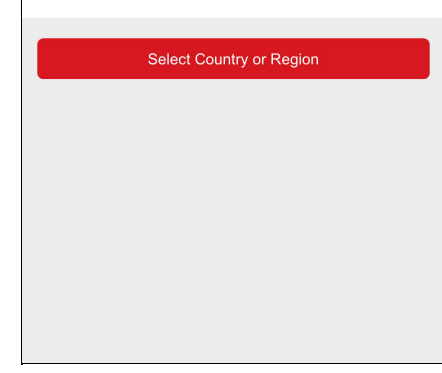

Wählen Sie ein Land oder eine Region aus und tippen Sie auf **Finish**, um die Einstellungen zu speichern und die Hik-Connect-Seite aufzurufen.

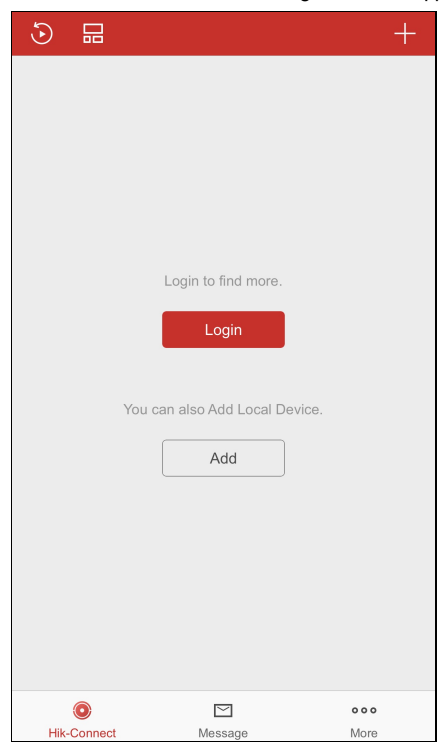

Tippen Sie auf **Login**, um dieAnmeldeseite aufzurufen.

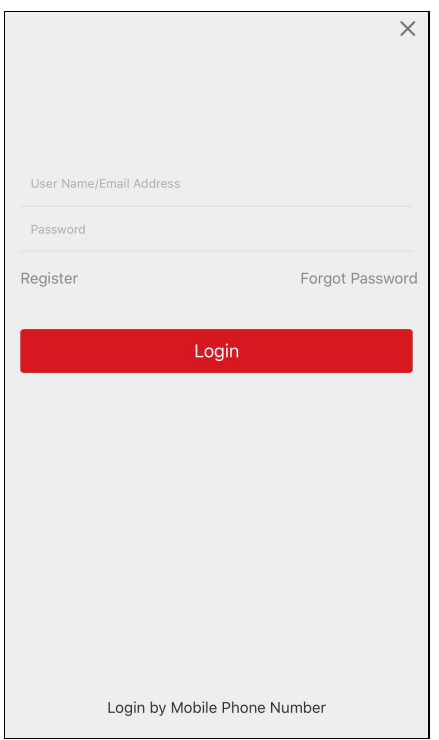

Sie können auch auf **Add** tippen, um dem Client das lokale Gerät ohne Registrierung oder Anmeldung am Hik-Connect-Konto hinzuzufügen. *Hinweis:* Informationen zum Hinzufügen eines lokalen Geräts finden Sie unter Lokales Gerät hinzufügen.

# **Mit Mobiltelefonnummer registrieren**

#### **Schritte:**

- 1. Tippen Sie auf **Register** auf derAnmeldeseite.
- 2. Tippen Sie auf **Terms of Service**, um die Vertragsbedingungen zu lesen.
- 3. Aktivieren Sie das Kontrollkästchen **ReadandAgree**, um den Vertragsbedingungen zuzustimmen.
- 4. Tippen Sie auf **Register byMobile Phone Number**.

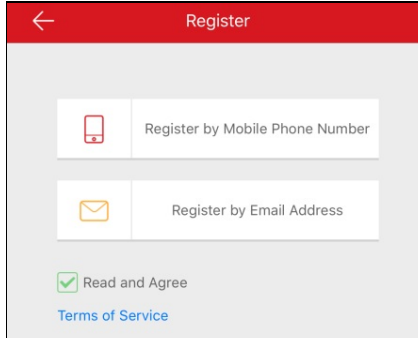

5. Wählen Sie die Zielregion auf der Seite Region.

#### *Hinweise:*

- Die Region kann nicht geändert werden, nachdem sie gewählt wurde.
- Sie müssen das bzw. die richtige Land oder Region auswählen. Andernfalls kann die Funktionalität beeinträchtigt sein.

#### 6. Tippen Sie auf **Finish**.

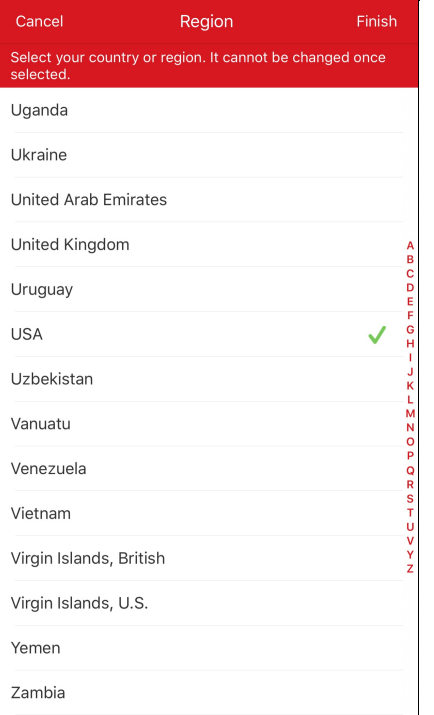

- 7. Wählen Sie das Land oder die Region Ihrer Handynummer, indem Sie auf **Region**tippen und geben Sie Ihre Handynummer auf der Seite Mobile Phone Number ein.
- 8. Tippen Sie auf**Get VerificationCode**.

Der Verifizierungscode wird an Ihr Handygesendet.

*Hinweis:* Alternativtippen Sie auf der Seite Mobile Phone Number auf **Region**, um die Region zu ändern.

9. Geben Sie den erhaltenen Verifizierungscode im Textfeld ein und tippen Sie auf **Next**.

*Hinweis:* Die SMSkann sich verzögern. Falls Sie keine SMSerhalten haben, tippen Sie auf**Get Again**und Sie erhalten den

Verifizierungscode erneut nach 60 Sekunden.

- 10. Legen Sie ein Benutzerkonto fest.
	- i. Geben Sie einen Benutzernamen und ein Passwort ein.
	- ii. Bestätigen Sie das Kennwort.
	- iii. Tippen Sie auf **Finish**, um die Registrierung abzuschließen.

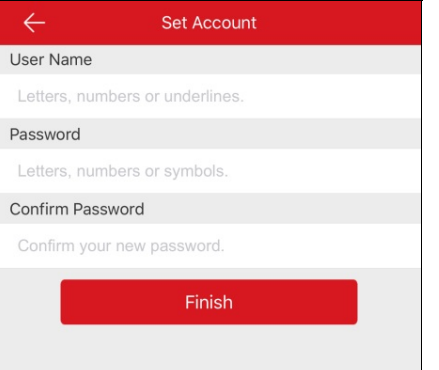

*Hinweis:* Nach derAnmeldung können Sie das Passwort auf der Seite Mehr ändern. Informationen zum Ändern des Passworts finden Sie unter Kontopasswort ändern.

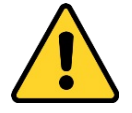

- Legen Sie unbedingt ein eigenes sicheres Kennwort mit mindestens 8 Zeichen, darunter mindestens eine der Kategorien "Groß- und Kleinbuchstaben", "Ziffern" und "Sonderzeichen", fest, um die Produktsicherheit zu erhöhen. Wir empfehlen weiterhin, dass Sie Ihr Passwort regelmäßig monatlich oder wöchentlich zurücksetzen, insbesondere im Hochsicherheitssystem, um die Sicherheit Ihres Produkts zu erhöhen.
- Die korrekte Konfiguration aller Passwörter und andere Sicherheitseinstellungen liegen in Verantwortung des Installateurs und/oder Endbenutzers.

# **Mit E-Mail-Adresse registrieren**

#### **Schritte:**

- 1. Tippen Sie auf **Register byEmail Address**.
- 2. Wählen Sie ein Land oder eine Region aus und tippen Sie auf **Finish**.

#### *Hinweise:*

- Das Land oder die Region kann nach der Auswahl nicht mehr geändert werden.
- Sie müssen das bzw. die richtige Land oder Region auswählen. Andernfalls kann die Funktionalität beeinträchtigt sein.
- 3. Geben Sie Ihre E-Mail-Adresse ein und tippen Sie auf **Next**.

Der Prüfcode wird an Ihre E-Mail-Adresse gesendet.

4. Geben Sie den Prüfcode in das Eingabefeld ein und tippen Sie auf **Next**.

*Hinweis:* Die E-Mail kann sich verzögern. Wenn Sie keine E-Mail erhalten, tippen Sie nach 60 Sekunden auf **Previous**. Führen Sie die

Schritte 3 und 4 aus, um den Prüfcode erneut zu erhalten und einzugeben.

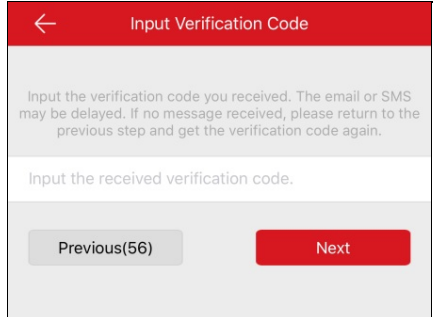

- 5. Legen Sie ein Benutzerkonto fest.
	- i. Geben Sie einen Benutzernamen und ein Passwort ein.
	- ii. Bestätigen Sie das Kennwort.
	- iii. Tippen Sie auf **Finish**, um die Registrierung abzuschließen.

*Hinweis:* Nach derAnmeldung können Sie das Passwort auf der Seite Mehr ändern. Informationen zum Ändern des Passworts finden Sie unter Kontopasswort ändern.

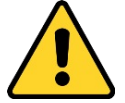

- Legen Sie unbedingt ein eigenes sicheres Kennwort mit mindestens 8 Zeichen, darunter mindestens eine der Kategorien "Groß- und Kleinbuchstaben", "Ziffern" und "Sonderzeichen", fest, um die Produktsicherheit zu erhöhen. Wir empfehlen weiterhin, dass Sie Ihr Passwort regelmäßig monatlich oder wöchentlich zurücksetzen, insbesondere im Hochsicherheitssystem, um die Sicherheit Ihres Produkts zu erhöhen.
- Die korrekte Konfiguration aller Passwörter und andere Sicherheitseinstellungen liegen in Verantwortung des Installateurs und/oder Endbenutzers.

# **Mit Benutzername oder E-Mail-Adresse anmelden**

### **Schritte:**

1. Standardmäßig wird nach dem Start derAnwendung die Seite Mit Benutzername oder E-Mail-Adresse anmelden angezeigt.

Falls nicht, tippen Sie auf derAnmeldeseite auf **LoginbyUser Name or Email**, um die Seite Mit Benutzername oder E-Mail-Adresse anmelden aufzurufen.

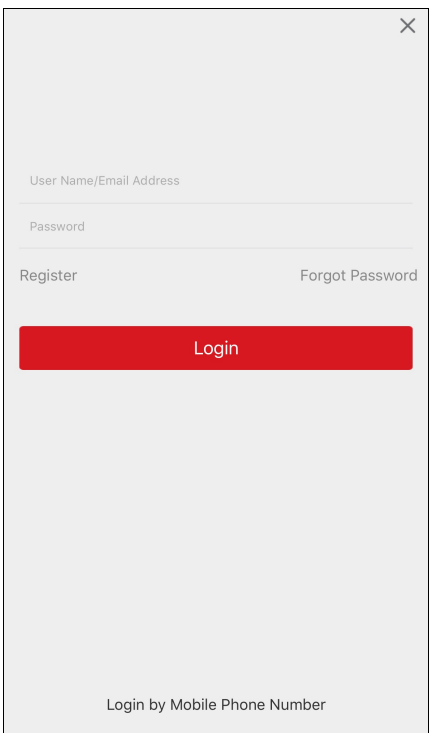

- 2. Geben Sie den registrierten Benutzernamen oder die registrierte E-Mail-Adresse ein.
- 3. Geben Sie das Passwort ein.
- 4. Tippen Sie auf **Login**, um die Hik-Connect-Seite aufzurufen.
- 5. (Optional) Wenn Sie das Passwort vergessen haben, können Sie Ihr Passwort ändern. Informationen hierzu finden Sie unter Passwort vergessen.

# **Mit Mobiltelefonnummer anmelden**

### **Schritte:**

- 1. Tippen Sie auf **LoginbyMobile Phone Number**, um dieAnmeldeart auf Mit Mobiltelefonnummer anmelden zu ändern.
- 2. Geben Sie den Regionencode ein oder tippen Sie auf **Region**, um den Ziel-Regionencode auszuwählen.
- 3. Geben Sie die Mobiltelefonnummer und das Passwort ein.
- 4. Tippen Sie auf **Login**, um die Hik-Connect-Seite aufzurufen.
- 5. (Optional) Wenn Sie das Passwort vergessen haben, können Sie Ihr Passwort zurücksetzen. Informationen hierzu finden Sie unter Passwort vergessen.

# **Passwort vergessen**

#### **Zweck:**

Wenn Sie beimAnmelden Ihr Passwort vergessen haben, gehen Sie wie folgt vor, um das Passwort zu ändern.

### **Schritte:**

- 1. Tippen Sie auf der Hik-Connect-Seite auf **Forgot Password**.
- 2. Tippen Sie auf **Reset byUser Name/Email Address** oder **Reset byMobile Phone Number**.
- 3. Wenn Sie **Reset byUser Name or Email Address** wählen, müssen Sie auf der Seite Konto verifizieren Ihren Benutzernamen oder Ihre E-Mail-Adresse eingeben.

Oder wenn Sie die Option **Reset byMobile Phone Number**wählen, müssen Sie Ihre Mobiltelefonnummer auf der Seite Konto verifizieren eingeben.

- 4. Tippen Sie auf **Next**. Ein Prüfcode wird an Ihr registriertes Mobiltelefon oder an Ihre E-Mail-Adresse gesendet.
- 5. Geben Sie den Prüfcode ein und tippen Sie auf **Next**.
- 6. Geben Sie auf der Seite Passwort zurücksetzen ein neues Passwort ein und bestätigen Sie das neue Passwort.
- 7. Tippen Sie auf **Submit**, um das Zurücksetzen des Passworts abzuschließen.

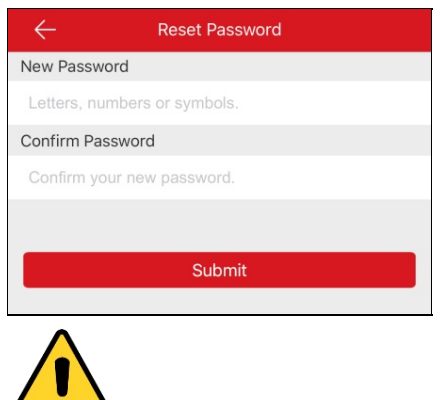

STARKESPASSWORTEMPFOHLEN– *Wir empfehlen dringen, ein starkes Passwort Ihrer Wahl zu erstellen (mindestens 8 Schriftzeichen, einschließlich mindestens drei der folgenden Kategorien:Großbuchstaben, Kleinbuchstaben, Ziffern und Sonderzeichen .), um die* Sicherheit Ihres Produkts zu erhöhen. Wr empfehlen weiterhin, dass Sie Ihr Passwort regelmäßig monatlich oder wöchentlich *zurücksetzen, insbesondere im Hochsicherheitssystem, um die Sicherheit Ihres Produkts zu erhöhen.*

# **Abmelden**

### **Bevor Sie beginnen:**

Sie haben sich am Client angemeldet.

### **Schritte:**

- ....<br>1. Tippen Sie auf der Hik-Connect-Seite auf <sub>More</sub>, um die Seite Mehr aufzurufen.
- 2. Tippen Sie auf der Seite Mehr auf **Logout**.
- 3. Tippen Sie im Popup-Dialogfenster auf**OK**, um sich abzumelden.

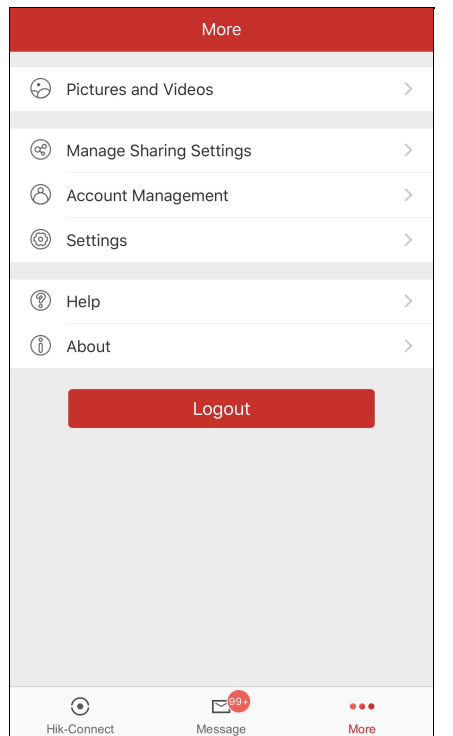

# **Gerät hinzufügen**

#### **Zweck:**

Sie können das Hik-Connect-Gerät, das lokale Gerät und das Pyronix-Bedienfeld zum Client hinzufügen.

Mit Hik-Connect-Geräte sind die im Hik-Connect-Server hinzugefügten Geräte gemeint. Mit Lokale Geräte sind die dem Client über IP-

Adsresse/Domänenname hinzugefügten Geräte gemeint.

#### **Bevor Sie beginnen:**

- · Um die Innenstation der Video-Gegensprechanlage, das Sicherheitskontrollfeld, die Alarmzentrale, das EZVIZ-Gerät hinzuzufügen, müssen Sie diese vor dem Hinzufügen aktivieren.
- Stellen Sie sicher, dass das Gerät eingeschaltet ist.

#### *Hinweise:*

- Informationen zum Hinzufügen von Hik-Connect-Geräten finden Sie unter Hik-Connect-Gerät hinzufügen.
- Informationen zum Hinzufügen eines lokalen Geräts finden Sie unter Lokales Gerät hinzufügen.
- Informationen zum Hinzufügen des Pyronix-Bedienfelds finden Sie unter Pyronix-Bedienfeld hinzufügen.

Tippen Sie auf unten auf der Seite, um die Hik-Connect-Seite aufzurufen.

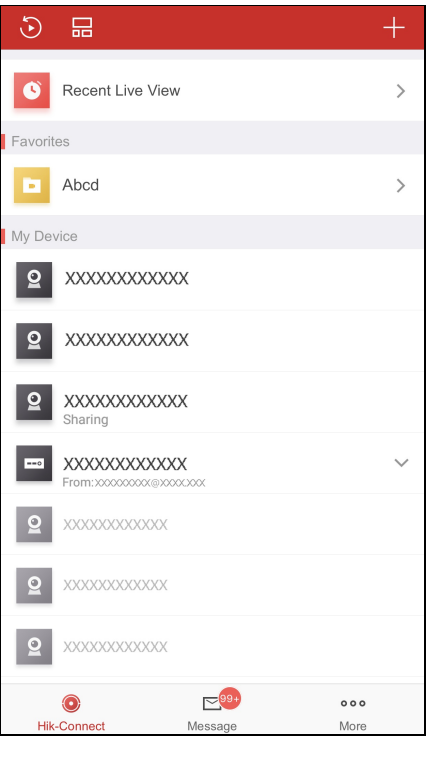

Tippen Sie auf der Hik-Connect-Seite oben rechts auf **. Sie können ein Online-Gerät manuell oder** durch Scannen seines QR-Codes hinzufügen.

# **Hik-Connect-Gerät hinzufügen**

#### **Bevor Sie beginnen:**

Stellen Sie sicher, dass der Hik-Connect-Dienst aktiviert ist. Standardmäßig ist der Hik-Connect-Dienst bei Geräten von Hikvision deaktiviert. Oder Sie müssen sie manuell aktivieren.

#### *Hinweise:*

- Weitere Informationen über den Hik-Connect-Dienst finden Sie unter Hik-Connect-Dienst aktivieren.
- Wenn DHCPbei dem Gerät nicht aktiviert ist, können Sie es aktivieren, um die automatische Zuweisung von DNS-Adressen zu ermöglichen. Weitere Informationen zum Aktivieren von DHCP finden Sie unter **DHCP aktivieren**.
- Für das Zutrittskontrollgerät müssen Sie den Hik-Connect-Dienst oder DHCPüber andere Clients aktivieren.

Sie können ein Gerät hinzufügen, indem Sie entweder den QR-Code scannen oder indem Sie das Gerät manuell hinzufügen. Sie können ein auch Online-Gerät hinzufügen.

Informationen zum Hinzufügen durch Scannen des QR-Codes finden Sie unter Hinzufügen durch Scannen des QR-Codes. Informationen zum manuellen Hinzufügen finden Sie unter Manuell hinzufügen.

Informationen zum Hinzufügen eines Online-Geräts finden Sie unter Online-Gerät hinzufügen.

# **Hinzufügen durch Scannen des QR-Codes**

#### **Zweck:**

Sie können das Gerät hinzufügen, indem Sie den QR-Code des Geräts scannen.

*Hinweis:* Wenn Sie ein Zutrittskontrollgerät hinzufügen, müssen Sie das Gerät aktivieren und die Netzwerkeinstellungen des Geräts über

andere Clients (z. B. iVMS-4200-Clientsoftware) konfigurieren, bevor Sie es zu diesem Client hinzufügen.

#### **Schritte:**

- 1. Tippen Sie auf der Hik-Connect-Seite auf **194**
- 2. Tippen Sie auf **ScanQRCode**, um die Seite QR-Code scannen aufzurufen.

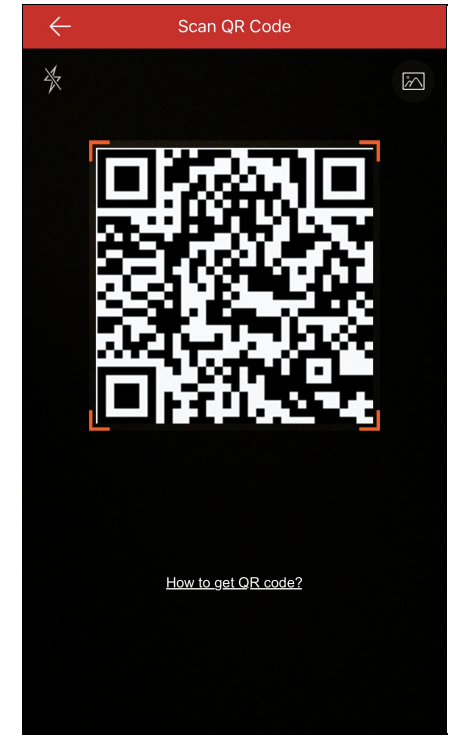

- 3. Scannen Sie den QR-Code des Geräts, indem Sie den QR-Code mit dem Scanrahmen ausrichten. *Hinweis:* In der Regel befindet sich der QR-Code auf dem Etikett auf dem Rückendeckel des Geräts.
- 4. (Optional) Wenn sich Geräte-QR-Codes in Ihrem Album befinden, tippen Sie auf M, um den QR-Code aus dem lokalen Album zu extrahieren.
- 5. (Optional) Tippen Sie auf  $\overline{\mathbb{X}}$ , um den Blitzzu aktivieren, wenn die Umgebung zum Scannen zu dunkel ist.

*Hinweise:*

- (Optional) Wenn das Gerät offline ist, müssen Sie das Gerät mit einem Netzwerk verbinden. Einzelheiten finden Sie in Gerät mit einem Kabelnetzwerk verbinden, Gerät mit einem Drahlosnetzwerk verbinden und Drahtlos-Türsprechanlage mit einem Drahlosnetzwerk verbinden.
- (Optional) Wenn das Gerät nicht aktiviert ist,wird die Seite Gerät aktivieren angezeigt (ausgenommen beim Zutrittskontrollgerät und einem EZVIZ-Gerät). Sie müssen das Gerät aktivieren. Weitere Informationen finden Sie unter Gerät aktivieren.
- (Optional) Wenn der Hik-Connect-Dienst des Gerätes deaktiviert ist, müssen Sie die Funktion aktivieren (ausgenommen beim Zutrittskontrollgerät und einem EZVIZ-Gerät). Weitere Informationen finden Sie unter Hik-Connect-Dienst auf dem Client aktivieren.
- 6. Tippen Sie auf der Ergebnisseite auf **Add**.
- 7. Geben Sie den Prüfcode des Geräts ein.
	- Das Gerät wird erfolgreich hinzugefügt.

*Hinweise:*

- Wenn das Gerät vor 2016 hergestelltwurde oder ein EZVIZ-Gerät ist, befindet sich der Standard-Prüfcode des Geräts auf dem Geräteaufkleber. Befindet sich kein Prüfcode auf dem Gerät, geben Sie den Standardcode ein: ABCDEF
- Wenn das Gerät nach 2016 hergestelltwurde, müssen Sie bei derAktivierung des Hik-Connect-Dienstes den Prüfcode des Geräts konfigurieren. Weitere Informationen finden Sie unter Hik-Connect-Dienst aktivieren.
- 8. (Optional) Bearbeiten Sie die Geräteinformationen nach Bedarf.

*Hinweis:* Das EZVIZ-Gerät unterstützt diese Funktion nicht.

i. Legen Sie den Gerätealias und den Domänennamen fest.

#### *Hinweise:*

- Der Standard-Domänenname des Geräts ist dessen Seriennummer. Sie können ihn ebenfalls nach Bedarf ändern.
- Der Domänenname muss eine Länge von 1 bis 64 Zeichen haben und Ziffern, Kleinbuchstaben und Bindestriche enthalten. Er muss mit einem Kleinbuchstaben beginnen und darf nicht mit einem Bindestrich enden.
- ii. Wählen Sie den Port-Mapping-Modus.

Sie können entweder **Automatic** oder **Manual**wählen.

iii. Wenn Sie für den Port-Mapping-Modus **Automatic** wählen, bezieht der Client die Geräte-Ports automatisch.

Hinweis: Wenn das System die Port-Einstellungen für das Gerät nicht beziehen kann, wird die Port-Nummer nicht angezeigt.

Wenn die Port-Einstellungen nicht automatisch bezogen werden können, können Sie für den Port-Mapping-Modus **Manual** auswählen und die Port-Einstellungen manuell konfigurieren.

*Hinweis:* Die Portnummer muss eine Zahl zwischen 1 und 65535 sein.

- iv. Geben Sie den Benutzername und das Passwort für das Gerät ein.
- v. Tippen Sie auf **Finish**, um den Vorgang abzuschließen.

Der Client verbindet sich über die IP-Adresse oder den Domänennamen direkt mit dem Gerät. Sie erhalten das Livevideo schneller als über den Hik-Connect-Dienst.

Oder tippen Sie auf **Skip**, ohne die Geräteinformationen zu bearbeiten. Der Client verbindet sich über den Hik-Connect-Dienst mit dem

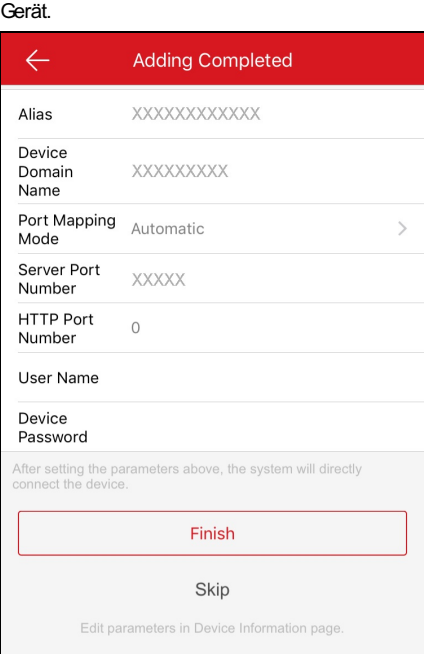

#### *Hinweise:*

- Wenn Sie bei einem Video-Gegensprechgerät den QR-Code der Innenstation scannen,wird auch die entsprechende Türstation automatisch dem Client hinzugefügt.
- Eine Innenstation kann mit mehreren Türstationen verbunden werden.

# **Manuell hinzufügen**

#### **Zweck:**

Sie können das Gerät manuell über die Hik-Connect-Domäne hinzufügen.

*Hinweis:* Wenn Sie ein Zutrittskontrollgerät hinzufügen, müssen Sie das Gerät aktivieren und die Netzwerkeinstellungen des Geräts über

andere Clients (z. B. iVMS-4200-Clientsoftware) konfigurieren, bevor Sie es zu diesem Client hinzufügen.

#### **Schritte:**

- 1. Tippen Sie auf der Hik-Connect-Seite auf
- 2. Tippen Sie auf **Manual Adding**, um die Seite Gerät hinzufügen aufzurufen.

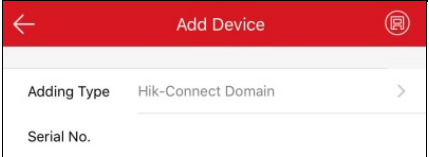

- 3. Wählen Sie den Modus **Hik-Connect Domain**für das Hinzufügen aus.
- 4. Geben Sie die Seriennummer des Geräts manuell ein.

*Hinweis:* Standardmäßig befindet sich die Seriennummer auf dem Geräteaufkleber.

5. Tippen Sie **(F)**, um das Gerät zu suchen.

#### *Hinweise:*

- · Wenn das Gerät offline ist, müssen Sie das Gerät mit dem Netzwerk verbinden. Einzelheiten finden Sie in Gerät mit einem Kabelnetzwerk verbinden, Gerät mit einem Drahlosnetzwerk verbinden und Drahtlos-Türsprechanlage mit einem Drahlosnetzwerk verbinden.
- Wenn das Gerät nicht aktiviert ist,wird die Seite Gerät aktivieren angezeigt (ausgenommen beim Zutrittskontrollgerät und beim EZVIZ-Gerät). Sie müssen das Gerät aktivieren. Weitere Informationen finden Sie unter Gerät aktivieren.
- Wenn der Hik-Connect-Dienst des Gerätes deaktiviert ist, müssen Sie die Funktion aktivieren (ausgenommen beim Zutrittskontrollgerät und beim EZVIZ-Gerät). Weitere Informationen finden Sie unter Hik-Connect-Dienst auf dem Client aktivieren.
- 6. Tippen Sie auf der Ergebnisseite auf **Add**.
- 7. Geben Sie den Prüfcode des Geräts ein.

Das Gerät wird erfolgreich hinzugefügt.

#### *Hinweise:*

- Wenn das Gerät vor 2016 hergestelltwurde oder ein EZVIZ-Gerät ist, befindet sich der Standard-Prüfcode des Geräts auf dem Geräteaufkleber. Befindet sich kein Prüfcode auf dem Gerät, geben Sie den Standardcode ein: ABCDEF
- Wenn das Gerät nach 2016 hergestelltwurde, müssen Sie bei derAktivierung des Hik-Connect-Dienstes den Prüfcode des Geräts erzeugen. Weitere Informationen finden Sie unter Hik-Connect-Dienst aktivieren.
- 8. (Optional) Bearbeiten Sie die Geräteinformationen nach Bedarf.
	- i. **Hinweis:** Das FZVIZ-Gerät unterstützt diese Funktion nicht.
		- i. Legen Sie den Gerätealias und den Domänennamen fest.

*Hinweise:*

- Der Standard-Domänenname des Geräts ist dessen Seriennummer. Sie können ihn ebenfalls nach Bedarf ändern.
- Der Domänenname muss eine Länge von 1 bis 64 Zeichen haben und Ziffern, Kleinbuchstaben und Bindestriche enthalten. Er muss mit einem Kleinbuchstaben beginnen und darf nicht mit einem Bindestrich enden.
- ii. Wählen Sie den Port-Mapping-Modus.
	- Sie können entweder **Automatic** oder **Manual**wählen.
- iii. Wenn Sie für den Port-Mapping-Modus **Automatic** wählen, bezieht der Client die Geräte-Ports automatisch.

Hinweis: Wenn das System die Port-Einstellungen für das Gerät nicht beziehen kann, wird die Port-Nummer nicht angezeigt.

Wenn die Port-Einstellungen nicht automatisch bezogen werden können, können Sie für den Port-Mapping-Modus **Manual** auswählen und die Port-Einstellungen manuell konfigurieren.

*Hinweis:* Die Portnummer muss eine Zahl zwischen 1 und 65535 sein.

- iv. Geben Sie den Benutzername und das Passwort für das Gerät ein.
- v. Tippen Sie auf **Finish**, um den Vorgang abzuschließen.

Der Client verbindet sich über die IP-Adresse oder den Domänennamen direkt mit dem Gerät. Sie erhalten das Livevideo schneller als über den Hik-Connect-Dienst.

Oder tippen Sie auf **Skip**, ohne die Geräteinformationen zu bearbeiten. Der Client verbindet sich über den Hik-Connect-Dienst mit dem Gerät.

#### *Hinweise:*

- Wenn Sie bei einem Video-Gegensprechgerät die Seriennummer der Innenstation eingeben,wird die entsprechende Türstation automatisch dem Client hinzugefügt.
- Eine Innenstation kann mit mehreren Türstationen verbunden werden.

# **Online-Gerät hinzufügen**

#### **Bevor Sie beginnen:**

Stellen Sie sicher, dass das Mobiltelefon mit einem WLANverbunden ist. Stellen Sie zudem sicher, dass die Geräte, die Sie hinzufügen möchten, mit demselben lokalen Netzwerkwie das Mobiltelefon verbunden sind.

**Schritte:**

- 1. Tippen Sie auf der Hik-Connect-Seite auf **External**
- 2. Wählen Sie **Online Device**, um die Seite Online-Gerät aufzurufen. Alle gefundenen Online-Geräte werden in der Liste angezeigt.
- 3. Tippen Sie zum Hinzufügen auf ein Gerät.

Sie können die Details des Online-Geräts wie Geräteinformationen und Netzwerkeinstellungen anzeigen.

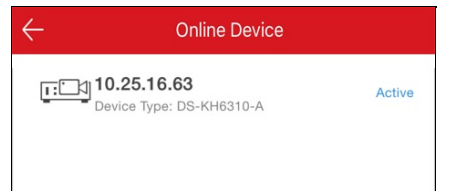

#### *Hinweise:*

- Stellen Sie bei Netzwerkkameras sicher, dass die Funktion Multicast Discoveryaktiviert ist, damit die Online-Netzwerk-Kamera über das private Multicast-Protokoll automatisch im LANerkanntwerden kann. Weitere Informationen finden Sie im *Benutzerhandbuch* der Netzwerkkamera.
- Bei einem inaktiven Gerät (ausgenommen das Zutrittskontrollgerät) tippen Sie auf **Active**, um ein Passwort für dieses Gerät zu erstellen, bevor Sie das Gerät ordnungsgemäß hinzufügen können. Weitere Informationen zur Geräteaktivierung finden Sie unter Gerät aktivieren.
- 4. (Optional) Bearbeiten Sie die Netzwerkeinstellungen.
	- i. Tippen Sie auf  $\mathscr{L}$
	- ii. Ändern Sie die IP-Adresse des Geräts so, dass es mit demselben LANwie das Mobiltelefon verbunden ist, indem Sie entweder die IP-Adresse manuell ändern oder indem Sie das Kontrollkästchen für die DHCP-Funktion des Geräts aktivieren.
	- iii. Tippen Sie auf **(E)** und geben Sie das Administrator-Passwort für das Gerät ein, um die Einstellungen zu speichern.
- 5. Tippen Sie auf **Add**.
- 6. Bearbeiten Sie den Gerätealias.
- 7. Geben Sie den Benutzernamen und das Passwort für das Gerät ein.
- 8. Tippen Sie auf **July**, um das Gerät vollständig hinzuzufügen.

# **Mit Netzwerk verbinden**

#### **Zweck:**

Wenn Sie ein Gerät zum Client hinzufügen und das Gerät offline ist, können Sie das Gerät über den Client mit einem Netzwerk verbinden. *Hinweis:* Sie müssen das Zutrittskontrollgerät über andere Clients (z. B. iVMS-4200 Client-Software) mit einem Netzwerk verbinden.

# **Gerät mit einem Kabelnetzwerk verbinden (Hinzufügen durch Scannen des QR-Codes)**

#### **Zweck:**

Wenn Sie das Gerät durch Scannen des QR-Codes hinzufügen und Ihr Gerät nur mit einem Kabelnetzwerk verbunden werden kann, führen Sie die folgenden Schritte aus, um eine Verbindung zu einem Kabelnetzwerk herzustellen.

#### **Bevor Sie beginnen:**

- Schließen Sie das Gerät mit einem Netzwerkkabel an.
- Sie fügen ein Gerät hinzu, und das Gerät ist offline.

#### **Schritte:**

1. Auf der Ergebnis-Seite tippen Sie auf **Connect toa Network**.

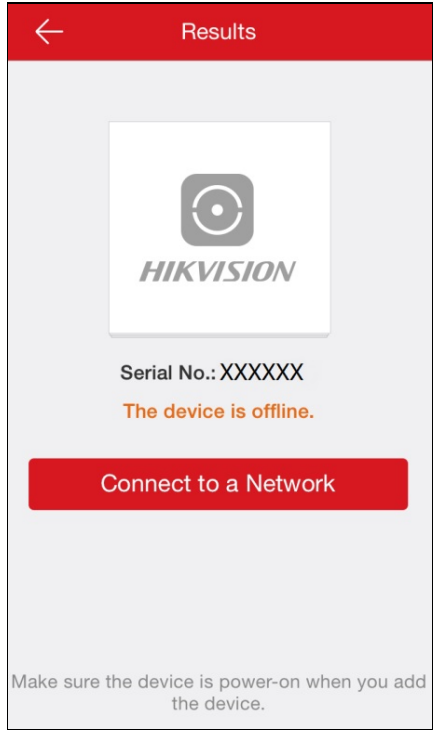

- 2. Wenn der Gerätetyp vom Client nicht erkanntwird, müssen Sie auf der Seite Verbindungstyp wählen einen Gerätetyp auswählen. Wenn der Client den Gerätetyp erkannt hat, überspringen Sie diesen Schritt.
- 3. Tippen Sie auf der Seite Netzwerkverbindung auf **ConnectedandNext**, um die für die Netzwerkverbindungseinstellungen abzuschließen.

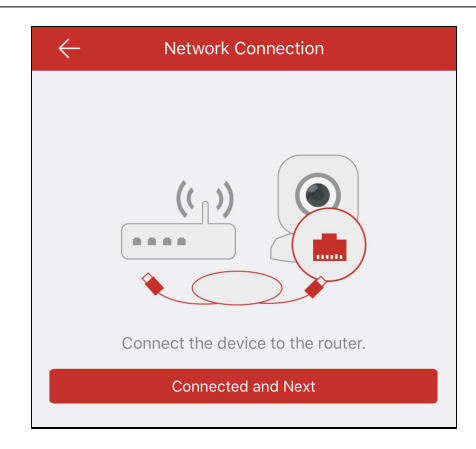

# **Gerät mit einem Kabelnetzwerk verbinden (manuelles Hinzufügen)**

#### **Zweck:**

Wenn Sie das Gerät manuell hinzufügen, führen Sie die folgenden Schritte aus, um eine Verbindung zu einem Kabelnetzwerk herzustellen.

#### **Bevor Sie beginnen:**

- Schließen Sie das Gerät mit einem Netzwerkkabel an.
- Sie fügen ein Gerät hinzu, und das Gerät ist offline.

### **Schritte:**

1. Auf der Ergebnis-Seite tippen Sie auf **Connect toa Network**.

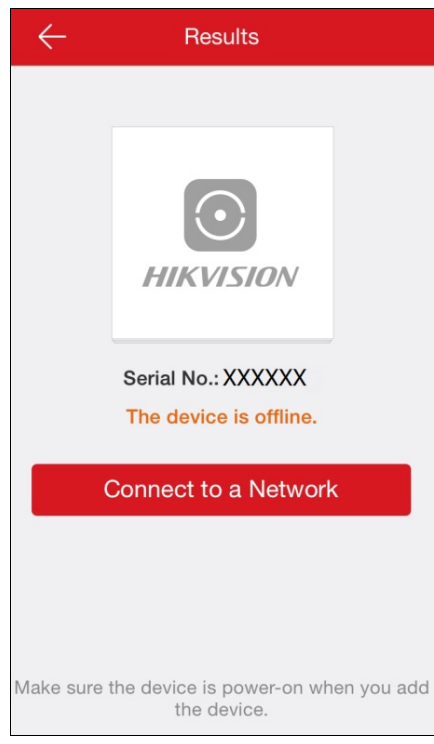

- 2. Wählen Sie auf der Seite Verbindungstyp wählen einen Gerätetyp aus.
- 3. Tippen Sie auf der Seite Netzwerkverbindung auf **ConnectedandNext**, um die für die Netzwerkverbindungseinstellungen abzuschließen.

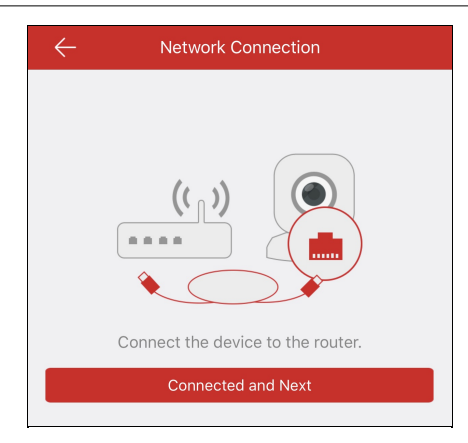

# **Gerät mit einem Drahtlosnetzwerk verbinden (Hinzufügen durch Scannen des QR-**

### **Codes)**

#### **Zweck:**

Wenn Sie das Gerät (ausgenommen drahtlose Türsprechanlage) durch Scannen des QR-Codes hinzufügen und Ihr Gerät mit einem Drahtlosnetzwerk verbunden werden kann, führen Sie die folgenden Schritte aus.

Hinweis: Normales Gerät bezieht sich auf alle Geräte mit Ausnahme der Drahtlos-Türsprechanlage.

#### **Bevor Sie beginnen:**

- Sie fügen ein Gerät hinzu, und das Gerät ist offline.
- Stellen Sie sicher, dass Ihr Mobiltelefon mit einem WLAN verbunden ist.

#### **Schritte:**

- 1. Auf der Ergebnis-Seite tippen Sie auf **Connect toa Network**.
- 2. Wenn der Gerätetyp vom Client nicht erkanntwird, rufen Sie die Seite Verbindungstyp wählen auf. Wählen Sie einen Gerätetyp. Wenn der Client den Gerätetyp erkannt hat, überspringen Sie diesen Schritt.
- 3. Stellen Sie sicher, dass das Gerät eingeschaltet ist und dass das Gerätenetzwerk erstmalig konfiguriertwird. Tippen Sie dann auf der Seite Gerät initialisieren auf**OK**, um die Seite Netzwerkverbindung aufzurufen.

*Hinweis:* Wenn das Gerät bereits einmal konfiguriertwurde, müssen Sie es zurücksetzen. Tippen Sie auf **How toReset** und folgen Sie denAnweisungen auf der Seite, um Ihr Gerät zurückzusetzen.

4. Geben Sie das WLAN-Passwort ein und tippen Sie auf **Next**, um die Verbindung zum Netzwerk herzustellen.

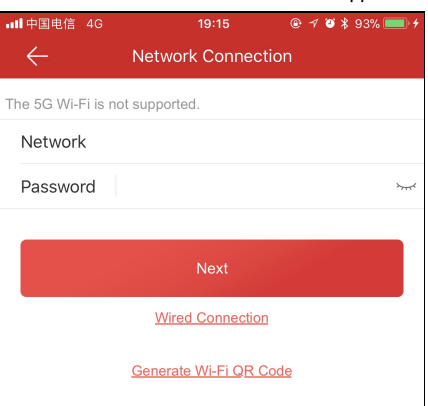

#### *Hinweise:*

- Wenn das Gerät auch die Verbindung mit einem Kabelnetzwerk unterstützt, können Sie auf **WiredConnection**tippen. Weitere Informationen zur Kabelverbindung finden Sie unter Gerät mit einem Kabelnetzwerk verbinden (Hinzufügen durch Scannen des QR-Codes)
- Die Funktion Generate WI-Fi QR Code ist hier eine reservierte Funktion.

# **Gerät mit einem Drahtlosnetzwerk verbinden (manuelles Hinzufügen)**

#### **Zweck:**

Wenn Sie das Gerät (ausgenommen Drahtlos-Türsprechanlage) manuell hinzufügen, führen Sie die folgenden Schritte aus.

*Hinweis:* Normales Gerät bezieht sich auf alle Geräte mitAusnahme der Drahtlos-Türsprechanlage.

#### **Bevor Sie beginnen:**

- Sie fügen ein Gerät hinzu, und das Gerät ist offline.
- Stellen Sie sicher, dass Ihr Mobiltelefon mit einem WLAN verbunden ist.

#### **Schritte:**

- 1. Auf der Ergebnis-Seite tippen Sie auf **Connect toa Network**.
- 2. Wählen Sie auf der Seite Verbindungstyp wählen einen Gerätetyp aus.
- 3. Stellen Sie sicher, dass das Gerät eingeschaltet ist und dass das Gerätenetzwerk erstmalig konfiguriertwird. Tippen Sie dann auf der Seite Gerät initialisieren auf**OK**, um die Seite Netzwerkverbindung aufzurufen.

*Hinweis:* Wenn das Gerät bereits einmal konfiguriertwurde, müssen Sie es zurücksetzen. Tippen Sie auf **How toReset** und folgen Sie denAnweisungen auf der Seite, um Ihr Gerät zurückzusetzen.

4. Geben Sie das WLAN-Passwort ein und tippen Sie auf **Next**, um die Verbindung zum Netzwerk herzustellen.

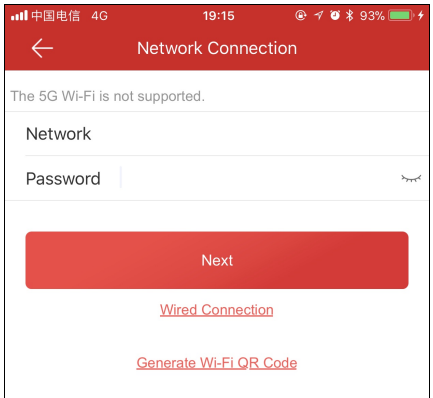

#### *Hinweise:*

- Tippen Sie auf **WiredConnection**, um das Gerät mit einem Kabelnetzwerk zu verbinden. Weitere Informationen zur Kabelverbindung finden Sie unter Gerät mit einem Kabelnetzwerk verbinden (manuelles Hinzufügen).
- Die Funktion Generate Wi-Fi QR Code ist hier eine reservierte Funktion.

# **Drahtlos-Türsprechanlage mit einem Drahtlosnetzwerk verbinden (Hinzufügen durch**

# **Scannen des QR-Codes)**

#### **Zweck:**

Wenn Sie die Drahtlos-Türsprechanlage durch Scannen des QR-Codes hinzufügen, führen Sie die folgenden Schritte aus.

#### **Bevor Sie beginnen:**

- Sie fügen ein Gerät hinzu, und das Gerät ist offline.
- Stellen Sie sicher, dass Ihr Mobiltelefon mit einem WLAN verbunden ist.

#### **Schritte:**

- 1. Auf der Ergebnis-Seite tippen Sie auf **Connect toa Network**.
- 2. Wenn der Gerätetyp vom Client nicht erkanntwird, rufen Sie die Seite Verbindungstyp wählen auf. Tippen Sie auf **Doorbell (Wireless)**. Wenn der Client den Gerätetyp erkannt hat, überspringen Sie diesen Schritt.
- 3. Folgen Sie denAnweisungen auf der Seite Gerät initialisieren und tippen Sie auf **OK**, um die Seite WLAN-Einstellungen aufzurufen.

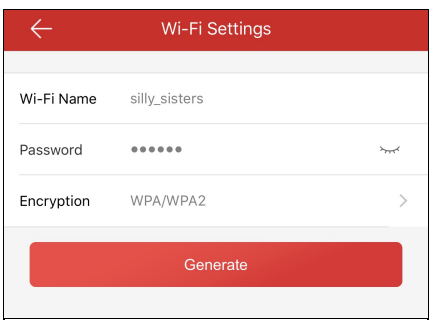

*Hinweis:* Wenn das Gerät bereits einmal konfiguriertwurde, müssen Sie es zurücksetzen. Tippen Sie auf **How toReset** und folgen Sie

denAnweisungen auf der Seite, um Ihr Gerät zurückzusetzen.

- 4. Erzeugen Sie den QR-Code für das WLAN.
	- i. Legen Sie den WLAN-Namen, das Passwort und die Verschlüsselungsart fest.
	- ii. Tippen Sie auf**Generate**.
	- iii. Folgen Sie den Anweisungen im Pop-up-Fenster und tippen Sie auf OK.
- 5. Folgen Sie denAnweisungen auf der Seite und tippen Sie auf **IHave Scanned**.

## **Drahtlos-Türsprechanlage mit einem Drahtlosnetzwerk verbinden (manuelles**

### **Hinzufügen)**

#### **Zweck:**

Wenn Sie die Drahtlos-Türsprechanlage manuell hinzufügen, führen Sie die folgenden Schritte aus.

#### **Bevor Sie beginnen:**

- Sie fügen ein Gerät hinzu, und das Gerät ist offline.
- Stellen Sie sicher, dass Ihr Mbbiltelefon mit einem WLAN verbunden ist.

#### **Schritte:**

- 1. Auf der Ergebnis-Seite tippen Sie auf **Connect toa Network**.
- 2. Tippen Sie auf der Seite Verbindungstyp wählen auf **Doorbell (Wireless)**.
- Wenn der Client den Gerätetyp erkennt, überspringen Sie diesen Schritt.
- 3. Folgen Sie denAnweisungen auf der Seite Gerät initialisieren und tippen Sie auf **OK**, um die Seite WLAN-Einstellungen aufzurufen.

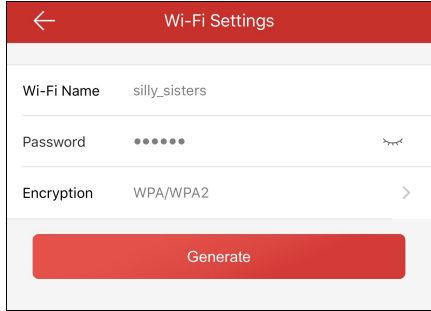

Hinweis: Wenn das Gerät bereits einmal konfiguriert wurde, müssen Sie es zurücksetzen. Tippen Sie auf How to Reset und folgen Sie denAnweisungen auf der Seite, um Ihr Gerät zurückzusetzen.

- 4. Erzeugen Sie den QR-Code für das WLAN.
	- i. Legen Sie den WLAN-Namen, das Passwort und die Verschlüsselungsart fest.
	- ii. Tippen Sie auf**Generate**.
	- iii. Folgen Sie den Anweisungen im Pop-up-Fenster und tippen Sie auf OK.
- 5. Folgen Sie denAnweisungen auf der Seite und tippen Sie auf **IHave Scanned**.

# **Gerät aktivieren**

#### **Zweck:**

Wenn das Gerät nicht aktiviert ist, führen Sie die folgenden Schritte aus, um das Gerät vor dem Hinzufügen zu aktivieren.

#### *Hinweise:*

- Sie müssen das Zutrittskontrollgerät über andere Clients (z. B. iVMS-4200 Client-Software) aktivieren.
- Das EZVIZ-Gerät unterstützt die Funktion nicht und wird vor dem Hinzufügen zum Client aktiviert.

#### **Bevor Sie beginnen:**

Stellen Sie sicher, dass sich das Gerät und das Telefon, auf dem der Client läuft, im selben LANbefinden.

#### **Schritte:**

- 1. Tippen Sie auf der Seite Activate Device auf Set Device Password.
- 2. Legen Sie ein Passwort fest und tippen Sie auf **Activate**, um das Gerät zu aktivieren.

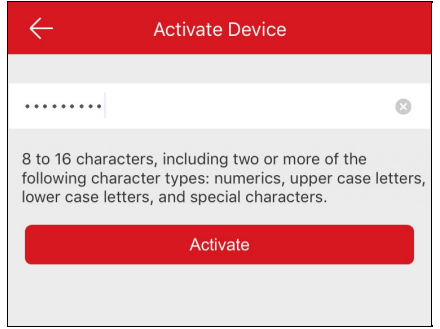

Hinweis: Das Passwort ist das Gerätepasswort, das für die Anmeldung am Gerät verwendet wird.

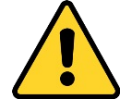

STARKESPASSWORTEMPFOHLEN– *Wir empfehlen dringend, ein starkes Passwort Ihrer Wahl zu erstellen (mindestens 8 Zeichen, mit mindestens drei der folgenden Kategorien:Großbuchstaben, Kleinbuchstaben, Ziffern und Sonderzeichen), um die Sicherheit Ihres* Produkts zu erhöhen. Wir empfehlen weiterhin, dass Sie Ihr Passwort regelmäßig monatlich oder wöchentlich zurücksetzen, insbesondere *im Hochsicherheitssystem, um die Sicherheit Ihres Produkts zu erhöhen.*

# **Hik-Connect-Dienst aktivieren**

#### **Zweck:**

Wenn der Hik-Connect-Dienst deaktiviert ist, müssen Sie ihn manuell aktivieren (ausgenommen das Zutrittskontrollgerät und das EZVIZ-Gerät). Sie können den Hik-Connect-Dienst über die iVMS-4200-Clientsoftware, den Webbrowser, den Hik-Connect-Mobiltelefon-Client usw. aktivieren. In diesemAbschnitt erfahren Sie,wie Sie den Hik-Connect-Dienst über den Mobiltelefon-Client und den Webbrowser aktivieren können. Wenn beim Hinzufügen des Hikvision-Geräts im Mobiltelefon-Client der Hik-Connect-Dienst nicht aktiviert ist,wird die Seite Hik-Connect-Dienst angezeigt. Informationen hierzu finden Sie unter Hik-Connect-Dienst auf dem Client aktivieren.

Wenn Sie den Dienst über den Webbrowser aktivieren möchten, führen Sie die Schritte unter Hik-Connect Dienst über das Internet aktivieren aus.

*Hinweis:* Wenn der Hik-Connect-Dienst des Zutrittskontrollgeräts nicht aktiviert ist, müssen Sie ihn über andere Systeme (z. B. iVMS-4200- Client-Software) aktivieren.

# **Hik-Connect-Dienst auf dem Client aktivieren**

#### **Schritte:**

1. Tippen Sie auf der Seite Hik-Connect-Dienst aktivieren auf **Hik-Connect Terms of Service** und lesen Sie die Nutzungsbedingungen.

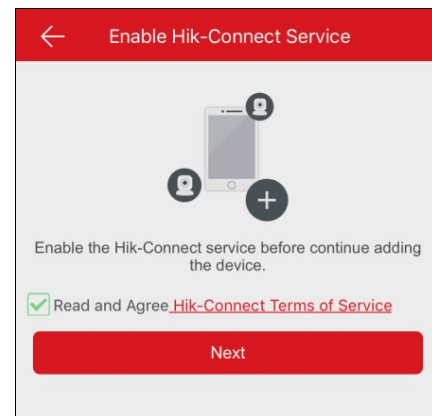

- 2. Aktivieren Sie **ReadandAgree Hik-Connect Terms of Service**.
- 3. Tippen Sie auf **Next**.
- 4. (Optional) Wenn Sie die Seite Hik-Connect-Dienst aktivieren aus irgendeinem Grund verlassen haben, müssen Sie das Gerätekennwort eingeben, um das Gerät zu verifizieren,wenn Sie das nächste Mal die Seite desselben Geräts aufrufen, und auf**OK**tippen.
- 5. Erstellen Sie ein Geräteverschlüsselungspasswort.

#### *Hinweise:*

- Das Geräteverschlüsselungspasswort betrifft hier den Prüfcode des Geräts.
- · Sie können das Passwort auf der Seite Geräteeinstellungen ändern. Informationen hierzu finden Sie unter Video- und Bildverschlüsselung aktivieren/deaktivieren.

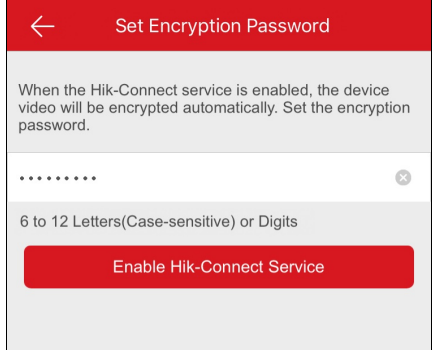

6. Tippen Sie auf **Enable Hik-Connect Service**, um den Vorgang abzuschließen.

# **Hik-Connect Dienst über das Internet aktivieren**

### **Schritte:**

- 1. Öffnen Sie den Webbrowser auf Ihrem PC.
- 2. Geben Sie die IP-Adresse des Geräts ein und drücken Sie die Eingabetaste auf Ihrer Tastatur.
- 3. Geben Sie den Benutzernamen und das Passwort für das Gerät ein, um sich anzumelden.

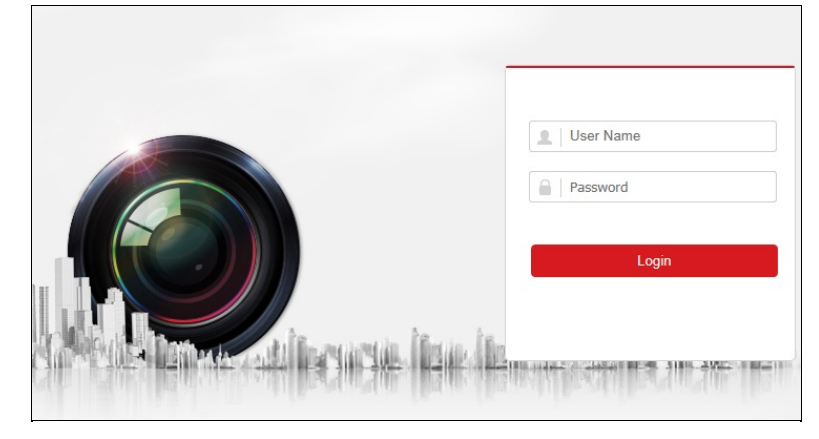

- 4. Tippen Sie auf **Configuration Network AdvancedSettings PlatformAccess**, um die Seite Plattformzugang aufzurufen.
- 5. Aktivieren Sie **Enable**.

Das System wählt **Hik-Connect** als Standard-Plattformzugriffsmodus.

*Hinweis:* Wenn der Hik-Connect-Dienst erstmalig aktiviertwird, müssen Sie einen Prüfcode für das Gerät erstellen.

6. Tippen Sie auf **Save**, um die Einstellungen zu speichern.

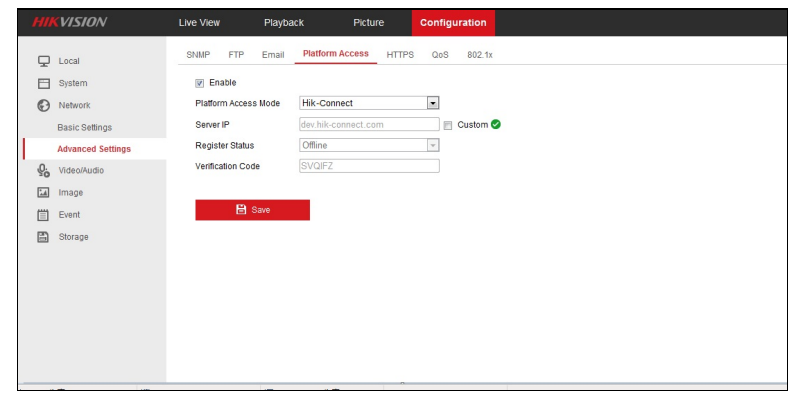

# **DHCP aktivieren**

#### **Zweck:**

Sie können DHCP aktivieren, indem Sie die folgenden Schritte ausführen, um die automatische Zuweisung der DNS-Adresse zu ermöglichen. Hinweis: Wenn Sie die DHCP-Funktion des Zutrittskontrollgeräts aktivieren möchten, müssen Sie dies über andere Geräte (z.B. iVMS-4200

# Client-Software) tun.

### **Schritte:**

- 1. Öffnen Sie den Webbrowser auf Ihrem PC.
- 2. Geben Sie die IP-Adresse des Geräts ein und drücken Sie die Eingabetaste auf Ihrer Tastatur.
- 3. Geben Sie den Benutzernamen und das Passwort für das Gerät ein, um sich anzumelden.

Hier nehmen wir die Netzwerkkamera als Beispiel.

- 4. Tippen Sie auf **Configuration**-> **Network** -> **Basic Settings**, um die Seite **Grundeinstellungen**aufzurufen.
- 5. Aktivieren Sie **DHCP**.

**Hinweis:** Nach der Aktivierung von DHCP wird die DNS-Adresse automatisch zugewiesen.

#### 6. Tippen Sie auf **Save**, um die Konfiguration zu speichern.

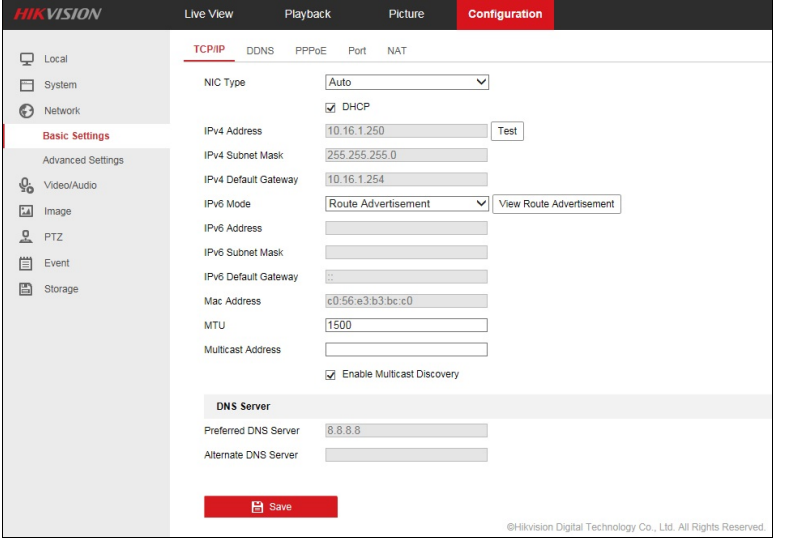

*Hinweis:* Für das Sicherheitskontrollfeld können Sie DHCPin iVMS-4200 konfigurieren. Weitere Informationen finden Sie im

*Benutzerhandbuch für iVMS-4200* .

# **Lokales Gerät hinzufügen**

#### **Zweck:**

Sie können das Gerät über seine IP-Adresse oder den Domänennamen direkt hinzufügen.

Hinweis: Ein EZVIZ-Gerät kann nicht über seine IP-Adresse oder den Domänennamen hinzugefügt werden.

Sie können ein Gerät hinzufügen, indem Sie entweder den QR-Code scannen oder indem Sie das Gerät manuell hinzufügen.

· Weitere Informationen zum Hinzufügen durch Scannen des QR-Codes finden Sie unter Hinzufügen durch Scannen des QR-Codes.

*Hinweis:* In der Regel befindet sich der QR-Code auf dem Etikett auf dem Rückendeckel des Geräts. Sie können den QR-Code auch über den iVMS-4200- oder iVMS-4500-Mobilclient oder das lokale Menü des Geräts abrufen.

- Weitere Informationen zum Hinzufügen eines Online-Geräts finden Sie unter Online-Gerät hinzufügen.
- Weitere Informationen zum manuellen Hinzufügen von Geräten finden Sie in den folgenden Schritten.

#### **Bevor Sie beginnen:**

Wenn Sie das Zutrittskontrollgerät hinzufügen möchten, aktivieren Sie es vor dem Hinzufügen. Sie müssen es über andere Clients aktivieren. **Schritte:**

- 1. Tippen Sie auf und wählen Sie **Manual Adding**.
- 2. Wählen Sie **IP/Domain**als Modus für das Hinzufügen aus.

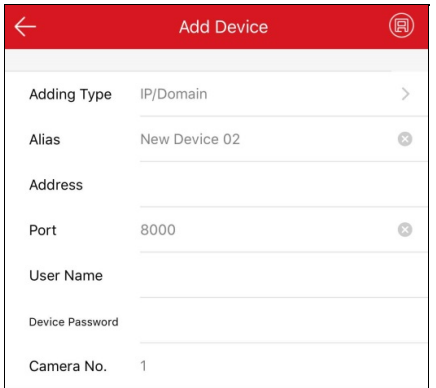

3. Konfigurieren Sie die Geräteeinstellungen.

**Alias:**Geben Sie einen beliebigen Namen für das Gerät ein.

**Adresse:**Geben Sie die IP-Adresse oder den Domänennamen des Geräts ein.

**Port:**Geben Sie die Portnummer des Geräts ein. Die Standard-Portnummer ist "8000".

**Benutzername:**Geben Sie den Benutzernamen für das Gerät ein.

**Passwort:**Geben Sie das Passwort für das Gerät ein.

Kamera-Nr.: Die Nummer(n) der Kamera(s) am Gerät können Sie ermitteln, nachdem das Gerät erfolgreich hinzugefügt werde.

4. Tippen Sie auf **D**, um die Suche nach dem Gerät zu starten. Das Ergebnis wird angezeigt.

#### *Hinweise:*

- Wenn das Gerät offline ist, müssen Sie es an ein Netzwerk anschließen. Weitere Informationen finden Sie unter Mit Netzwerk verbinden.
- Wenn das Gerät nicht aktiviert ist,wird die Seite Gerät aktivieren angezeigt (das Zutrittskontrollgerät ausnehmen). Sie müssen das Gerät aktivieren. Weitere Informationen finden Sie unter Gerät aktivieren.

# **Pyronix-Bedienfeld hinzufügen**

#### **Zweck:**

Sie können das Pyronix-Bedienfeld manuell dem Client hinzufügen.

**Schritte:**

- 1. Tippen Sie auf und wählen Sie **Manual Adding**.
- 2. Tippen Sie auf **Manual Adding**, um die Seite Neues Gerät aufzurufen.

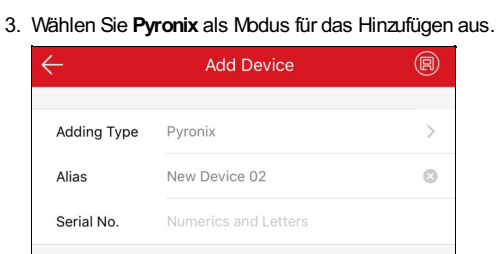

- 4. Geben Sie denAlias und die Seriennummer des Geräts ein.
- 5. Tippen Sie auf

Das Bedienfeld wird der Hik-Connect-Seite hinzugefügt.

Hinweis: Sie müssen das Telefon autorisieren und das Gerät verifizieren. Weitere Informationen finden Sie unter Telefon über PyronixCloud autorisieren und Gerät verifizieren.

# **Favoriten einstellen**

#### **Zweck:**

Sie können häufig verwendete Kameras zu den Favoriten hinzufügen, sodass Sie bequem darauf zugreifen können.

### **Adding Cameras to Favorites auf der Hik-Connect-Seite**

#### **Schritte:**

- 1. Tippen Sie auf der Hik-Connect-Seite auf
- 2. Tippen Sie auf **Addto Favorites**.
- 3. Wählen Sie auf der Seite Kamera auswählen Geräte und Kameras aus.

**Hinweis:** Tippen Sie auf , um die Auswahl aufzuheben.

- 4. Tippen Sie auf **Add**.
- 5. Erstellen Sie einen Favoriten-Namen und tippen Sie auf**OK**.

Erfolgreich hinzugefügte Favoriten werden auf der Hik-Connect-Seite angezeigt.

#### *Hinweise:*

- Bis zu 32 Favoriten können hinzugefügt werden.
- Favoriten-Namen dürfen nicht mehr als 32 Zeichen haben.

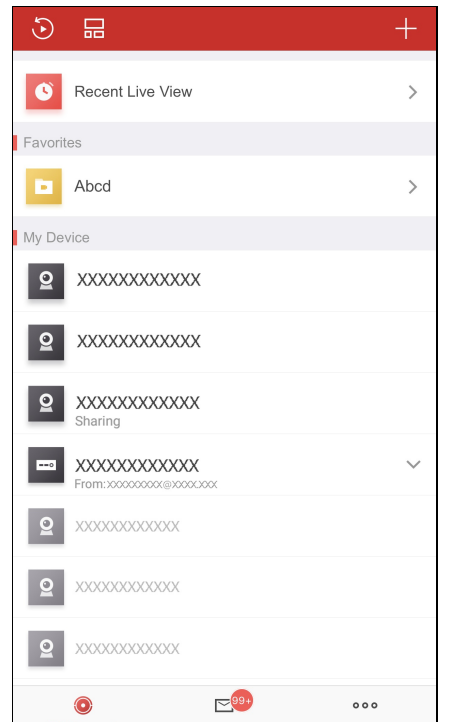

Nachdem Sie die Favoriten hinzugefügt haben, tippen Sie auf der Hik-Connect-Seite auf die Favoriten-Namen, um die Livevideos der Kameras anzuzeigen.

### **Adding Cameras to Favorites auf der Live-Ansicht-Seite**

#### **Schritte:**

- 1. Rufen Sie die Live-Ansicht-Seite auf.
- 2. Tippen Sie auf und dann auf **Addto Favorites**.
- 3. Fügen Sie Kameras zu den Favoriten hinzu.

• Option 1

Erstellen Sie einen neuen Favoriten im Pop-up-Fenster und tippen Sie auf**OK**.

• Option 2

Zu vorhandenen Favoriten hinzufügen.

- i. Tippen Sie im Pop-up-Fenster auf **Add to Existing Favorites**.
- ii. Wählen Sie einen Favoriten-Ordner in der Liste aus.

#### *Hinweise:*

- Bis zu 32 Favoriten können hinzugefügt werden.
- Favoriten-Namen dürfen nicht mehr als 32 Zeichen haben.

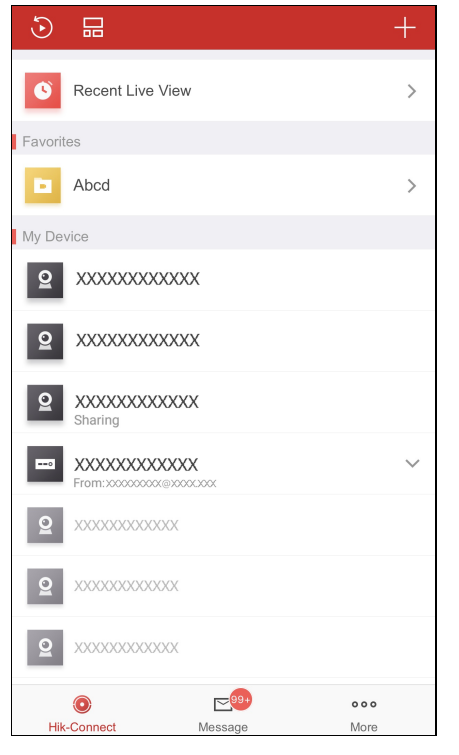

Nachdem Sie die Favoriten hinzugefügt haben, tippen Sie auf der Hik-Connect-Seite auf die Favoriten-Namen, um die Livevideos der Kameras anzuzeigen.

# **Favoriten bearbeiten**

#### **Schritte:**

- 1. Rufen Sie die Seite Favoriten bearbeiten auf.
	- Option 1

Wenn Sie sich auf der Hik-Connect-Seite im Listenmodus befinden, schieben Sie den Namen des Favoriten nach links und tippen Sie auf  $\{0\}$ 

• Option 2

Wenn Sie sich auf der Hik-Connect-Seite im Mniaturenmodus befinden, tippen Sie auf \*\*\* des gewünschten Favoriten.

2. (Optional) Tippen Sie auf den Namen des Favoriten, den Sie bearbeiten möchten.

*Hinweis:* Favoriten-Namen dürfen nicht mehr als 32 Zeichen haben.

- 3. (Optional) Fügen Sie Kameras zu den Favoritenhinzu.
	- i. Tippen Sie auf  $\pm$ , um die Seite Kamera auswählen aufzurufen.
	- ii. Wählen Sie die Kameras aus, die Sie hinzufügen möchten.
	- iii. Tippen Sie auf **Add**, um die Kanäle zu den Favoriten hinzuzufügen.

### **Kameras aus den Favoriten entfernen**

### **Zweck:**

Sie können eine einzelne Kamera in den Favoriten oder einen Favoriten sowie alle Kameras in den Favoriten löschen.

Einzelne Kamera löschen

# **Schritte:**

- 1. Rufen Sie die Seite Favoriten bearbeiten auf.
	- Option 1

Wenn Sie sich auf der Hik-Connect-Seite im Listenmodus befinden, schieben Sie den Namen des Favoriten nach links und tippen Sie auf

• Option 2

Wenn Sie sich auf der Hik-Connect-Seite im Mniaturenmodus befinden, tippen Sie auf \*\*\* des gewünschten Favoriten.

- 2. Tippen Sie auf eine Kamera, die Sie löschen möchten.
- 3. Tippen Sie auf **Confirm**im Pop-up-Fenster, um die Kamera zu löschen.
- Alle Kameras in den Favoriten löschen

### **Schritte:**

- 1. Rufen Sie die Seite Favoriten bearbeiten auf.
	- Option 1

Wenn Sie sich auf der Hik-Connect-Seite im Listenmodus befinden, schieben Sie den Namen des Favoriten nach links und tippen Sie auf

• Option 2

Wenn Sie sich auf der Hik-Connect-Seite im Mniaturenmodus befinden, tippen Sie auf \*\*\* des gewünschten Favoriten.

- 2. Tippen Sie auf der Seite Favoriten bearbeiten auf **Delete**.
- 3. Tippen Sie auf **Confirm**im Pop-up-Fenster, um die Kamera zu löschen.
## **Hik-Connect-Gerät bearbeiten**

#### **Zweck:**

Sie können die Geräteversion anzeigen, den Gerätenamen bearbeiten, die Zeitzone einstellen, das Datumsformat einstellen, die Bild- und Videoverschlüsselung aktivieren/deaktivieren, den Speicherstatus anzeigen, das Passwort für die Geräteverschlüsselung ändern, die Geräteinformationen konfigurieren, das WLANdes Bedienfelds konfigurieren,Alarmbenachrichtigungen konfigurieren usw. Rufen Sie die Seite Einstellungen auf:

• Option 1

Wenn Sie sich auf der Hik-Connect-Seite im Listenmodus befinden, schieben Sie den Namen des Geräts nach links und tippen Sie auf .

• Option 2

Wenn Sie sich auf der Hik-Connect-Seite im Mniaturenmodus befinden, tippen Sie auf den Namen des Geräts oder auf \*\*\*.

• Option 3

Rufen Sie die Live-Ansicht-Seite auf. Tippen Sie auf **Digelings**.

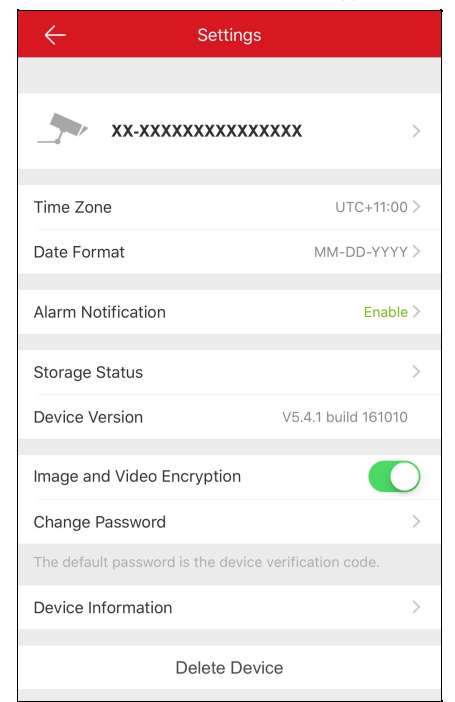

#### *Hinweise:*

- Wenn das Gerät offline ist, können Sie nur den Gerätenamen und das Geräte-WLAN(sofern vorhanden) bearbeiten und das Gerät aus der Geräteliste löschen.
- Informationen zu Alarmbenachrichtigungen finden Sie unter Alarmbenachrichtigung aktivieren/deaktivieren.
- Informationen zum Bearbeiten des Gerätenamens finden Sie unter Gerätenamen bearbeiten.
- Informationen zumAusblenden einer verknüpften Kamera finden Sie unter Verknüpfte Kamera verbergen.
- Informationen zum Anzeigen des Speicherstatus finden Sie unter Speicherstatus anzeigen.
- Informationen zum Aktivieren/Deaktivieren der Video- und Bildverschlüsselung finden Sie unter Video- und Bildverschlüsselung aktivieren/deaktivieren.
- Informationen zum Bearbeiten der Geräteinformationen finden Sie unter Geräteinformationen bearbeiten.
- Informationen zur Konfiguration der Sprachanweisungen des Geräts finden Sie unter Sprachanweisung des Geräts konfigurieren.
- Informationen zum Einstellen der Lautstärke der Video-Gegensprechanlage finden Sie unter Lautstärke der Video-Gegensprechanlage einstellen.
- Informationen zum Einstellen der Türöffnungsdauer beim Zutrittskontrollgerät finden Sie unter Türöffnungsdauer für Zutrittskontrollgerät einstellen.
- Informationen zum Ändern des Superpassworts für das Zutrittskontrollgerät finden Sie unter Superpasswort für Zugangskontrollgerät ändern.

## **Gerätenamen bearbeiten**

#### **Zweck:**

Sie können den Gerätenamen bearbeiten. Wenn mehrere Kameras mit dem Gerät verknüpft sind, können Sie auch den Namen der verknüpften Kameras bearbeiten.

## **Den Gerätenamen ohne verknüpfte Kameras bearbeiten**

#### **Schritte:**

- 1. Tippen Sie auf der Seite Einstellungen auf den Gerätenamen, um die Seite Gerätenamen bearbeiten aufzurufen,wenn keine Kamera mit dem Gerät verknüpft ist.
- 2. Bearbeiten Sie den Gerätenamen.
- 3. Tippen Sie oben rechts auf der Seite auf **Multiple Bearbeitung zu beenden.**

## **Den Gerätenamen mit verknüpften Kameras bearbeiten**

#### **Schritte:**

1. Tippen Sie auf der Seite Einstellungen auf den Gerätenamen, um die Seite Geräteinformationen aufzurufen,wenn zwei oder mehr Kameras mit dem Zielgerät verknüpft sind.

Die verknüpften Geräte werden unter dem Gerätenamen aufgelistet.

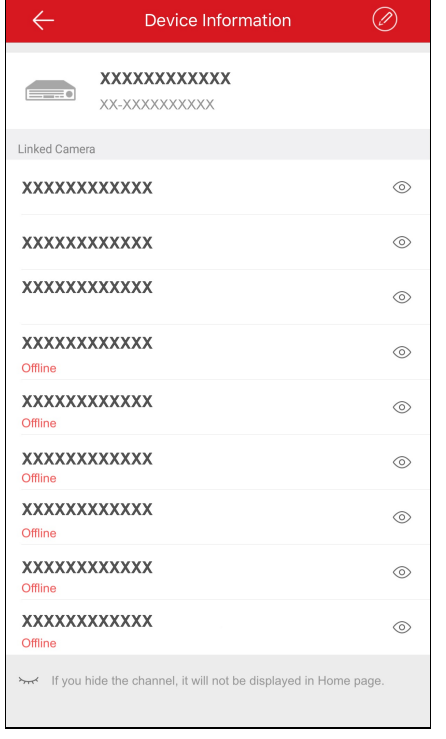

- 2. Tippen Sie oben rechts auf der Seite Gerät bearbeiten auf  $\oslash$
- 3. Tippen Sie auf den Gerätenamen oder den Namen einer verknüpften Kamera, um ihn zu bearbeiten.
- 4. Tippen Sie auf **(B)**, um die Einstellungen zu speichern.

## **Verknüpfte Kamera verbergen**

### **Zweck:**

Wenn das Gerät über verknüpfte Kameras verfügt, können Sie die Kameras ausblenden und die Kamera wird auf der Hik-Connect-Seite nicht angezeigt.

#### **Schritte:**

1. Tippen Sie auf der Seite Einstellungen auf den Gerätenamen, um die Seite Geräteinformationen aufzurufen,wenn zwei oder mehr Kameras mit dem Zielgerät verknüpft sind.

Die verknüpften Geräte werden unter dem Gerätenamen aufgelistet.

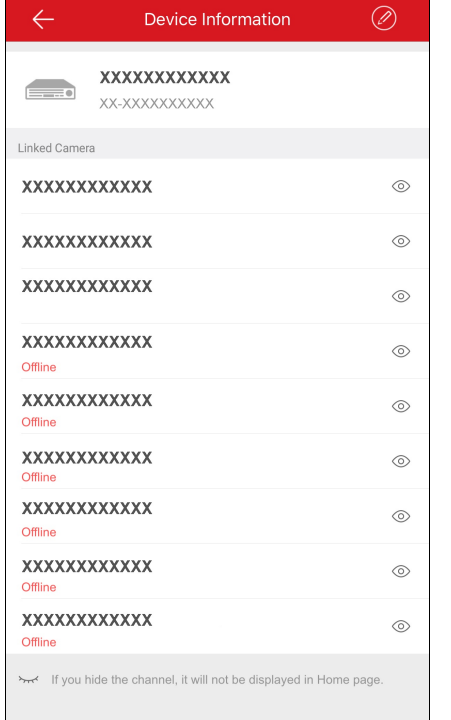

2. Tippen Sie auf  $\circledcirc$ , um die Kamera auszublenden.

Wenn das Symbol zu wechselt, wird die Kamera auf der Hik-Connect-Seite ausgeblendet.

## **Speicherstatus anzeigen**

### **Zweck:**

Sie können den Speicherstatus des Geräts einsehen.

### **Schritte:**

- 1. Tippen Sie auf der Seite Einstellungen auf **Storage Status**, um die Seite Speicherstatus aufzurufen. Sie können den Status der Speicherkarte oder der Festplatte anzeigen.
- 2. (Optional) Sie können die Speicherkarte initialisieren.
	- i. Tippen Sie auf die Speicherkarte, um die Seite Speicher initialisieren aufzurufen.
	- ii. Tippen Sie auf **Initialize**, um die Speicherkarte zu initialisieren.

**Hinweis:** Die Initialisierungsfunktion muss vom jeweiligen Gerät unterstützt werden.

## **Video- und Bildverschlüsselung aktivieren/deaktivieren**

#### **Zweck:**

Aus Sicherheitsgründen können Sie Video- und Bildverschlüsselung aktivieren oder deaktivieren, um Videos oder Fotos zu verschlüsseln. *Hinweise:*

- · Wenn Sie die Video- und Bildverschlüsselung aktivieren, werden die Live-Ansicht, die Wiedergabe und Alarmmeldungen des Geräts verschlüsselt. Sie müssen das Verschlüsselungspasswort (Prüfcode des Geräts) beim erstmaligenAufruf dieser Seiten eingeben.
- Wenn Sie den Client mit demselben Konto auf einem anderen Telefon anmelden, müssen Sie das Verschlüsselungspasswort (Prüfcode des Geräts) erneut eingeben, um die Live-Ansicht, die Wiedergabe oder Alarmmeldungen anzuzeigen.

### **Video- und Bildverschlüsselung deaktivieren**

#### **Schritte:**

- 1. Tippen Sie auf der Seite Einstellungen auf **vereichte neben der Zeile Image and Video Encryption.**
- 2. Tippen Sie im Pop-up-Fenster auf**OK**, um die Seite Prüfcode eingeben aufzurufen.

*Hinweis:* Das System sendet Ihnen einen Prüfcode auf Ihr Mobiltelefon oder an Ihre E-Mail-Adresse. Der Prüfcode in diesem Beispiel ist der Code, den Sie auf Ihrem Mobiltelefon erhalten haben.

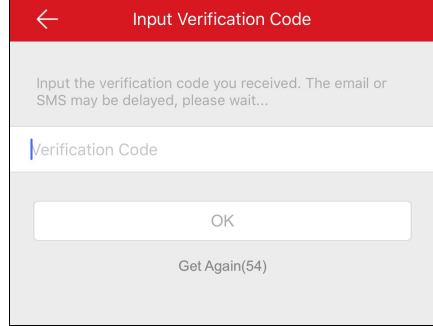

- 3. Geben Sie den Prüfcode ein, den Sie erhalten haben.
- 4. Tippen Sie auf**OK**. Die Funktion wird deaktiviert.

### **Video- und Bildverschlüsselung aktivieren**

#### **Schritte:**

- 1. Tippen Sie rechts neben der Zeile Image and Video Encryption auf , um die Funktion zu aktivieren.
- 2. (Optional) Das Verschlüsselungspasswort (Prüfcode des Geräts) ändern.
	- i. Tippen Sie auf **Change Password**.
	- ii. Tippen Sie auf **Edit** im Pop-up-Fenster, um die Seite Passwort ändern aufzurufen.

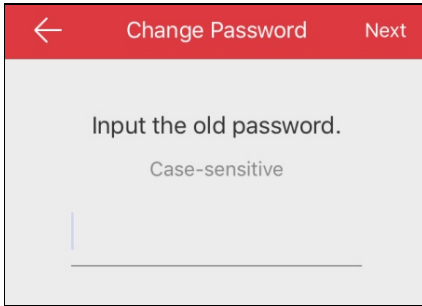

iii. Ändern Sie das Verschlüsselungspasswort (Prüfcode des Geräts), indem Sie den Anweisungen auf der Seite folgen. Hinweis: Das Passwort oder Verschlüsselungspasswort ist hier der Prüfcode des Geräts. Wenn das Gerät vor 2016 hergestellt wurde, befindet sich der Standard-Prüfcode des Geräts auf dem Geräteaufkleber. Befindet sich kein Prüfcode auf dem Gerät, geben Sie den

Standardcode ein: ABCDEF; Wenn das Gerät nach 2016 hergestellt wurde, ist der Prüfcode des Geräts der Code, den Sie bei der Aktivierung des Hik-Connect-Dienstes erstellt haben. Weitere Informationen finden Sie unter Hik-Connect-Dienst aktivieren.

## **Geräteinformationen bearbeiten**

#### **Zweck:**

Sie können Geräteinformationen wie Geräte-Domänenname und Port-Mapping-Modus anzeigen. Wenn der Port-Mapping-Modus auf Manuell eingestellt ist, können Sie auch die Nummern von Server-Port und HTTP-Port bearbeiten.

Nach dem Einstellen des Port-Mappings des Geräts stellt der Client eine Verbindung mit dem Gerät direkt über die IP-Adresse und Domäne

her. Sie erhalten das Livevideo schneller als über den Hik-Connect-Dienst.

#### **Schritte:**

- 1. Tippen Sie auf der Seite Einstellungen auf **Device Information**, um die Seite Geräteinformationen aufzurufen.
- 2. Tippen Sie auf  $\oslash$ , um den Bearbeitungsmodus aufzurufen.

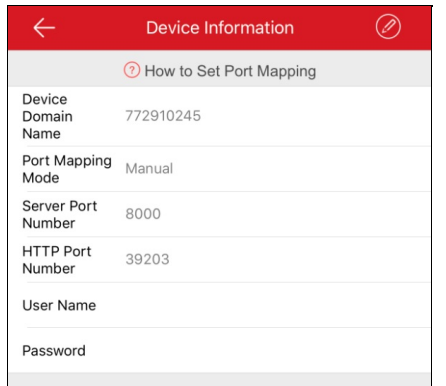

3. Sie können den Geräte-Domänennamen nach Wunsch bearbeiten.

#### *Hinweise:*

- Der Standard-Domänenname des Geräts ist dessen Seriennummer, doch können Sie ihn nach Belieben ändern.
- Der Domänenname muss eine Länge von 1 bis 64 Zeichen haben und Ziffern, Kleinbuchstaben und Bindestriche enthalten. Er muss mit einem Kleinbuchstaben beginnen und darf nicht mit Bindestrich enden.
- 4. (Optional) Wenn Sie als Port-Mapping-Modus **Manual**wählen, müssen Sie die Nummern von Server-Port und HTTP-Port bearbeiten.

#### *Hinweise:*

- Informationen zum Einstellen des Port-Mappings finden Sie unter **Port-Mappingeinstellen**.
- Die Portnummer muss eine Zahl im Bereich von 1 bis 65535 sein.
- 5. Geben Sie den Benutzernamen und das Passwort für das Gerät ein.
- 6. Tippen Sie auf (E), um die Einstellungen zu speichern.

# **Sprachanweisung des Geräts konfigurieren**

Tippen Sie auf der Seite Einstellungen auf einechts neben der Zeile Device Voice Prompt, um die Funktion zu aktivieren. Das Symbol ändert sich zu .

*Hinweise:*

- Die Funktion wird nur von der Alarmzentrale unterstützt.
- Die Funktion muss vom jeweiligen Gerät unterstützt werden.

# **Lautstärke der Video-Gegensprechanlage einstellen**

*Hinweis:* Die Funktion ist nur auf einem Video-Gegensprechgerät verfügbar.

Tippen Sie auf der Seite Einstellungen auf **Loudspeaker Volume** oder **Microphone Volume**, um den Lautsprecher- und die Mikrofonlautstärke einzustellen.

Sie können die Lautsprecherlautstärke anheben, um einen klareren Klang bei der Kommunikation zu erhalten.

Sie können auch die Mikrofonlautstärke anheben, um einen klareren Klang bei der Kommunikation zu übermitteln.

## **Türöffnungsdauer für Zutrittskontrollgerät einstellen**

### **Zweck:**

Sie können die Türöffnungsdauer am Zutrittskontrollgerät einstellen. Die Tür wird während des konfigurierten Zeitraums geöffnet. **Hinweis:** Die Funktion wird nur von Zutrittskontrollgeräten unterstützt.

#### **Schritte:**

- 1. Tippen Sie auf der Seite Einstellungen auf **Door OpenDuration**, um das Menü Türöffnungsdauer zu öffnen.
- 2. Wählen Sie eine Türöffnungsdauer aus der Liste aus.
- 3. Tippen Sie auf *,* um die Einstellungen zu bestätigen. Wenn Sie auf Seite Türsteuerung auf **Door Open**tippen,wird die Tür für die konfigurierte Zeitdauer geöffnet.

## **Superpasswort für Zugangskontrollgerät ändern**

#### **Zweck:**

Sie können das Superpasswort für das Zutrittskontrollgerät ändern, indem Sie die folgenden Schritte ausführen. **Hinweis:** Die Funktion wird nur von Zutrittskontrollgeräten unterstützt.

#### **Schritte:**

- 1. Tippen Sie auf der Seite Einstellungen auf **Change Password**, um die Seite Passwort ändern aufzurufen.
- 2. Geben Sie das alte Passwort und tippen auf **Next**.

*Hinweis:* Wenn Sie das Superpasswort erstmalig festlegen, überspringen Sie diesen Schritt.

- 3. Geben Sie das neue Passwort und tippen auf **Next**.
- 4. Bestätigen Sie das neue Passwort und tippen Sie auf **Finish**. *Hinweis:* Das Passwort muss 6 Ziffern enthalten.

## **Lokales Gerät bearbeiten**

#### **Zweck**:

Sie können die Informationen des lokalen Geräts bearbeiten, wie Gerätealias, Adresse und Portnummer. Sie können auch den Alarmausgang des Geräts, die Fernkonfiguration, die Fernbedienung oder das Upgrade-Gerät bearbeiten.

Rufen Sie die Seite Geräteinformationen auf:

• Option 1

Wenn Sie sich auf der Hik-Connect-Seite im Listenmodus befinden, schieben Sie den Namen des Geräts nach links und tippen Sie auf {0}

• Option 2

Wenn Sie sich auf der Hik-Connect-Seite im Mniaturenmodus befinden, tippen Sie auf den Namen des Geräts oder auf \*\*\*.

• Option 3

Rufen Sie die Live-Ansicht-Seite auf. Tippen Sie auf **Der und dann auf Settings**.

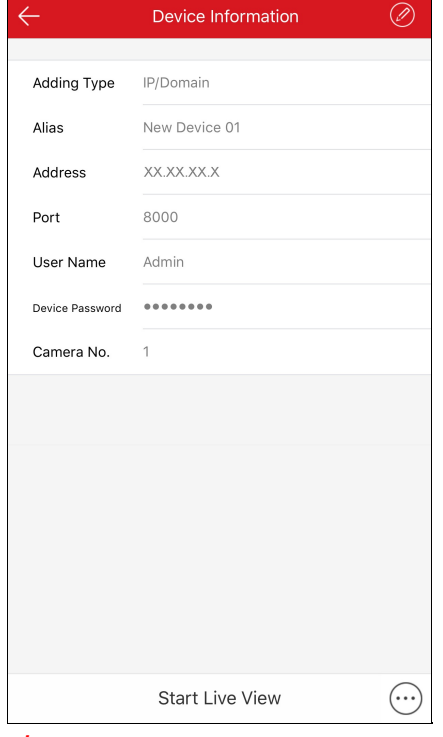

- *Hinweise:*
- Informationen zum Bearbeiten der Informationen des lokalen Geräts finden Sie unter Geräteinformationen bearbeiten.
- Informationen zum Löschen eines Geräts finden Sie unter Gerät löschen.
- Informationen zur Fernkonfiguration finden Sie unter Remote-Konfiguration.
- Informationen zur Fernbedienung finden Sie unter Fernbedienung.
- Informationen zum Aktualisieren eines Geräts finden Sie unter Gerät aktualisieren.

# **Geräteinformationen bearbeiten**

## **Schritte**:

1. Tippen Sie auf der Seite Geräteinformationen auf **, um die Seite Gerät bearbeiten aufzurufen.** 

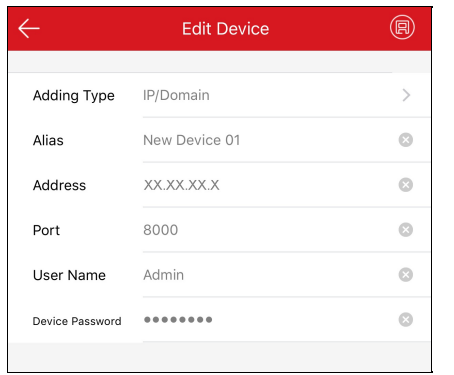

- 2. Bearbeiten Sie die Parameter gemäß den aktuellen Anforderungen. Sie können den Gerätealias, die IP-Adresse und die Port-Nr. bearbeiten.
- 3. Geben Sie den Benutzernamen und das Passwort ein.
- 4. Tippen Sie oben rechts auf der Seite auf **(B)**, um die Einstellungen zu speichern.

# **Gerät löschen**

### **Schritte:**

- 1. Tippen Sie auf der Seite Geräteinformationen auf $\overset{(1)}{\ldots}$
- 2. Tippen Sie auf **Delete**.
- 3. Tippen Sie auf **Confirm**, um das Gerät zu löschen.

## **Remote-Konfiguration**

#### **Zweck:**

Nachdem Sie das Gerät per IP-Adresse/Domäne hinzugefügt haben, können Sie die Parameter des Geräts einstellen, wie Allgemeine Informationen, Zeiteinstellungen, Aufnahmeplan usw.

Tippen Sie auf der Seite Geräteinformationen auf und dann auf **Remote Configuration**.

Die Seite Fernkonfiguration wird wie folgt angezeigt.

*Hinweis:* Die konfigurierbaren Parameter bei Fernkonfiguration variieren je nach Gerätetyp.

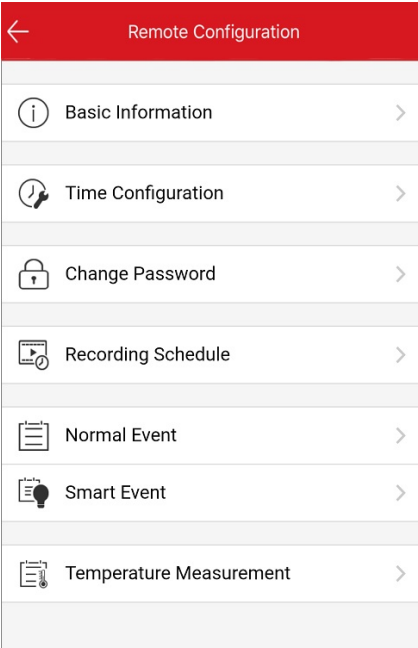

Die Symbole werden in der nachstehenden Tabelle erläutert.

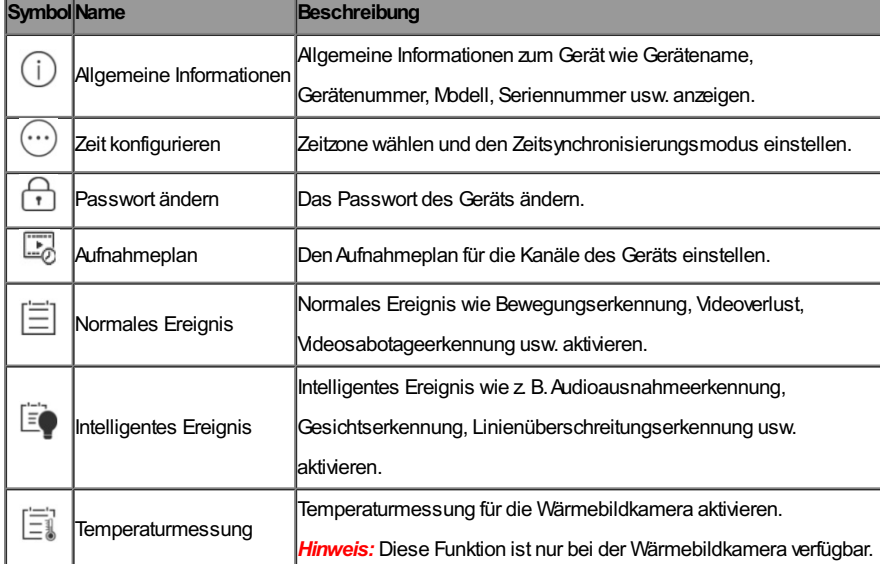

## **Grundlegende Informationen anzeigen**

## **Zweck:**

Sie können die allgemeinen Informationen zum Gerät wie Gerätename, Gerätenummer, Modell, Seriennummer usw. einsehen. Sie können den Gerätenamen und die Gerätenummer beliebig ändern.

#### **Schritte:**

1. Tippen Sie auf **Basic Information**, um die SeiteAllgemeine Informationen aufzurufen.

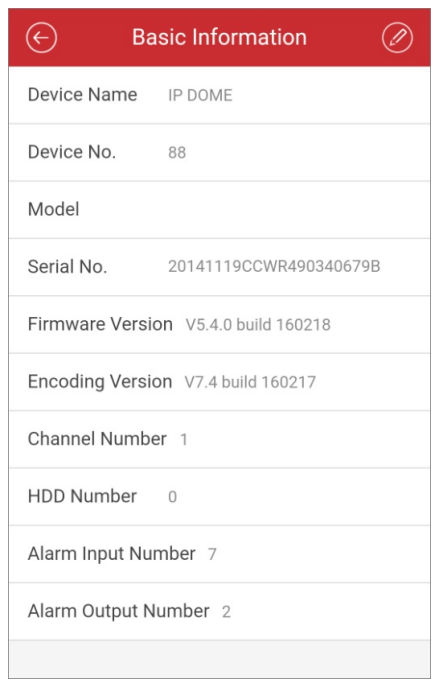

Sie können die allgemeinen Einstellungen wie Name, Nummer, Modell, Seriennummer, Version usw. des Geräts einsehen.

- 2. (Optional) Bearbeiten Sie die allgemeinen Informationen.
	- i. Tippen Sie auf
	- ii. Bearbeiten Sie den Gerätenamen und die Gerätenummer.
	- iii. Tippen Sie auf  $\left(\mathbb{B}\right)$  um die Änderungen zu speichern.

## **Zeit einstellen**

#### **Zweck:**

Sie können die Zeitzone auswählen und den Zeitsynchronisierungsmodus als manuellen oder NTP-Modus einstellen.

#### **Schritte:**

1. Tippen Sie auf **Time Configuration**, um die Seite Zeit konfigurieren aufzurufen.

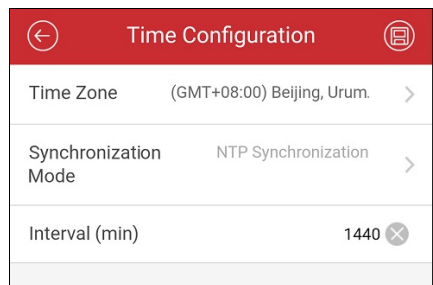

2. Wählen Sie die Zeitzone aus, in der sich das Gerät befindet.

Die Gerätezeit wird automatisch angepasst.

- 3. Wählen Sie den Zeitsynchronisierungsmodus.
	- **NTP-Synchronisierung:**Sie müssen das Intervall für die Synchronisierung der Gerätezeit mit dem NTP-Server einstellen.
		- Informationen zum Einstellen des NTP-Servers finden Sie im *Benutzerhandbuch* für das Gerät.

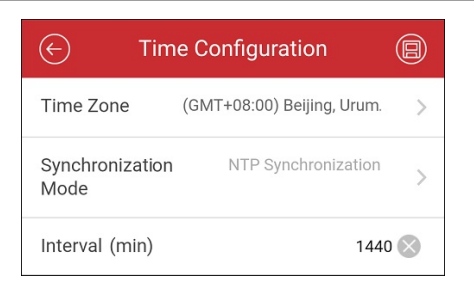

**Manuelle Synchronisierung:**Tippen Sie auf **SynchronizewithPhone**, um die Gerätezeit mit der Systemzeit des Mobiltelefons zu

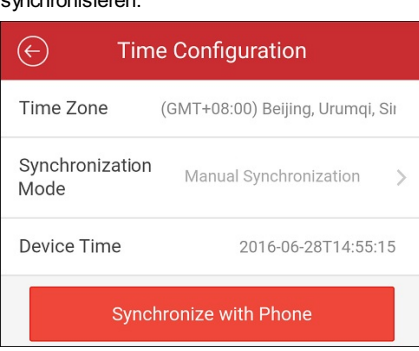

4. Tippen Sie auf **(E)** um die Änderungen zu speichern.

## **Gerätepasswort ändern**

synchronisieren.

#### **Zweck:**

Sie können das Passwort des Geräts ändern.

#### **Schritte:**

1. Tippen Sie auf **Change Password**, um die Seite Passwort ändern aufzurufen.

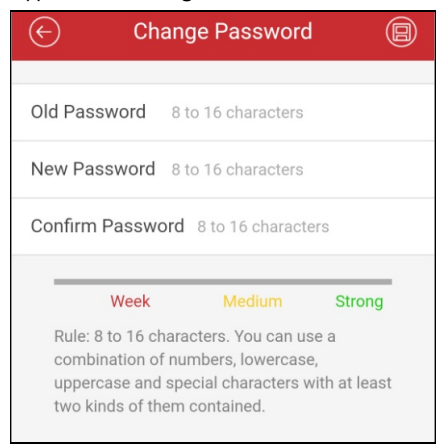

2. Geben Sie das alte Passwort des Geräts und dann das neue Passwort ein und bestätigen Sie es.

Die Software beurteilt die Passwortstärke automatisch. Zur Sicherheit Ihrer Daten sollten Sie unbedingt ein starkes Passwort verwenden.

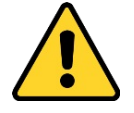

Sicheres Passwort empfohlen - Legen Sie unbedingt ein eigenes sicheres Passwort mit mindestens 8 Zeichen, darunter Groß- und Kleinbuchstaben, Ziffem und Sonderzeichen, fest, um die Produktsicherheit zu erhöhen. Wir empfehlen weiterhin, dass Sie Ihr Passwort *regelmäßig monatlich oder wöchentlich zurücksetzen, insbesondere im Hochsicherheitssystem, um die Sicherheit Ihres Produkts zu erhöhen.*

3. Tippen Sie auf  $\left(\overline{\mathbb{H}}\right)$ , um die Änderungen zu speichern.

**Einen Aufnahmeplan einstellen**

#### **Zweck:**

Sie können einen Aufnahmeplan für die Kanäle des Geräts festlegen.

#### **Schritte:**

1. Tippen Sie auf Recording Schedule, um die Seite Aufnahmeplan aufzurufen.

Wenn das Gerät über mehrere Kanäle verfügt, können Sie den Kanal auswählen, für den Sie einen Aufnahmeplan festlegen wollen.

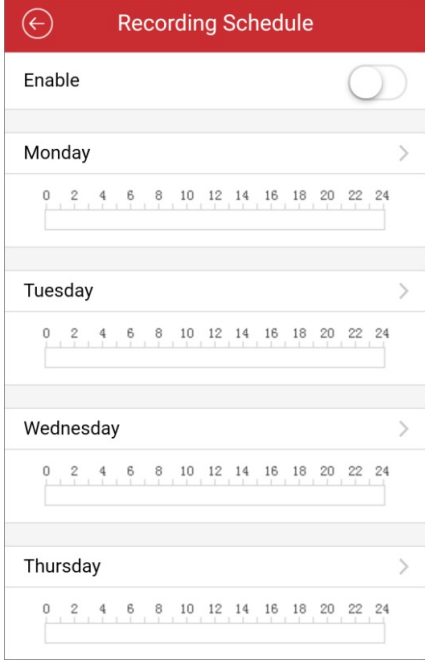

2. Schalten Sie auf **Lauf Schalten Sie auf Schalten Kanal zu aktivieren.** 

3. Tippen Sie auf den Wochentag, um den Zeitplan auf der folgenden Seite einzustellen.

*Hinweis:* In einem Zeitplan für einen Tag können bis zu 8 Zeiträume festgelegtwerden. Die Zeiträume dürfen sich nicht überschneiden. Hier nehmen wir den Montag als Beispiel.

- i. Tippen Sie auf den Zeitraum, um Aufnahmeart, Startzeit und Endzeit einzustellen.
	- **Continuous:** Wenn Sie Continuous auswählen, wird das Video entsprechend der im Zeitplan eingestellten Zeiten automatisch aufgenommen.
	- **Bewegungserkennung:** Das Video wird aufgenommen, wenn Bewegung erkannt wird.
	- **Alarm:** Ein Video wird aufgenommen, wenn ein Alarm über externe Alarmeingangskanäle ausgelöst wird.
	- **Bewegungserkennung oder Alarm:** Ein Video wird aufgenommen, wenn entweder der externe Alarm ausgelöst oder eine Bewegung erkannt wird.
	- **BewegungserkennungundAlarm:**Ein Video wird aufgenommen,wenn gleichzeitig Bewegung festgestellt undAlarm ausgelöst wird.
	- **Event:**Ein Video wird aufgenommen,wenn ein Ereignis erkanntwird.

Hinweis: Sie können den Aufnahmetyp auch als detaillierten Ereignistyp einstellen, der vom Gerät unterstützt werden muss.

Weitere Informationen hierzu finden Sie im Benutzerhandbuch des Geräts.

- ii. Tippen Sie auf**OK**, um die Einstellungen für den Zeitraum am Montag zu speichern.
- iii. Führen Sie Schritt 1) und 2) aus, um andere Zeiträume für Montag einzustellen.

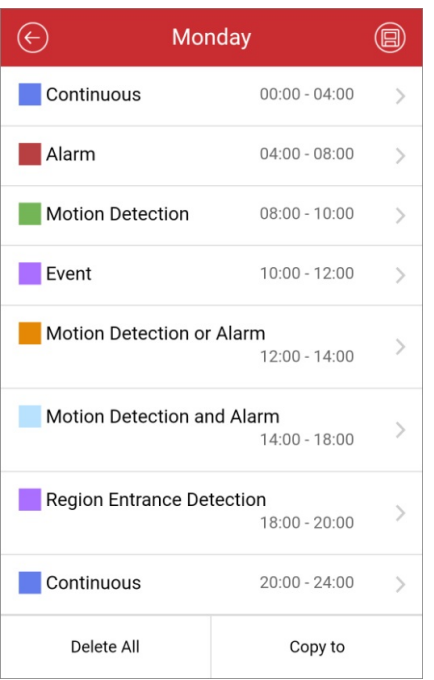

iv. (Optional) Tippen Sie auf **Copyto**, um alle Zeitraum-Einstellungen vom Montag auf andere Daten zu kopieren.

Tippen Sie auf **Delete All**, um alle konfigurierten Zeiträume am Montag zu löschen.

v. Tippen Sie auf **(B)**, um die Einstellungen zu speichern.

## **Normales Ereignis einstellen**

### **Zweck:**

Sie können ein normales Ereignis wie z. B. Bewegungserkennung, Videosabotagealarm, Videoverlustalarm für die Kanäle des Geräts aktivieren.

**Hinweis:** Die unterstützten Ereignistypen variieren je nach den unterschiedlichen Geräten.

#### **Schritte:**

1. Tippen Sie auf **Normal Event**, um die Seite Normales Ereignis aufzurufen.

Wenn das Gerät über mehrere Kanäle verfügt, können Sie den Kanal ie nach den aktuellen Anforderungen auswählen.

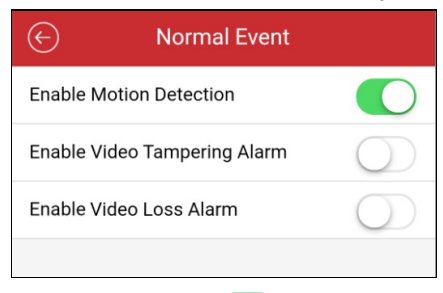

2. Schalten Sie auf **Lauf Schalten Sie auf Schalten um die Funktion Normales Ereignis zu aktivieren.** 

## **Intelligentes Ereignis einstellen**

#### **Zweck:**

Sie können vom Mobiltelefon-Client unterstützte intelligente Ereignisse wie Audioausnahmeerkennung, Gesichtserkennung, Einbrucherkennung usw. für die Kanäle des Geräts aktivieren.

**Hinweis:** Die unterstützten Ereignistypen für Intelligentes Ereignis variieren je nach den unterschiedlichen Geräten.

#### **Schritte:**

1. Tippen Sie auf **Smart Event**, um die Seite Intelligentes Ereignis aufzurufen.

Wenn das Gerät über mehrere Kanäle verfügt, können Sie den Kanal je nach den aktuellenAnforderungen auswählen.

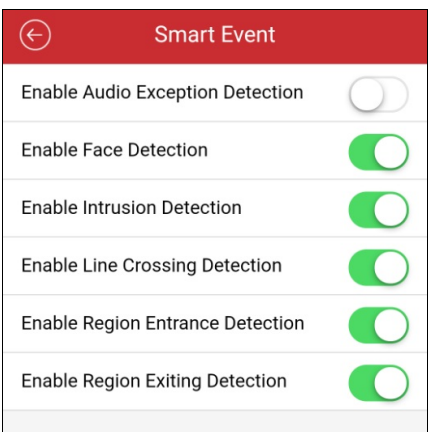

2. Schalten Sie auf  $\Box$ , um die Funktion Intelligentes Ereignis zu aktivieren.

## **Temperatur messen**

## **Zweck:**

Sie können die Temperaturmessung bei der Wärmebildkamera aktivieren.

*Hinweis:* Diese Funktion ist nur bei der Wärmebildkamera verfügbar.

#### **Schritte:**

1. Tippen Sie auf **Temperature Measurement**, um die Seite Temperaturmessung aufzurufen.

Wenn das Gerät über mehrere Kanäle verfügt, können Sie den Kanal je nach den aktuellen Anforderungen auswählen.

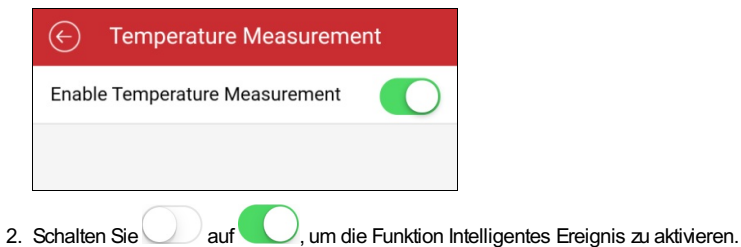

## **Fernbedienung**

#### **Zweck:**

Sie können das lokale Menü des Gerätes über den Mobiltelefon-Client bedienen.

#### *Hinweise:*

- Die Funktion muss vom jeweiligen Gerät unterstützt werden.
- · Fembedienung wird unterstützt, wenn das Mobiltelefon mit dem WLAN verbunden ist. Die Netzwerklatenz sollte unter 200 ms liegen.

#### **Schritte:**

1. Tippen Sie auf der Seite Geräteinformationen auf **Waredoren auf Remote Controller**, um die folgende Seite aufzurufen.

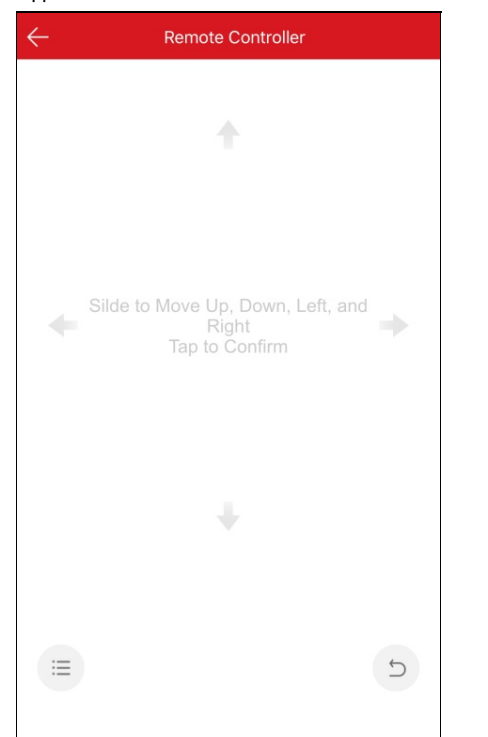

2. Wischen Sie mit dem Finger über den den Bildschirm des Mobiltelefons, um Bedienvorgänge im lokalen Menü des Geräts auszuführen, wie z. B. nach oben, unten, links und rechts navigieren.

Tippen Sie auf den Bildschirm, um den Vorgang zu bestätigen.

- 3. (Optional) Tippen Sie auf  $\supset$ , um den Vorgang abzubrechen und zum vorherigen Menü des Geräts zurückzukehren.
- 4. (Optional) Tippen Sie auf , um das Hauptmenü des Geräts zu öffnen.

## **Gerät aktualisieren**

#### **Zweck:**

Wenn der Client eine neueAktualisierungsversion für das hinzugefügte Gerät erkennt und das hinzugefügte Gerät und das Mobiltelefon mit demselben Netzwerk verbunden sind, können Sie das Gerät aktualisieren.

*Hinweis:* Nur Hikvision-Geräte unterstützen die Funktion Gerät aktualisieren.

#### **Schritte**:

1. Tippen Sie auf der Seite Geräteinformationen auf und dann auf**Geräteversion**, um die Seite Geräteversion aufzurufen.

**Hinweis:** Wenn keine neuen Versionen gefunden wurden, wird der Parameter Geräteversion nicht angezeigt.

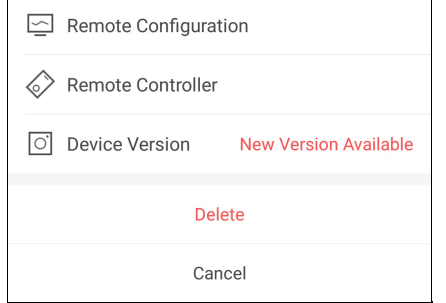

2. Tippen Sie auf **UPGRADE**und im Popup-Fenster erneut auf **UPGRADE**.

Der Client lädt die Aktualisierungsdatei herunter und beginnt mit der Aktualisierung.

Hinweis: Sie können die Funktion Aktualisierungsdatei automatisch herunterladen auf der Seite Einstellungen aktivieren und der Client lädt die Aktualisierungsdatei automatisch herunter, wenn das Mobiltelefon mit einem WLAN-Netzwerk verbunden ist. Informationen hierzu finden Sie unter Automatisches Herunterladen der Aktualisierungsdatei aktivieren/deaktivieren.

## **Informationen zum Pyronix-Bedienfeld anzeigen**

### **Zweck:**

Sie können den Namen des Pyronix-Bedienfelds, die Seriennummer, das Verlaufsprotokoll, die letzten Scharfschalt- oder

Unscharfschaltprotokolle und die Geräteinformationen anzeigen. Sie können das Gerät auch löschen.

### **Schritte:**

- 1. Rufen Sie die Seite Einstellungen auf.
	- Option 1

Wenn Sie sich auf der Hik-Connect-Seite im Listenmodus befinden, schieben Sie den Namen des Geräts nach links und tippen Sie auf  $\bigodot$ , um die Seite Einstellungen aufzurufen.

• Option 2

Tippen Sie auf der Seite Hik-Connect auf den Gerätenamen und verifizieren Sie das Gerät, um auf die Seite Bereich (Partition) zu  $\mathbf{A}$ 

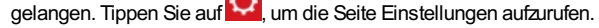

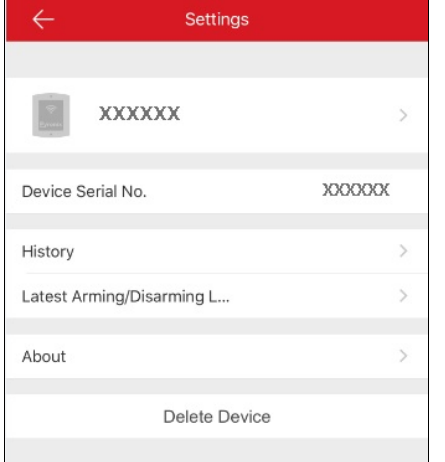

- 2. Auf dieser Seite können Sie folgende Vorgänge ausführen.
	- Die Seriennummer des Geräts anzeigen.
	- Tippen Sie auf **History**, um die Geräteprotokolle anzuzeigen.
	- Tippen Sie auf **Latest Arming/Disarming Logs**, um die neuesten Scharfschalt- oder Unscharfschaltprotokolle anzuzeigen.
	- Tippen Sie auf **About**, um detaillierte Geräteinformationen anzuzeigen.
	- Tippen Sie auf **Delete**, um das Gerät von der Hik-Connect-Seite zu löschen.

## **Normales Gerät verwalten**

### **Zweck:**

Sie können Geräte wie Netzwerkkamera, Fischaugenkamera, Video-Gegensprechanlage usw. verwalten. Sie können Live-Ansicht oder Wiedergabe starten und stoppen, die Fensteraufteilung umschalten, PTZsteuern und andere Funktionen ausführen.

### *Hinweise:*

- Informationen zur Bedienung in Live-Ansicht finden Sie unter Live-Ansicht.
- Informationen zur Remote-Wiedergabe finden Sie unter Remote-Wiedergabe.

## **Live-Ansicht**

#### **Zweck:**

Wenn das Gerät erfolgreich hinzugefügtwurde, können Sie die Live-Ansicht starten und stoppen, die PTZ-Bewegung steuern,Gegensprechen verwalten, Fotoaufnahme,Aufzeichnung und andere Funktionen bedienen.

Rufen Sie die Live-Ansicht-Seite auf.

Option 1:

Wenn Sie sich auf der Hik-Connect-Seite im Listenmodus befinden und die Variable Live-Ansicht deaktiviert ist, tippen Sie auf den Namen

#### des Geräts, um die Seite Live-Ansicht aufzurufen.

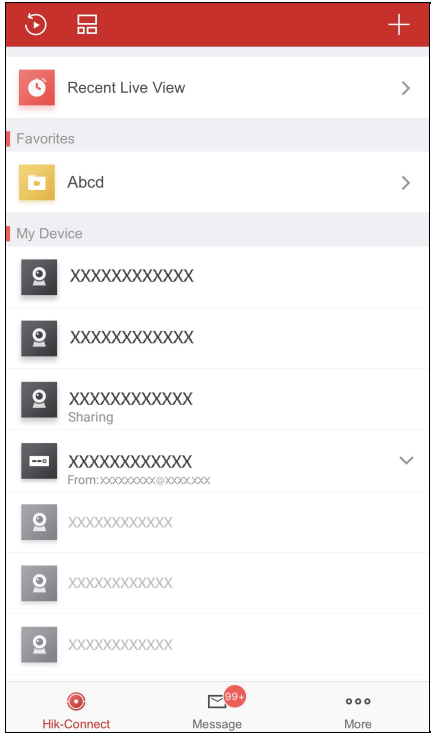

• Option 2:

Wenn Sie sich auf der Hik-Connect-Seite im Listenmodus befinden und die Funktion Variable Live-Ansicht aktiviert ist, tippen Sie auf eine oder mehrere Kameras, um das variable Fenster zu öffnen. Tippen Sie auf das variable Fenster, um in die Live-Ansicht zu gelangen.

*Hinweise:*

- Informationen zum Aktivieren oder Deaktivieren der Funktion variable Live-Ansicht finden Sie unter Variable Live-Ansicht aktivieren/deaktivieren.
- Bis zu 16 Kameras können ausgewählt werden.
- Option 3:

Wenn Sie sich auf der Hik-Connect-Seite im Miniaturenmodus befinden, tippen Sie auf die Miniaturansicht des Geräts, um die Seite Live-Ansicht aufzurufen.

Alle hinzugefügten Kameras auf der Hik-Connect-Seite werden der Reihe nach angeordnet. Sie können das Bild verschieben, um alle Live-Videos anzuzeigen.

Sie können Ihr Mobiltelefon auch drehen, um die Seite Live-Ansicht im Vollbildmodus anzuzeigen.

#### *Hinweise:*

- Sie können auf der Hik-Connect-Seite auf **tim der der tippen**, um zwischen Listenmodus und Mniaturenmodus umzuschalten.
- Wenn Sie Video- und Bildverschlüsselung aktiviert haben, müssen Sie das Geräteverschlüsselungspasswort eingeben, bevor Sie im Live-View-Modul arbeiten. Informationen hierzu finden Sie unter Video- und Bildverschlüsselung aktivieren/deaktivieren.

Die nachstehende Tabelle erläutert die Symbole auf der Live-Ansicht-Seite. Sie können die Symbolleiste verschieben, um alle Symbole

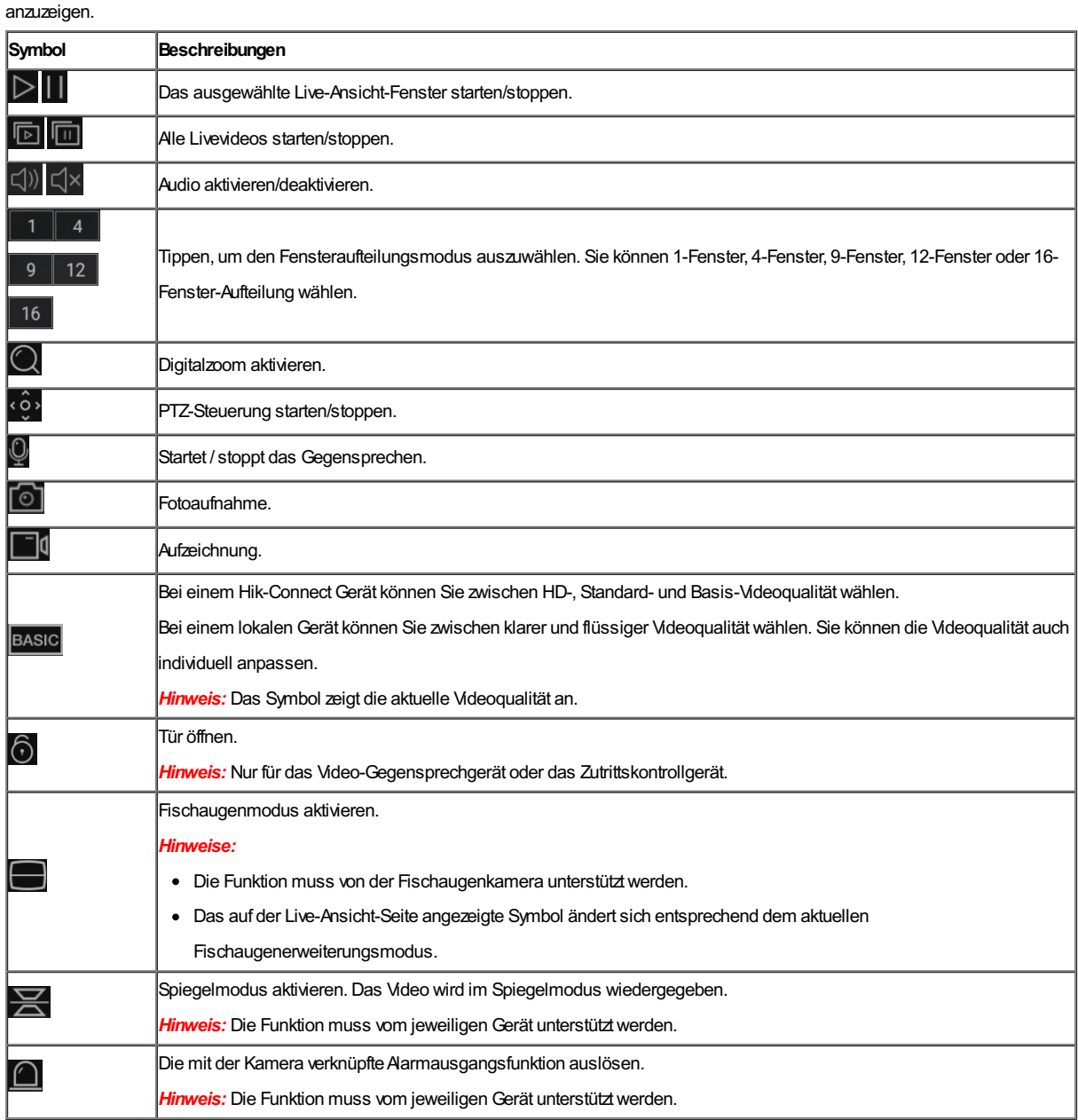

Informationen zum Starten und Stoppen der Live-Ansicht finden Sie unter Live-Ansicht starten und stoppen.

Informationen zum Ändern der Fensteraufteilung finden Sie unter Fensteraufteilung umschalten.

Informationen zur Einstellung des Digitalzooms finden Sie unter Digitalzoom einstellen.

Informationen zur PTZ-Steuerung finden Sie unter PTZ steuern.

Informationen zum Einstellen von Gegensprechen finden Sie unter Gegensprechen einstellen.

Informationen zur Fotoaufnahme und Videoaufzeichnung finden Sie unter Erfassen und aufnehmen.

Informationen zum Einstellen der Livebildqualität finden Sie unter Einstellen der Livebildqualität.

Informationen zum Einstellen von Fischauge finden Sie unter Wiedergabe im Fischaugenerweiterungsmodus.

Informationen zum Öffnen der Tür bei der Bedienung der Video-Gegensprechanlage oder des Zutrittskontrollgerätes finden Sie unter Tür öffnen.

## **Live-Ansicht starten und stoppen**

### **Schritte:**

- 1. Tippen Sie auf das Live-Ansicht-Fenster.
- 2. Tippen Sie auf  $\triangleright$ , um die Live-Ansicht zu starten.
- 3. (Optional) Tippen Sie auf **D**, um die Live-Ansicht zu beenden.
- 4. (Optional) Tippen Sie auf **D**oder **III**, um alle Live-Ansicht-Fenster auf der aktuellen Seite zu starten oder zu beenden. *Hinweise:*
	- Wenn das wiedergegebene Video von einem Hik-Connect-Gerät stammt, wird im Live-View-Fenster unten links **angezeigt.**
	- Für die Video-Gegensprechanlage beträgt die Dauer der Live-Ansicht 5 Minuten.
	- Bis zu sechs Benutzer können gleichzeitig die Live-Ansicht derselben Türstation anzeigen. Weitere Benutzer können nur die Audiofunktion nutzen.

## **Fensteraufteilung umschalten**

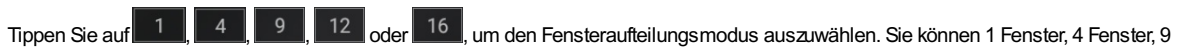

Fenster, 12 Fenster oder 16 Fenster wählen.

Sie können wischen, um die Fensteraufteilungsgruppe auf der aktuellen Seite zu ändern, wenn die Anzahl der hinzugefügten Kameras höher ist als die Fensteraufteilungszahl.

Hinweis: Wenn Sie beispielsweise den 4-Fenster-Aufteilungsmodus wählen und 7 Kameras hinzugefügt wurden, können Sie wischen, um die Live-Ansicht-Fenster der anderen drei Kameras anzeigen.

# **Digitalzoom einstellen**

### **Schritte:**

1. Wählen Sie eine Kamera im Multi-Fenster-Aufteilungsmodus aus.

Oder tippen Sie zweimal auf das gewünschte Fenster, um in den Einmal-Aufteilungsmodus zu gelangen.

- 2. Tippen Sie auf $Q$
- 3. Spreizen Sie zwei Finger, um das Bild zu vergrößern, oder führen Sie sie zusammen, um die Live-Ansicht zu verkleinern.

## **PTZ steuern**

#### **Zweck:**

Der Client bietet eine PTZ-Steuerung für Kameras. Die PTZ-Geschwindigkeit kann eingestelltwerden. Wenn die Kamera Voreinstellungen unterstützt, können Sie Voreinstellungen konfigurieren und aufrufen.

**Hinweis:** Die PTZ-Steuerung muss vom hinzugefügten Gerät unterstützt werden.

### **Schwenken und Neigen steuern**

#### **Schritte:**

- 1. Wählen Sie auf der Seite Live-Ansicht ein Live-Ansicht-Fenster aus.
- 2. Tippen Sie auf <sup>co ></sup> um die PTZ-Steuerung aufzurufen.

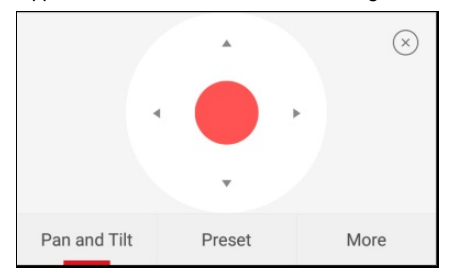

*Hinweis:* Vorstellungen müssen vom Gerät unterstütztwerden, sonstwird die Registerkarte Voreinstellung nicht auf der Seite angezeigt.

- 3. Tippen Sie auf **Panand Tilt**, um die Registerkarte Schwenken und Neigen aufzurufen.
- 4. Bei einem Hik-Connect-Gerät schieben Sie auf dem Bedienfeld oder im Steuerfenster nach oben, unten, links oder rechts, um die Kamera zu schwenken und zu neigen.

Bei einem lokalen Gerät können Sie auch nach oben links, oben rechts, unten links und unten rechts schieben, um die Kamera zu steuern.

### **Eine Voreinstellung konfigurieren**

#### **Zweck:**

Eine Voreinstellung ist eine vordefinierte Bildposition mit Informationen zum Schwenken, Neigen usw. Wenn die Voreinstellung konfiguriert ist, können Sie sie aufrufen. Die Kamera fährt dann in die programmierte Bildposition.

Hinweis: Die Funktion muss vom jeweiligen Gerät unterstützt werden.

#### **Eine Voreinstellung hinzufügen**

#### **Schritte:**

- 1. Schieben Sie auf der Registerkarte Schwenken und Neigen den Regler, um die Kamera in die gewünschte Position zu bewegen.
- 2. Tippen Sie in der PTZ-Steuerung auf **AddPreset**, um die Registerkarte Voreinstellung hinzufügen aufzurufen.

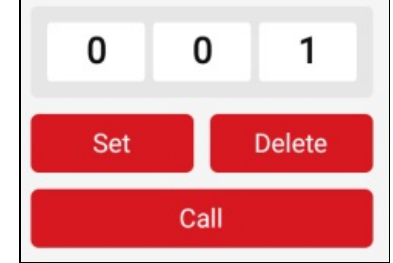

3. Schieben Sie den Nummernbereich im Bedienfeld nach oben oder unten, um die Voreinstellungsnummer einzustellen.

*Hinweis:* Die Voreinstellungsnummer muss zwischen 1 und 256 liegen.

- 4. Tippen Sie auf **Set**, um die Konfiguration der Voreinstellung abzuschließen.
- 5. (Optional) Sie können auf **Delete** tippen, um die Voreinstellung zu löschen.
- 6. (Optional) Wiederholen Sie die Schritte 1 bis 4, um weitere Voreinstellungen hinzuzufügen.

### **Eine Voreinstellung aufrufen**

#### **Schritte:**

- 1. Tippen Sie in der PTZ-Steuerung auf **AddPreset**, um die Registerkarte Voreinstellung hinzufügen aufzurufen.
- 2. Schieben Sie den Nummernbereich im Bedienfeld nach oben oder unten, um eine Voreinstellungsnummer auszuwählen.
- 3. Tippen Sie auf **Call**, um die Voreinstellung aufzurufen.

## **PTZ-Geschwindigkeit einstellen**

#### **Schritte:**

- 1. Tippen Sie in der PTZ-Steuerung auf **More**, um die Registerkarte Mehr aufzurufen.
- 2. Tippen Sie auf  $\frac{2}{\sqrt{2}}$ , um die Registerkarte PTZ-Geschwindigkeit aufzurufen.

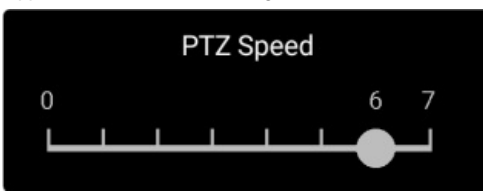

3. Ziehen Sie an dem Balken auf dem Bedienfeld, um die Geschwindigkeit der PTZ-Bewegung einzustellen.

## **Weitere Funktionen einstellen**

Tippen Sie in der PTZ-Steuerung auf **More**, um die Registerkarte Mehr aufzurufen.

In der folgenden Tabelle werden die Symbole auf der Registerkarte Mehr erläutert:

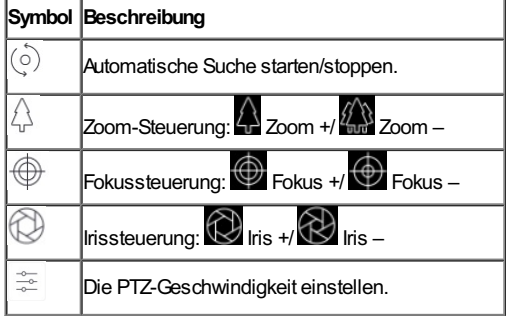

*Hinweise:*

- Bei Hik-Connect-Geräten werden nur die Zoom-Funktion und die Einstellung der PTZ-Geschwindigkeit unterstützt.
- Die Zoom-Funktion sollte vom Hik-Connect-Gerät unterstütztwerden, sonstwird sie nicht auf der Seite angezeigt.

## **Gegensprechen einstellen**

#### **Zweck:**

Die Gegensprechfunktion ist das Gegensprechen über die Geräte. Damit empfangen Sie zusätzlich zum Live-Video auch den vom Gerät aufgenommenen Echtzeit-Ton.

### **Schritte:**

1. Wählen Sie eine Kamera im Multi-Fenster-Aufteilungsmodus aus.

Oder tippen Sie zweimal auf das gewünschte Live-Ansicht-Fenster, um in den Einmal-Aufteilungsmodus zu gelangen.

- 2. Tippen Sie auf  $\overline{\mathbb{Q}}$  in der Symbolleiste, um Gegensprechen bei der gewünschten Kamera zu aktivieren.
- 3. (Optional) Tippen Sie auf  $(x)$ , um Gegensprechen auszuschalten.

#### *Hinweise*:

- Wenn es sich um ein Vollduplexgerät handelt, können Sie Gegensprechen gleich starten, nachdem Sie auf getippt haben.
- Wenn es sich um ein Halbduplexgerät handelt, müssen Sie zum Sprechen auf **the tippen und den Finger darauf liegen lassen**. Wenn Sie zuhören wollen, lassen Sie die Taste los.

## **Erfassen und aufnehmen**

#### **Schritte:**

- 1. Wählen Sie auf der Seite Live-Ansicht eine Kamera im Multi-Fenster-Aufteilungsmodus aus. Oder tippen Sie zweimal auf das Live-Ansicht-Zielfenster, um in den Einmal-Aufteilungsmodus zu gelangen.
- 2. Tippen Sie auf **our** um das Bild zu erfassen.

Tippen Sie auf **Pauli,** um die Live-Ansicht aufzunehmen. Und klicken Sie erneut auf das Symbol, um die Aufnahme zu beenden. *Hinweis:* Aufgenommene Fotos und Videos werden unter Fotos und Videos auf der Seite Mehr gespeichert. Informationen zur Verwaltung von Fotos und Videos finden Sie unter Fotos verwalten und unter Videos verwalten.

## **Live-Ansicht-Qualität einstellen**

### **Live-Ansicht-Qualität für Hik-Connect-Geräte einstellen**

### **Zweck:**

Dieser Client bietet drei vordefinierte Bildqualitäten für ein Hik-Connect-Gerät: Niedrig, Standard und HoheAuflösung.

Hinweis: Die Funktion muss vom jeweiligen Gerät unterstützt werden.

#### **Schritte:**

1. Wählen Sie auf der Seite Live-Ansicht eine Kamera im Multi-Fenster-Aufteilungsmodus aus.

Oder tippen Sie zweimal auf das gewünschte Live-Ansicht-Fenster, um in den Ein-Fenster-Aufteilungsmodus zu gelangen.

2. Tippen Sie auf BASIC, um das Menü zum Umstellen der Qualität aufzurufen.

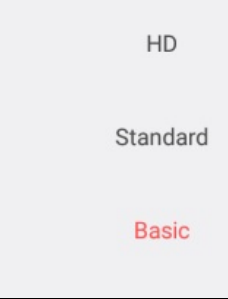

3. Tippen Sie auf **HD**, **Standard**oder **Basic** , um die Qualität des Livevideos zu ändern.

**Niedrig:**Geringe Videoqualität.

**Standard:**Standard-Videoqualität. (Hierbei ist die Videoqualität höher als bei Niedrig und niedriger als bei HD.)

**HD:** Videobild mit hoher Auflösung.

#### *Hinweise:*

- Niedrig ist die Standard-Videoqualität.
- Die Qualitätstypen können je nach den unterschiedlichen Geräten variieren.
- Das Symbol kann je nach der aktuellen Videoqualität variieren.

## **Live-Ansicht-Qualität für lokale Geräte einstellen**

#### **Zweck:**

Dieser Client bietet zwei vordefinierte Bildqualitäten für lokale Geräte: flüssig und klar. Sie können die Qualität auch individuell anpassen.

#### *Hinweise:*

- Wenn Sie die Bildqualität ändern, können sich die neuen Einstellungen auf die Live-Ansicht und dieAufnahme des Geräts auswirken.
- Bei lokalen Geräten können Sie die Qualität auf **Klar** oder **Flüssig**einstellen.
- In der Live-Ansicht mit Multi-Fensteraufteilung können Sie nur die definierte Bildqualität **Fluent**auswählen.Oder Sie können die Bildqualität anpassen und als Streamtyp ist dann nur **Sub-Stream**möglich.

#### **Die Qualität auswählen**

#### **Schritte:**

- 1. Tippen Sie auf der Live-Ansicht-Seite auf BASIC, um das Menü Qualität aufzurufen.
	- *Hinweis:* Das Symbol kann je nach der aktuellen Videoqualität variieren.
- 2. Tippen Sie auf **Clear** oder **Fluent**, um die Qualität des Livevideos zu ändern.

# **Qualität anpassen** <sup>68</sup> / <sup>139</sup>

### **Schritte:**

**Qualität anpassen**

1. Tippen Sie auf der Live-Ansicht-Seite auf **BASIC**, um das Menü Qualität aufzurufen.

**Hinweis:** Das Symbol kann je nach der aktuellen Videoqualität variieren.

2. Tippen Sie auf **Custom**, um das Fenster Benutzerdefiniertwie unten dargestellt aufzurufen.

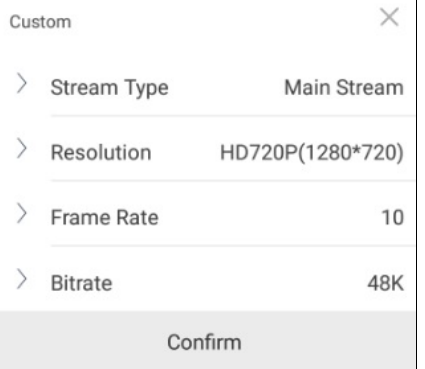

3. Konfigurieren Sie die Parameter entsprechend den aktuellen Anforderungen, wie Stream-Typ, Auflösung, Bildrate und Bitrate.

4. Tippen Sie auf **Confirm**, um die Einstellungen zu speichern.

*Hinweis:* Die Live-Ansicht-Qualität hängt von der Leistung Ihrer Netzwerk- und Mobiltelefon-Hardware ab. Wenn Live-Ansicht nicht flüssig ist oder das Bild unscharf erscheint, müssen Sie die Auflösung, Bildrate und Bitrate der Kamera im benutzerdefinierten Modus reduzieren oder die Bildqualität auf Flüssig einstellen.

Die folgende Tabelle zeigt die empfohlene Bildrate und Bitrate für verschiedene Auflösungen bei der Videokompression H.264, H.264+ und H.265 bei Verwendung des iPad Air (iOS9).

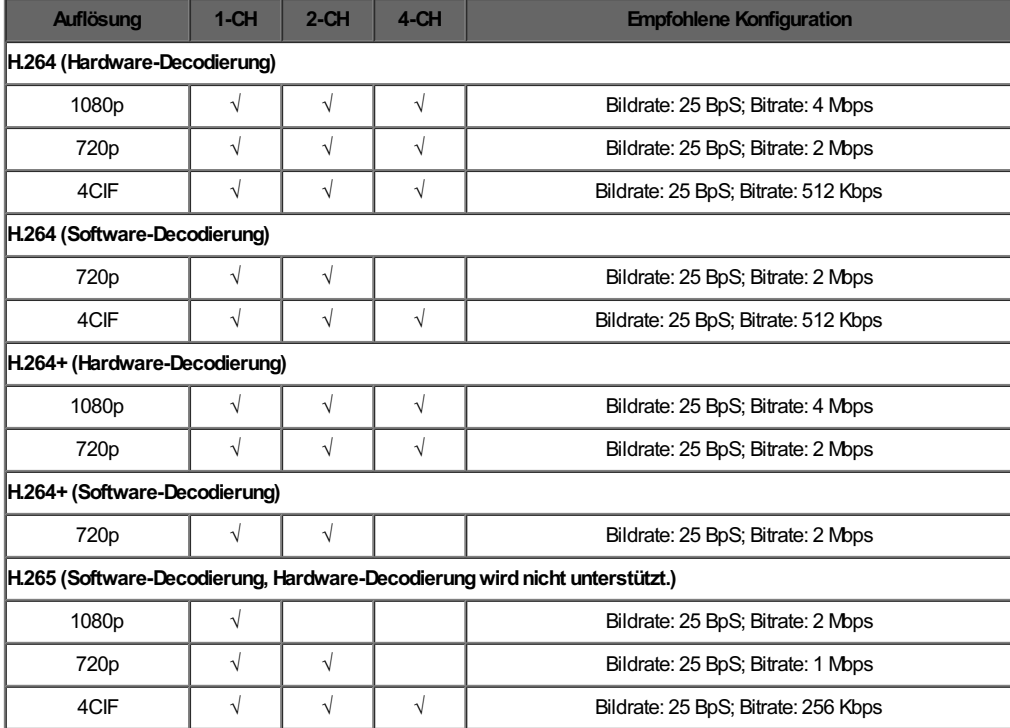
# **Wiedergabe im Fisheye-Erweiterungsmodus**

### **Zweck:**

Das Live-Video der Fischaugenkamera kann im Modus "Fischaugenerweiterung" wiedergegeben werden.

*Hinweis:* Diese Funktion ist nur bei der Fischaugenkamera verfügbar.

### **Schritte:**

1. Tippen Sie auf , um das Menü Fischaugenerweiterung anzuzeigen.

*Hinweis:* Das auf der Live-Ansicht-Seite angezeigte Symbol ändert sich entsprechend dem aktuellen Fischaugenerweiterungsmodus.

- 2. Tippen Sie auf die Montageart, um zwischen Decken- und Wandmontage zu wählen.
- 3. Wählen Sie einen Fischaugenerweiterungsmodus, um die Live-Ansicht wiederzugeben.

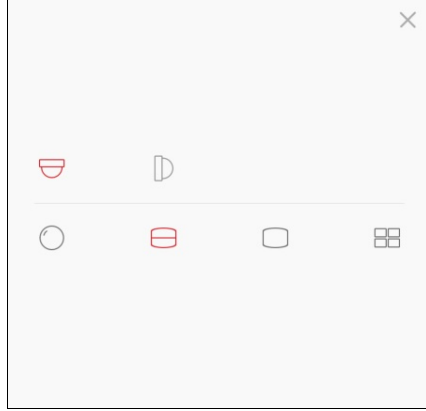

Die Symbole haben die folgenden Bedeutungen:

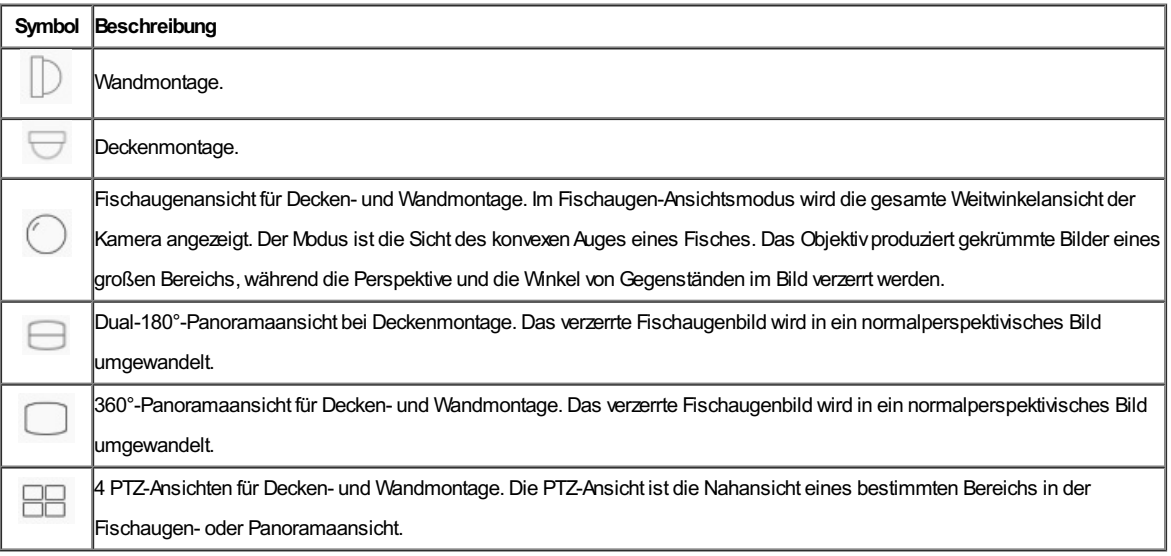

# **Tür öffnen**

### **Zweck:**

Bei der Video-Gegensprechanlage oder dem Zutrittskontrollgerät können Sie die Tür über den Client öffnen. **Schritte:**

- 1. Wählen Sie ein Live-Ansicht-Fenster aus.
- 2. Tippen Sie auf  $\bigodot$ , um die entsprechende Tür zu öffnen.

### **Remote-Wiedergabe**

### **Zweck:**

Sie können die auf dem Gerät gespeicherten Videos anzeigen. Rufen Sie die Seite Wiedergabe auf.

- Option 1:
	- **Schritte:**
	- 1. Tippen Sie auf der Hik-Connect-Seite auf **U**links oben in der Ecke, um die Seite Kamera auswählen aufzurufen.
	- 2. Legen Sie das Datum und die Uhrzeit für die Wiedergabe fest.
	- 3. Tippen Sie auf eine oder mehrere Kameras in der Liste.
	- 4. (Optional) Tippen Sie auf  $\leq$ , um die Auswahl zu löschen.
	- 5. Tippen Sie auf **Start Playback**, um die Seite Wiedergabe aufzurufen.

*Hinweis:* Bis zu 4 Kameras können zur Wiedergabe ausgewähltwerden.

• Option 2:

### **Schritte:**

1. Wählen Sie auf der Hik-Connect-Seite ein Gerät aus, dessen Wiedergabevideos angezeigtwerden sollen, und rufen Sie die Live-Ansicht auf.

Hinweis: Informationen zum Aufrufen der Live-Ansicht-Seite finden Sie unter Live-Ansicht.

2. Tippen Sie auf **Wieder auf Playback**, um die Seite Wiedergabe aufzurufen.

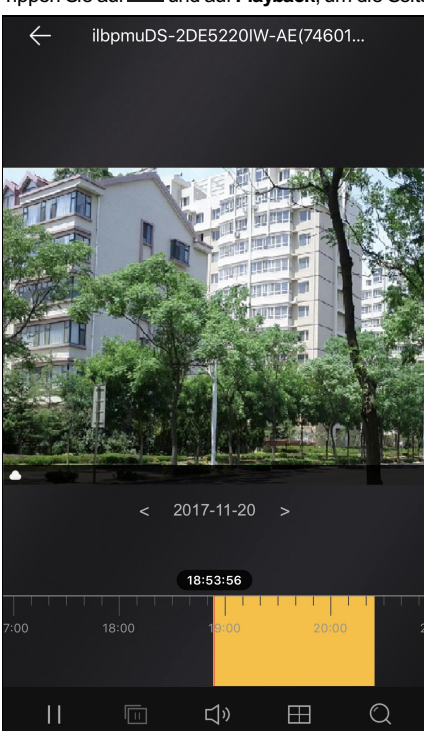

Die folgende Tabelle stellt die Symbole auf der Seite Wiedergabe dar:

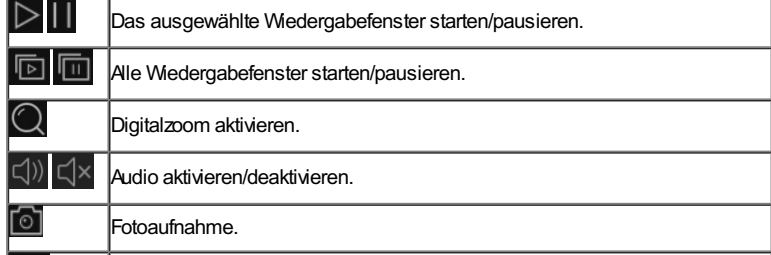

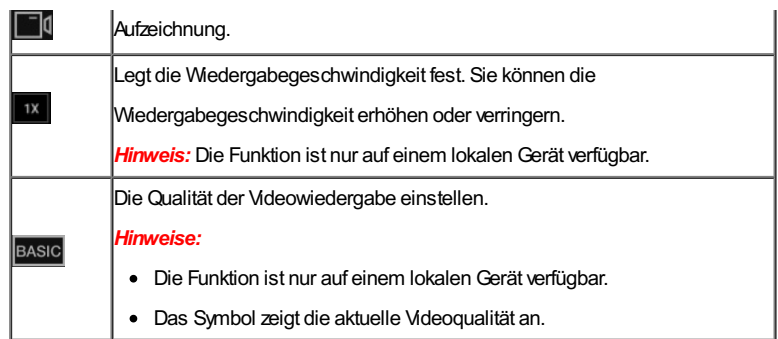

- Informationen zum Starten und Stoppen der Wiedergabe finden Sie unter Wiedergabe starten und stoppen.
- Informationen zur Fotoaufnahme und Videoaufzeichnung bei der Wiedergabe finden Sie unter Erfassen und aufnehmen.
- Informationen zum Einstellen der Wiedergabequalität bei einem lokalen Gerät finden Sie unter Wiedergabequalität für lokales Gerät einstellen.

## **Wiedergabe starten und stoppen**

### **Schritte:**

1. Tippen Sie auf das Datum in der Mitte der Seite, um das Kalenderfenster zu öffnen.

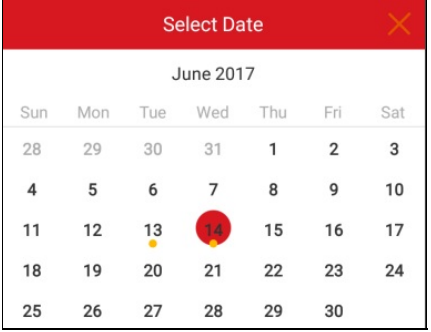

- 2. Wählen Sie ein Datum, für das Videos vorhanden sind (ein Datum mit einem gelben Punkt darunter), im Kalenderfenster aus.
- 3. Verschieben Sie die Zeitleiste, um die Wiedergabezeit einzustellen.

Hinweis: steht für Daueraufzeichnung und für alarmausgelöste Aufnahme.

4. (Optional) Sie können auch zwei Finger spreizen, um die Zeitleiste zu vergrößern, oder zusammenführen, um die Zeitleiste zu verkleinern.

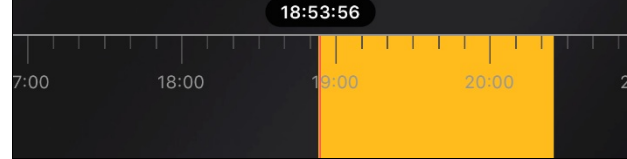

5. Tippen Sie auf  $\triangleright$ , um die Wiedergabe zu starten.

Oder tippen Sie auf **III**, um die Wiedergabe zu beenden.

6. (Optional) Wenn Sie sich im Multi-Fenster-Aufteilungsmodus befinden, tippen Sie auf **D.**, um die Wiedergabe für alle Fenster zu starten, und auf **UU**, um die Wiedergabe für alle Fenster zu beenden.

# **Erfassen und aufnehmen**

Während der Wiedergabe können Sie auf <sup>tot</sup> tippen, um Fotos zu erfassen, oder auf **tippen, um Videos aufzunehmen.** Die aufgenommenen Fotos und Videos können auf der Seite Fotos und Videos angezeigt und verwaltetwerden.

Hinweis: Informationen zur Verwaltung von Fotos und Videos finden Sie unter Fotos verwalten und unter Videos verwalten.

## **Wiedergabequalität für lokales Gerät einstellen**

### **Zweck:**

Sie können die Wiedergabequalität für ein lokales Gerät einstellen. Sie können die Videoqualität auch individuell anpassen.

### **Normale Qualität einstellen**

#### **Schritte:**

- 1. Tippen Sie auf der Seite Wiedergabe auf BASIC um das Menü Qualität aufzurufen. *Hinweis:* Das Symbol kann je nach der aktuellen Videoqualität variieren.
- 2. Tippen Sie auf **Clear**, um die Videoqualität zu ändern.

### **Qualität anpassen**

### **Schritte:**

1. Tippen Sie auf Custom, um das Fenster Benutzerdefiniert wie unten dargestellt zu aktivieren.

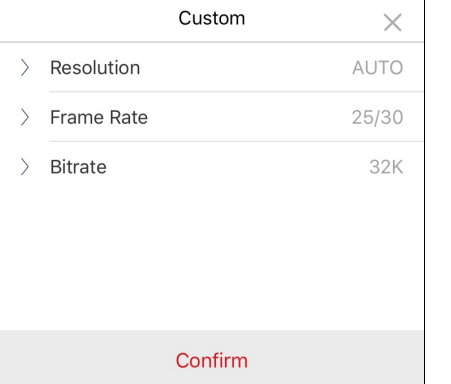

- 2. Konfigurieren Sie die Parameter entsprechend den aktuellen Anforderungen, wie Auflösung, Bildrate und Bitrate.
- 3. Tippen Sie auf **Confirm**, um die Einstellungen zu speichern.

*Hinweis:* Die Wiedergabequalität hängt von der Leistung Ihrer Netzwerk- und Mobiltelefon-Hardware ab. Wenn die Wiedergabe nicht flüssig ist oder das Bild unscharf erscheint, müssen Sie die Auflösung, Bildrate und Bitrate der Kamera im benutzerdefinierten Modus reduzieren.

Die folgende Tabelle zeigt die empfohlene Bildrate und Bitrate für verschiedene Auflösungen bei der Videokompression H.264, H.264+ und H.265 bei Verwendung des iPad Air (iOS 9).

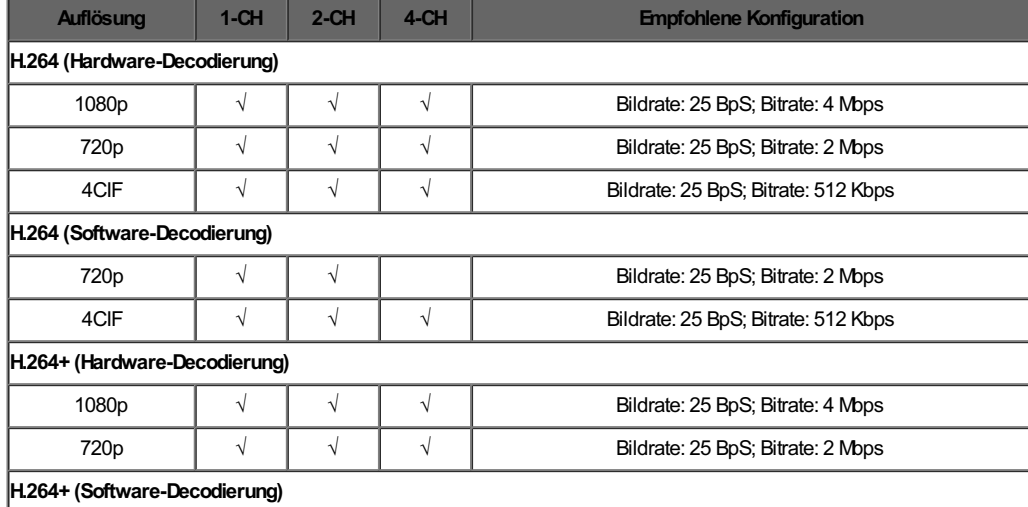

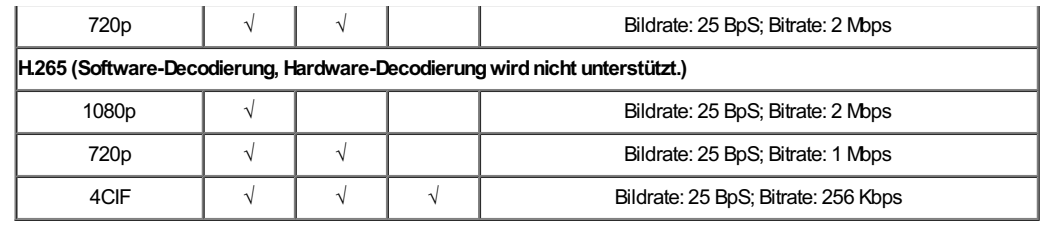

### **Alarmzentrale verwalten**

### **Zweck:**

Sie können die Partition und die Zone des Sicherheitskontrollfelds verwalten.

#### *Hinweise:*

- Informationen dazu, wie man den Namen des Bedienfelds bearbeitet, Aarmbenachrichtigung bearbeitet, den Gerätestatus anzeigt, Videound Bildverschlüsselung aktiviert/deaktiviert, Geräteinformationen einstellt usw., finden Sie unter Hik-Connect Gerät bearbeiten.
- Informationen zum Einstellen der Alarmbenachrichtigung finden Sie unter Alarmkonfiguration.

Tippen Sie auf der Hik-Connect-Seite auf das Symbol Scharfschaltstatus rechts neben dem Namen des Sicherheitskontrollfelds, um die Seite Partition aufzurufen.

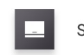

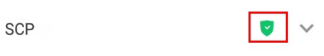

Wenn das Gerät mehr als eine Partition enthält, können Sie zwischen verschiedenen Partitionen wechseln, indem Sie auf den Partitionsnamen oben auf der Seite tippen.

Wenn das Gerät mehr als eine Partition enthält, können Sie auch auf den Partitionsnamen oben auf der Seite und auf **All Partitions** tippen, um alle Zonen in allen Partitionen im Sicherheitskontrollfeld anzuzeigen.

- Informationen zum Einstellen des Partitionsstatus finden Sie unter Partitionsstatus festlegen.
- Informationen zum Verwalten von Zonen finden Sie unter Zone verwalten.

# **Partitionsstatus festlegen**

### **Zweck:**

Sie können für alle Zonen in einer Partition den Status "Abwesend" oder "Anwesend" festlegen. Sie können auch alle Zonen in der Partition unscharfschalten. Wenn die Partition Einzelzonenscharfschaltung oder -unscharfschaltung unterstützt, können Sie eine Zone einzeln scharfoder unscharfschalten.

- Einzelzonenscharfschaltung oder -unscharfschaltung muss vom Gerät unterstützt werden.
- Informationen zum Festsetzen des Status aller Zonen finden Sie unter Status aller Zonen in der Partition festlegen.
- Informationen zum Festlegen des Status einer Zone finden Sie unter Status einer Zone festlegen.

### **Status aller Zonen in der Partition festlegen**

### **Zweck:**

Sie können den Status aller Zonen in einer Partition als "Abwesend" oder als "Anwesend" festlegen. Oder Sie können alle Zonen in der Partition gemeinsam unscharfschalten.

### *Hinweise:*

- Die Funktion muss vom jeweiligen Gerät unterstützt werden.
- Die Einzelzonenscharfschaltung oder -unschafschaltung des Geräts darf nicht aktiviert sein. Informationen zum Deaktivieren der Einzelzonenscharfschaltung bzw. -unschafschaltung finden Sie im jeweiligen Benutzerhandbuch derAlarmzentrale.

### **Schritte:**

1. Tippen Sie auf **Away**oder **Stay**, um den Partitionsstatus aufAbwesend oderAnwesend zu setzen.

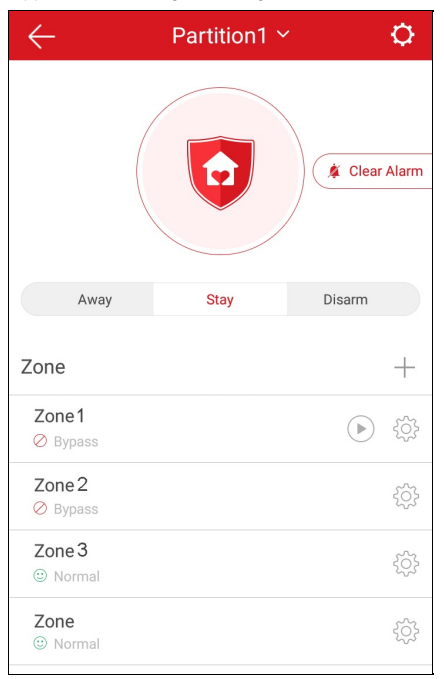

- 2. (Optional) Sie können auch auf **Disarm**tippen, um die Partition unscharfzuschalten.
- 3. (Optional) Sie können denAlarm auch beenden, indem Sie auf **Clear Alarm**tippen.
- 4. (Optional) Oder tippen Sie auf **Delay**, um die Eintrittsverzögerungszeit und dieAustrittsverzögerungszeit einzustellen.

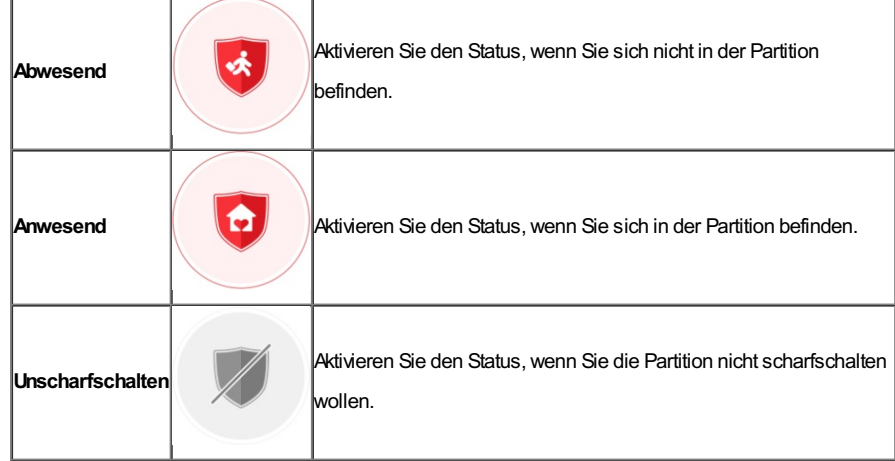

5. (Optional) Sie können den Zonenstatus auch auf der Seite Partition anzeigen.

Der Zonenstatus umfasst Normal, Fehler, Umgehung, Normale Batteriespannung, Niedrige Batteriespannung und Alarm auf der Seite Partition.

# **Status einer Zone festlegen**

### **Zweck:**

Sie können den Status einer einzelnen Zone als scharf oder unscharf einstellen.

**Hinweis:** Die Funktion muss vom jeweiligen Gerät unterstützt werden.

### **Bevor Sie beginnen:**

Aktivieren Sie in der iVMS-4200-Client-Software Einzelzonenscharfschaltung oder -unscharfschaltung.

**Hinweis:** Informationen hierzu finden Sie im Benutzerhandbuch der Alarmzentrale.

### **Schritte:**

1. Wählen Sie eine Zone aus und tippen Sie auf **in Europan die Zone unscharfzuschalten.** 

*Hinweis:* Standardmäßig sind alle Zonen der Partition scharfgeschaltet.

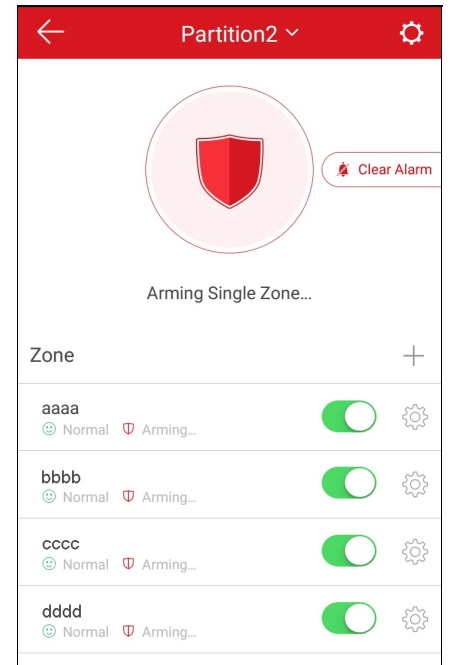

- 2. (Optional) Sie können denAlarm auch beenden, indem Sie auf **Clear Alarm**tippen.
- 3. (Optional) Oder tippen Sie auf **Delay**, um die Eintrittsverzögerungszeit und dieAustrittsverzögerungszeit einzustellen.

## **Zone verwalten**

### **Zweck:**

Sie können den Zonennamen, den Zonentyp, den Meldertyp, die Eintrittsverzögerungszeit, die Fortgangsverzögerungszeit, die Zonenumgehung und die verknüpfte Kamera konfigurieren.

Tippen Sie auf der Seite Partition auf  $\frac{1}{2}$  rechts vom Zonennamen im Feld Zone, um die Seite Einstellungen aufzurufen.

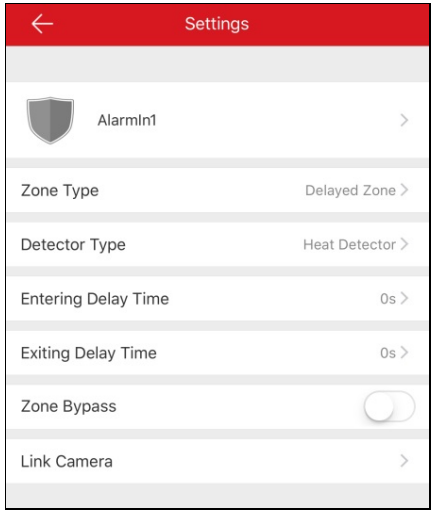

- Informationen zum Hinzufügen eines lokalen Geräts finden Sie unter Zone hinzufügen.
- Informationen zum Löschen von Zonen finden Sie unter Zone löschen.
- Informationen zum Festlegen des Zonennamens finden Sie unter Zonenname festlegen.
- Informationen zum Festlegen des Zonentyps finden Sie unter Zonentyp festlegen.
- Informationen zum Festlegen des Meldertyps finden Sie unter **Meldertyp festlegen**.
- Informationen zum Festlegen der Zonenumgehung finden Sie unter Zonenumgehung einstellen.
- Informationen zum Verknüpfen einer Kamera finden Sie unter Kamera verknüpfen.

# **Zone hinzufügen**

*Hinweis:* Die Zoneninformationen sind in der Regel der Melder in der Zone.

### **Schritte:**

- 1. Auf der Seite Partitionsseite tippen Sie auf  $+$ , um die Seite QR-Code scannen aufzurufen.
- 2. Scannen Sie den QR-Code des Melders in der Zone. *Hinweis:* In der Regel befindet sich der QR-Code auf dem Rückendeckel des Melders.
- 3. (Optional) Sie können auch auf **Auf in Den Australien** aus dem lokalen Album abzurufen.
- 4. (Optional) Sie können den Melder auch manuell hinzufügen.
	- i. Tippen Sie auf **OD** oben rechts und geben Sie die Seriennummer des Melders manuell ein.
	- ii. Tippen Sie zum Suchen auf
- 5. Auf der Ergebnis-Seite tippen Sie auf **Add**.
- 6. Tippen Sie auf **Finish**, um das Hinzufügen des Melders abzuschließen.

# **Zone löschen**

### **Schritte:**

- 1. Tippen Sie auf der Seite Einstellungen oben rechts auf **More**, um den Dialog Löschen aufzurufen.
- 2. Tippen Sie auf **Delete**.
- 3. Tippen Sie auf**OK**, um das Löschen der Zone zu bestätigen.

# **Zonenname festlegen**

### **Schritte:**

- 1. Tippen Sie auf der Seite Einstellungen auf den Zonennamen, um die Seite Zonenname bearbeiten aufzurufen.
- 2. Bearbeiten Sie den Zonennamen und tippen Sie auf  $\checkmark$

*Hinweis:* 1 bis 50 Zeichen sind möglich.

# **Zonentyp festlegen**

### **Schritte:**

- 1. Tippen Sie auf der Seite Einstellungen auf Zone Type, um die Seite Zonentyp aufzurufen.
- 2. Wählen Sie einen Zonentyp aus, um die Zoneneigenschaften festzulegen.
- 3. (Optional) Wenn Sie Delayed Zone wählen, können Sie auf der Seite Einstellungen die Verzögerungszeit für die Eintrittsverzögerungszeit

und dieAustrittsverzögerungszeit einstellen.

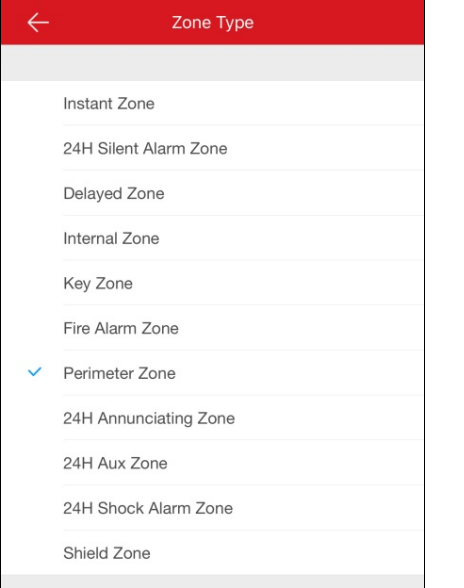

# **Meldertyp festlegen**

### **Schritte:**

- 1. Tippen Sie auf der Seite Einstellungen auf Detector Type, um die Seite Meldertyp aufzurufen.
- 2. Wählen Sie einen Meldertyp aus, um den Meldertyp der Zone festzulegen.

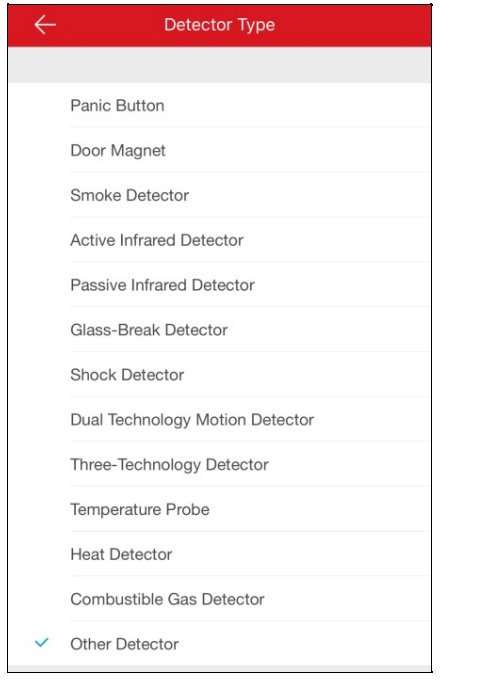

# **Zonenumgehung einstellen**

### **Zweck:**

Sie können den Zonenstatus auf Umgehen einstellen, wenn ein Zonenmelder defekt, offline usw. ist, damit andere Zonen ordnungsgemäß funktionieren können.

Tippen Sie auf **VIII , um Zonenumgehung zu aktivieren/deaktivieren.** 

### **Kamera verknüpfen**

### **Zweck:**

Sie können die Kamera zur Überwachung der Zone mit der Zone verknüpfen.

### **Schritte:**

- 1. Tippen Sie auf der Seite Einstellungen auf **Link Camera**, um die Seite Kamera verknüpfen aufzurufen.
- 2. Tippen Sie unter Verfügbare Kamera auf eine Kamera. Sie können die Kameragruppe von links nach rechts oder von rechts nach links schieben, um alle verfügbaren Kameras anzuzeigen.
- 3. Tippen Sie auf **Link**, um die ausgewählte Kamera mit der Zone zu verknüpfen.
- 4. Tippen Sie auf **Finish**, um das Verknüpfen abzuschließen.

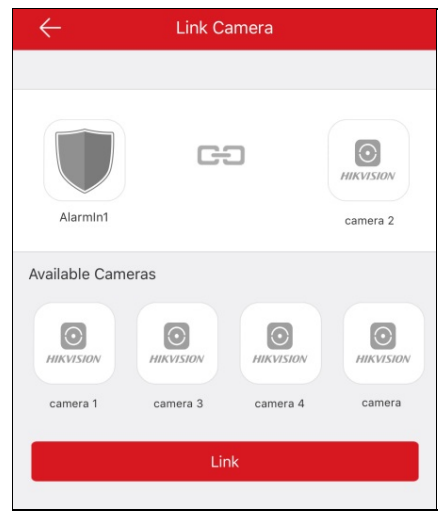

Nach dem Verknüpfen der Kamera wird das Symbol enechts neben der Zielzone in der Zonenliste auf der Seite Partition angezeigt. Sie können auf das Symbol tippen, um die Live-Ansicht für die verknüpfte Kamera zu starten.

Informationen zumAnsehen der Live-Ansicht der verknüpften Kamera finden Sie unter Live-Ansicht.

5. (Optional) Wenn Sie die Verknüpfung aufheben möchten, öffnen Sie die Seite Kamera verknüpfen und tippen auf **Cancel Linkage**, um die Verknüpfung aufzuheben.

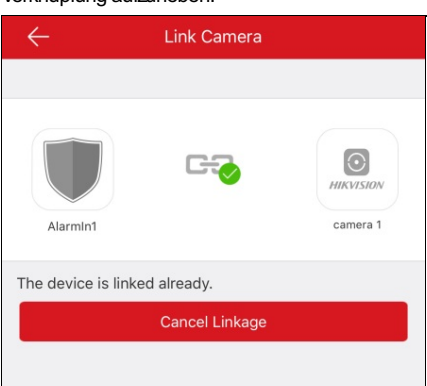

# **Pyronix-Bedienfeld verwalten**

### **Zweck:**

Sie müssen das Gerät überprüfen und das Mobiltelefon autorisieren, bevor Sie Partitionen einrichten, die Zonenhistorie anzeigen, die Zone einrichten usw.

- Informationen zur Autorisierung des Mobiltelefons finden Sie unter Telefon über PyronixCloud autorisieren.
- Informationen zum Verifizieren eines Geräts finden Sie unter Gerät verifizieren.
- Informationen zum Einstellen des Partitionsstatus des Pyronix-Bedienfelds finden Sie unter Partitionsstatus festlegen.
- Informationen zur Steuerung des Alarmausgangs finden Sie unter **Alarmausgang fernsteuern**.
- Informationen zum Anzeigen des Zonenstatus finden Sie unter Zonenstatus anzeigen.

## **Telefon über PyronixCloud autorisieren**

### **Zweck:**

Sie müssen sich auf der PyronixCloud-Website anmelden, um das Mobiltelefon zu autorisieren. Bevor Sie das Telefon autorisieren können, müssen Sie ein PyronixCloud-Konto registrieren und das Gerät mit der PyronixCloud verbinden.

### **PyronixCloud-Konto erstellen**

### **Schritte:**

1. Rufen Sie auf einem PC www.pyronixcloud.com auf, um ein Konto zu registrieren.

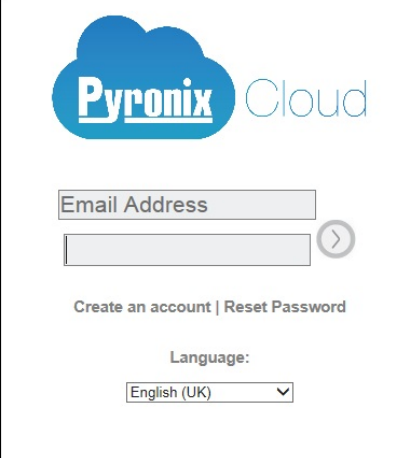

- 2. Klicken Sie auf **Create anaccount** und füllen Sie das Formular aus. *Hinweis:* Sobald Sie das Formular ausgefüllt haben, erhalten Sie eine E-Mail von admin@pyronixcloud.com mit einem Bestätigungslink. Klicken Sie auf diesen Link, und Sie können auf der PyronixCloud fortfahren und Ihr Bedienfeld verbinden.
- 3. Gehen Sie zurück zur PyronixCloud-Startseite und melden Sie sich an.

### **Gerät mit der PyronixCloud verbinden**

### **Schritte:**

1. Geben Sie die Geräte-System-ID in das Feld System ID ein.

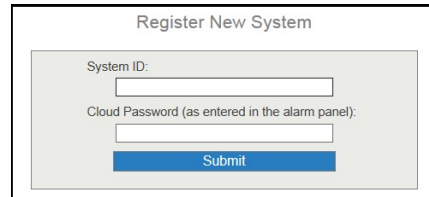

- 2. Geben Sie das Gerätepasswort für die Cloud ein, das Sie im Pyronix-Bedienfeld eingegeben haben.
- 3. Klicken Sie auf **Submit**, um den Vorgang abzuschließen.
- 4. Geben Sie eine Systemreferenzein, um einen anderen Namen für das Gerät festzulegen.
- 5. Klicken Sie auf **Submit**, um den Vorgang abzuschließen.

- Die System-IDist die eindeutige Geräte-ID. Die System-IDerhalten Sie über das Gerät. Informationen hierzu finden Sie in der Bedienungsanleitung des jeweiligen Geräts.
- Das Gerätepasswort für die Cloud muss über das Gerät eingestelltwerden. Informationen hierzu finden Sie in der Bedienungsanleitung des jeweiligen Geräts.
- Nachdem Sie auf **Submit** geklickt haben, erhalten Sie eine E-Mail. Klicken Sie zum Fortfahren auf den Bestätigungslink in der E-Mail.

Das Bedienfeld wird auf der Seite Systeme anzeigen angezeigt. Sie können auf das Häkchen oben rechts auf der Seite klicken, um sicherzustellen, dass das Gerät erfolgreich verbunden wurde.

### **Mobiltelefon autorisieren**

### **Schritte:**

- 1. Klicken Sie auf der Seite Systeme anzeigen auf eine System-IDeines Geräts, um die Seite mit der Benutzerliste für das Gerät aufzurufen. *Hinweis:* Stellen Sie sicher, dass der Gerätestatus **OK**lautet.
- 2. Wählen Sie einen Benutzer in der Spalte User und klicken Sie auf das Berechtigungssymbol <sup>On</sup>. Stellen Sie sicher, dass sich der Benutzer auf dem Telefon befindet, das Sie autorisieren möchten.

Das Symbol ändert sich zu Dan

*Hinweis:* Der Benutzername in der Spalte User ist der Konto-Benutzername der Hik-Connect-App.

3. Klicken Sie auf **Save Now**, um die Einstellungen zu speichern.

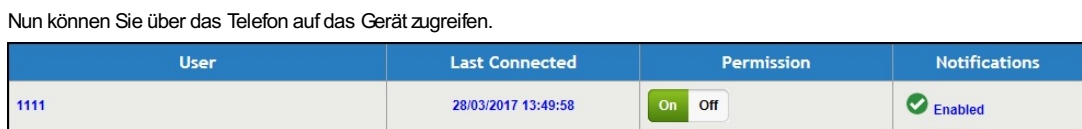

# **Gerät verifizieren**

### **Zweck:**

Wenn das Pyronix-Bedienfeld nicht verifiziert ist, müssen Sie das Gerät verifizieren, bevor Sie das Gerät verwalten können. **Schritte:**

- 1. Tippen Sie auf der Hik-Connect-Seite auf einen Pyronix-Bedienfeld-Namen , um die Seite Gerät verifizieren aufzurufen.
- 2. Geben Sie den Benutzercode und das Passwort für die App ein.

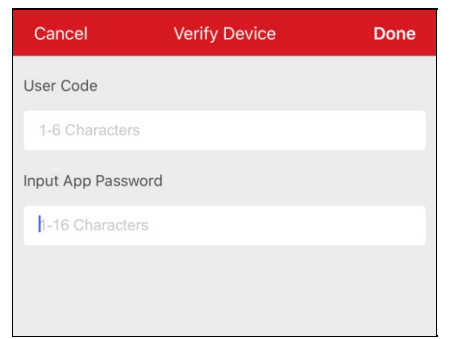

*Hinweis:* Sie müssen den Benutzercode und das App-Passwort über das Gerät einstellen. Informationen hierzu finden Sie im Benutzerhandbuch des jeweiligen Bedienfelds.

3. Tippen Sie auf **Done**, um den Vorgang abzuschließen.

## **Partitionsstatus festlegen**

### **Bevor Sie beginnen:**

Fügen Sie das Pyronix-Bedienfeld dem Client hinzu. Informationen hierzu finden Sie unter Pyronix-Bedienfeld hinzufügen. **Schritte:**

1. Tippen Sie auf den Namen des Pyronix-Bedienfelds auf der Hik-Connect Seite und stellen Sie sicher, dass das Gerät die Seite Bereich (Partition) erreicht.

Sie sehen dieAlarmausgänge und alle Bereiche (Partitionen) auf der Seite aufgelistet.

Hinweis: Informationen zur Überprüfung des Geräts und zur Autorisierung eines Telefons finden Sie unter Gerät verifizieren und

### Telefon über PyronixCloud autorisieren.

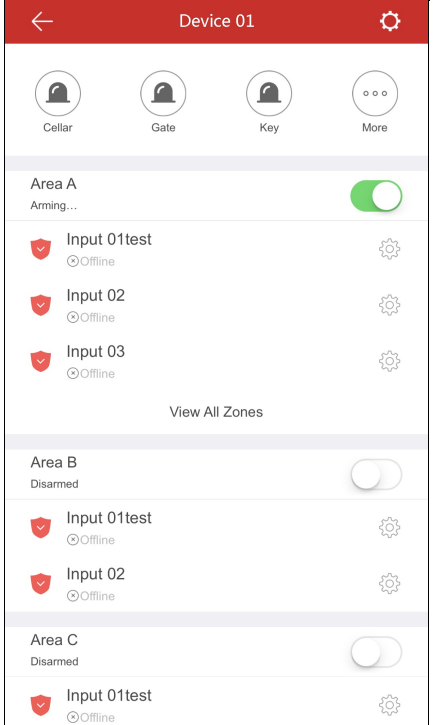

- 2. Die folgenden Optionen stehen Ihnen bei der Bedienung des Bedienfelds zur Verfügung.
	- **Alarmausgang auslösen:** Tippen Sie auf , um den Alarmausgang auszulösen. Informationen hierzu finden Sie unter Alarmausgang fernsteuern.
	- **Scharf- oder unscharfschalten:** Tippen Sie auf  $\bigcirc$  oder  $\bigcirc$ , um den Bereich (Partition) **Scharf** oder Unscharf zu schalten.
	- **Donenstatus anzeigen:** Sie können den Zonenstatus auf dieser Seite anzeigen. Sie können auf <sup>Zonen</sup>, um Zoneninformationen festzulegen. Informationen hierzu finden Sie unter Zonenstatus anzeigen.

## **Alarmausgang fernsteuern**

### **Zweck:**

Wenn das Pyronix-Bedienfeld mitAlarmausgängen wie Sirene,Alarmleuchte usw. verbunden ist, können Sie den Status des Alarmausgangs steuern.

### **Bevor Sie beginnen:**

Schließen Sie einen Alarmausgang an das Bedienfeld an.

### **Schritte:**

1. Tippen Sie auf den Namen des Pyronix-Bedienfelds auf der Hik-Connect Seite und stellen Sie sicher, dass das Gerät die Seite Bereich (Partition) erreicht.

Sie sehen dieAlarmausgänge und alle Bereiche (Partitionen) auf der Seite aufgelistet.

*Hinweis:* Informationen zur Überprüfung des Geräts und zurAutorisierung eines Telefons finden Sie unter Gerät verifizieren und Telefon über PyronixCloud autorisieren.

2. Tippen Sie auf (exc.), um die Seite Alarmausgang aufzurufen.

Auf dieser Seite werden alle Alarmausgänge angezeigt.

Hinweis: Die auf der Seite angezeigten Alarmausgänge variieren je nach angeschlossenen Alarmausgangstypen.

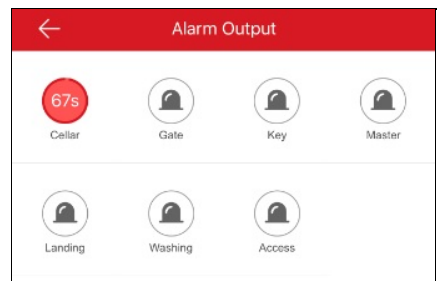

3. Tippen Sie auf das Symbol für den Ziel-Alarmausgang, um denAlarm auszulösen. DerAlarmausgang startet einen Countdown. Hinweis: Der Wert der verschiedenen Alarmausgänge für den Countdown variiert je nach Art des Alarmausgangs.

# **Zonenstatus anzeigen**

Tippen Sie auf der Seite Gerätebereich (Partition) auf der Zone, um die Seite Einstellungen der Zone aufzurufen.

Sie können den Zonennamen, den Zonenstandort, die zugehörige Partition, den Zonenstatus und die Zonenumgehung einsehen.

Informationen zum Festlegen der Zonenumgehung finden Sie unter Zonenumgehung einstellen.

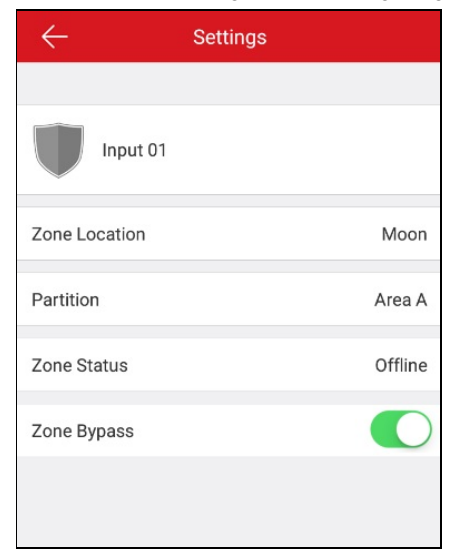

# **Zutrittskontrollgerät verwalten**

### **Zweck:**

Sie können Türen öffnen und Türen offen oder geschlossen halten. Sie können zudem die Protokolle des Zutrittskontrollgeräts einschließlich Geräteereignis- undAlarminformationen einsehen.

### *Hinweise:*

- Informationen dazu, wie man um den Namen des Zutrittskontrollgeräts ändert, die Türöffnungsdauer einstellt, Alarmbenachrichtigungen verwaltet, das Superpasswort des Geräts ändert usw., finden Sie unter Hik-Connect Gerät bearbeiten.
- Informationen zum Einstellen der Alarmbenachrichtigung finden Sie unter Alarmkonfiguration.

Tippen Sie auf der Seite Hik-Connect auf das Türsymbol rechts neben dem Namen des Zutrittskontrollgeräts, um die Türsteuerungsseite aufzurufen.

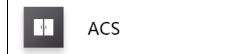

#### *Hinweise:*

• Informationen zur Steuerung der Türstation finden Sie unter Türstatus kontrollieren.

 $\overline{\mathbb{R}}$   $\vee$ 

• Informationen zum Anzeigen und Filtern von Protokollen finden Sie unter Protokolle anzeigen und filtern.

## **Türstatus kontrollieren**

### **Zweck:**

Sie können den Status der zum Zutrittskontrollgerät gehörigen Tür einstellen. Sie können die Tür öffnen und die Tür offen oder geschlossen halten.

### **Schritte:**

1. Tippen Sie auf der Seite Türsteuerung auf **RemainOpen**,**OpenDoor** oder **RemainClosed**, um die Tür offen zu halten, sie für einen

bestimmten Zeitraum zu öffnen oder die Tür geschlossen zu halten.

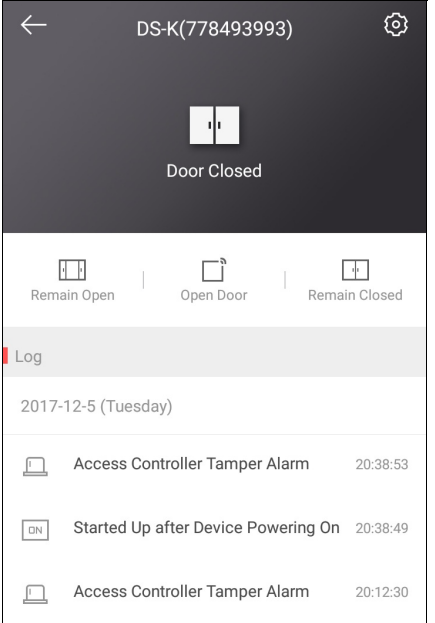

2. Geben Sie das Superpasswort ein.

Die Tür wird geöffnet, bleibt offen oder bleibt geschlossen.

- Standardmäßig ist das Superpasswort der Prüfcode des Geräts, Sie können das Passwort aber auch beliebig ändern. Weitere Informationen hierzu finden Sie unter Superpasswort für Zugangskontrollgerät ändern.
- Wenn Sie auf **Door Open**tippen,wird die Tür für eine Weile geöffnet. Sie können die Türöffnungsdauer nach Belieben einstellen. Weitere Informationen hierzu finden Sie unter Türöffnungsdauer für Zutrittskontrollgerät einstellen.

# **Protokolle anzeigen und filtern**

### **Zweck:**

Sie können die Protokolle des Zutrittskontrollgeräts einschließlich Zutrittskontrollereignissen und Aarminformationen anzeigen. Sie können die Protokolle auch filtern, um das/die gewünschte(n) Protokoll(e) zu erhalten.

### **Schritte:**

1. Auf der Seite Türsteuerung können Sie die Protokolle im Protokollfenster anzeigen.

Verschieben Sie die Liste, um weitere Protokolle anzuzeigen, und wenn Sie die Liste ganznach unten schieben, tippen Sie auf **View All Logs**, um die Seite Protokoll aufzurufen und alle Protokolle des Zutrittskontrollgeräts anzuzeigen.

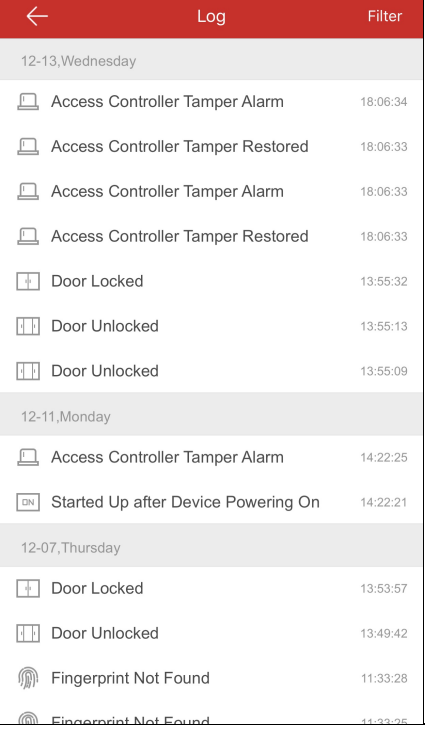

### 2. Filtern Sie die Protokolle.

- i. Tippen Sie auf der Seite Protokoll auf **Filter**, um den Filterdialog anzuzeigen.
- ii. Wählen Sie die Uhrzeit oder den Ereignistyp aus.

Der Client filtert die Protokolle entsprechend und zeigt die passenden an.

# **Alarmkonfiguration**

### **Zweck:**

Sie können Alarmbenachrichtigungen auf der Seite Alarmbenachrichtigung konfigurieren. Das Gerät sendet die Alarmbenachrichtigung an Ihr Mobiltelefon. Sie können dieAlarmbenachrichtigungen auch auf der Seite Meldungen lesen und löschen.

- Informationen zum Aktivieren oder Deaktivieren von Alarmbenachrichtigungen finden Sie unter Alarmbenachrichtigung aktivieren/deaktivieren.
- Informationen zur Konfiguration der Bewegungserkennung finden Sie unter Bewegungserkennung konfigurieren.
- Informationen zum Empfang von Alarmmeldungen finden Sie unter Alarmmeldungen empfangen.
- Informationen zum Lesen von Meldungen finden Sie unter Nachrichten lesen.
- Informationen zur Verwaltung vonAnrufbenachrichtigungen der Video-Gegensprechanlagen finden Sie unter Anrufbenachrichtigungen von Video-Gegensprechgerät verwalten.
- Informationen zum Senden von Rückmeldungen finden Sie unter Rückmeldungen senden.

## **Alarmbenachrichtigung aktivieren/deaktivieren**

### **Schritte:**

- 1. Rufen Sie die Seite Einstellungen auf.
	- Option 1:

Wenn Sie sich auf der Hik-Connect-Seite im Listenmodus befinden, schieben Sie den Namen des Geräts nach links und tippen Sie  $arctan$ 

• Option 2:

Wenn Sie sich auf der Hik-Connect-Seite im Mniaturenmodus befinden, tippen Sie auf den Namen des Geräts oder auf \*\*\*.

• Option 3:

Rufen Sie die Live-Ansicht-Seite auf. Tippen Sie auf und dann auf **Settings**.

- 2. Tippen Sie auf **AlarmNotification**, um die SeiteAlarmbenachrichtigung aufzurufen.
- 3. Tippen Sie auf  $\bigcup_{I}$  , um Alarmbenachrichtigung zu aktivieren/deaktivieren.

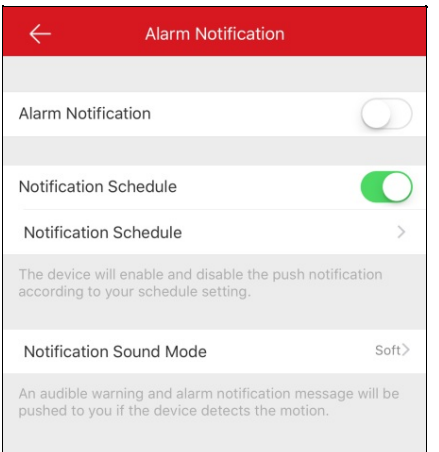

- 4. (Optional) Legen Sie einen Benachrichtigungszeitplan fest.
	- i. Tippen Sie auf das Symbol rechts neben dem Benachrichtigungszeitplan, um den Benachrichtigungszeitplan zu aktivieren.
	- ii. Tippen Sie auf den zweiten Notification Schedule, um die Seite Benachrichtigungszeitplan aufzurufen.

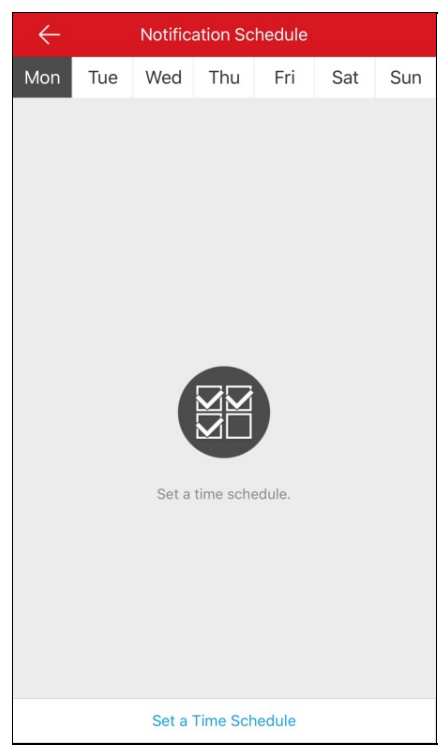

- iii. Tippen Sie auf **Set a time schedule**.
- iv. Tippen Sie auf Start Time und auf End Time. Schieben Sie, um eine Anfangs- und eine Endzeit festzulegen.

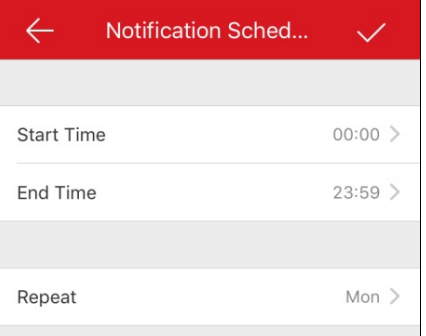

- v. (Optional) Tippen Sie auf **Repeat** und wählen Sie den Tag, den Sie wiederholen möchten.
- vi. Tippen Sie auf **V**, um die Einstellungen zu bestätigen.
- vii. (Optional) Sie können das gewünschte Objekt auch von rechts nach links auf der Seite Benachrichtigungszeitplan verschieben, damit die Schaltfläche Löschen angezeigtwird. Tippen Sie auf **Delete**, um den Zeitplan zu löschen.

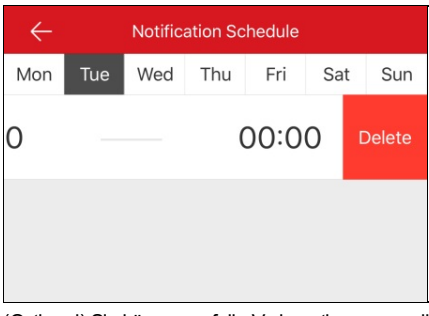

- viii. (Optional) Sie können auf die Vorlage tippen, um die Benachrichtigungsvorlage zu bearbeiten.
- 5. (Optional) Tippen Sie auf der SeiteAlarmbenachrichtigung auf **NotificationSoundMode**, um den Tonmodus einzustellen.

- Wenn SieAlarmbenachrichtigung aktivieren, versendet das GerätAlarmmeldungen entsprechend dem konfigurierten Benachrichtigungszeitplan. Informationen zum Einstellen eines Ereignisses (ausgenommen die Video-Gegensprechanlage) finden Sie im Benutzerhandbuch für das jeweilige Gerät.
- Das Sicherheitskontrollfeld unterstützt die Funktion Benachrichtigungszeitplan nicht.

• Der Benachrichtigungston-Modus muss vom jeweiligen Gerät unterstützt werden.

# **Bewegungserkennung konfigurieren**

### **Zweck:**

Sie können den Bewegungserkennungsbereich und die Bewegungserkennungsempfindlichkeit der WLAN-Türsprechanlage einstellen. **Hinweis:** Die Funktion wird nur von der WLAN-Türsprechanlage unterstützt.

Die Bewegungserkennung ist eine Funktion, dieAlarmaktionen und Videoaufnahmen auslösen kann,wenn in der überwachten Szene eine Bewegung auftritt.

Sie können den Bewegungserkennungsbereich zeichnen oder bearbeiten und die Empfindlichkeit der Bewegungserkennung einstellen. Weitere Informationen finden Sie unter Bewegungserkennungsbereich zeichnen und Empfindlichkeit der Bewegungserkennung einstellen.
# **Bewegungserkennungsbereich zeichnen**

### **Zweck:**

Sie können den Bewegungserkennungsbereich zeichnen. Der Alarm wird ausgelöst und die Aufzeichnung gestartet, wenn das Gerät bewegte Objekte im Bewegungserkennungsbereich erkennt.

**Hinweis:** Die Funktion wird nur von der WLAN-Türklingel unterstützt.

### **Schritte:**

- 1. Rufen Sie die Seite Einstellungen auf.
	- Option 2

Wenn Sie sich auf der Hik-Connect-Seite im Listenmodus befinden, schieben Sie den Namen des Geräts nach links und tippen Sie  $arctos$ 

• Option 2

Wenn Sie sich auf der Hik-Connect-Seite im Miniaturenmodus befinden, tippen Sie auf den Namen des Geräts oder auf \*\*\*.

- Option 3
	- Rufen Sie die Live-Ansicht-Seite auf. Tippen Sie auf und dann auf **Settings**.
- 2. Tippen Sie auf **Alarm Notification**, um die Seite Alarmbenachrichtigung aufzurufen.
- 3. Tippen Sie auf **Draw MotionDetectionArea**, um die Seite Bewegungserkennungsbereich aufzurufen.

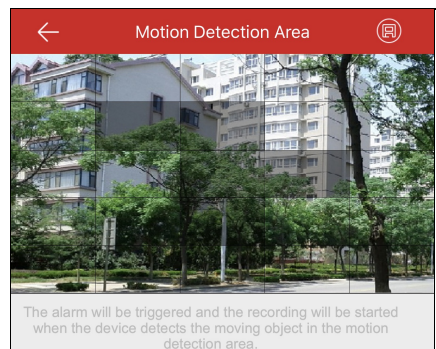

- 4. Tippen Sie oben rechts auf der Seite auf
- 5. Zeichnen Sie im Live-View-Fenster den Bewegungserkennungsbereich ein.
- 6. Tippen Sie oben rechts auf der Seite auf (E) um die Einstellungen zu speichern.
- 7. Gehen Sie zurück zur Seite Alarmbenachrichtigung und aktivieren Sie die Alarmbenachrichtigungsfunktion.

Informationen hierzu finden Sie unter Alarmbenachrichtigung aktivieren/deaktivieren.

Wenn das Gerät bewegte Objekte im Bewegungserkennungsbereich erkennt, wird der Alarm ausgelöst und der Client sendet Ihnen eine Benachrichtigung.

## **Empfindlichkeit der Bewegungserkennung einstellen**

#### **Zweck:**

Sie können die Empfindlichkeit des Bewegungserkennungsbereichs einstellen. Sie können zwischen drei Empfindlichkeitsstufen wählen: gering, mittel und hoch.

**Geringe Empfindlichkeit:**Bewegte Personen, große bewegte Haustiere und andere große bewegte Objekte im Bewegungserkennungsbereich lösen Alarm aus.

Mittlere Empfindlichkeit: Bewegte kleine Haustiere und andere bewegte mittelgroße Objekte im Bewegungserkennungsbereich lösen Alarm aus.

**Hohe Empfindlichkeit:**Bewegte Insekten, bewegte Blätter und andere kleine Gegenstände lösenAlarm aus.

**Hinweis:** Die Funktion wird nur von der WLAN-Türklingel unterstützt.

#### **Schritte:**

- 1. Rufen Sie die Seite Einstellungen auf.
	- Option 1

Wenn Sie sich auf der Hik-Connect-Seite im Listenmodus befinden, schieben Sie den Namen des Geräts nach links und tippen Sie  $arctan$ 

• Option 2

Wenn Sie sich auf der Hik-Connect-Seite im Mniaturenmodus befinden, tippen Sie auf den Namen des Geräts oder auf \*\*\*.

• Option 3

Rufen Sie die Live-Ansicht-Seite auf. Tippen Sie auf **Der und dann auf Settings**.

- 2. Tippen Sie auf **Alarm Notification**, um die Seite Alarmbenachrichtigung aufzurufen.
- 3. Tippen Sie auf **MotionDetectionSensitivity**, um die Seite Bewegungserkennungsempfindlichkeit aufzurufen.

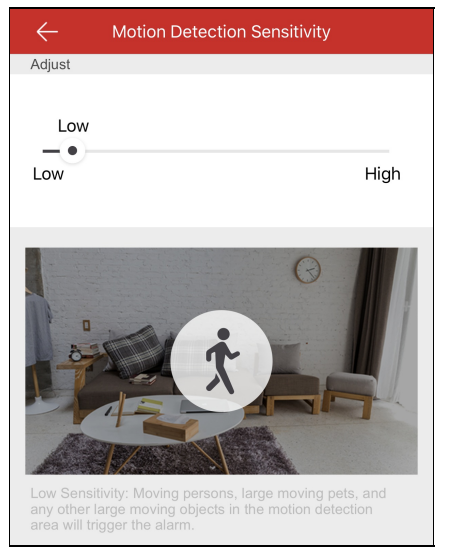

4. Bewegen Sie den Schieberegler, um die Empfindlichkeit zu ändern.

# **Alarmmeldungen empfangen**

#### **Zweck:**

Wird der Gerätealarm ausgelöst und der Client im Hintergrund ausgeführt, werden die Alarminformationen an Ihr Mobiltelefon gesendet, um Sie zu benachrichtigen.

### **Bevor Sie beginnen:**

- Die Innenstation ist mit dem Sensor verbunden und scharf geschaltet.
- Der Gerätealarm wird ausgelöst.

Tippen Sie auf die ausgelösteAlarmmeldung auf Ihrem Telefon, um die Seite Nachricht aufzurufen. Informationen zur Bedienung der Seite Nachricht finden Sie unter Nachrichten lesen.

Ohne Bedienung wird die Nachricht verborgen.

### **Nachrichten lesen**

#### **Zweck:**

Nach dem Konfigurieren der Alarmbenachrichtigung können Sie Alarme vom Gerät empfangen.

### **Bevor Sie beginnen:**

- Konfigurieren Sie ein Geräteereignis. Informationen hierzu finden Sie in der Bedienungsanleitung des jeweiligen Geräts.
- Der Gerätealarm wird ausgelöst.  $\bullet$

#### $\quad \ \ \, \boxdot$ Tippen Sie auf Message, um die Seite Nachricht aufzurufen.

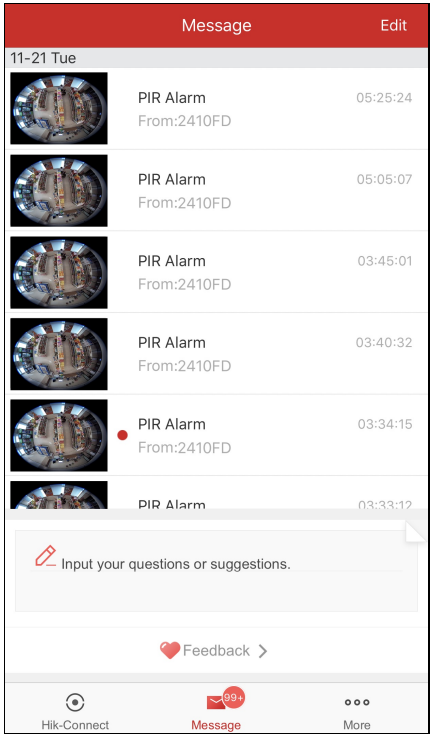

- Wenn Sie Bild- und Videoverschlüsselung aktiviert haben, müssen Sie das Verschlüsselungspasswort eingeben, um die Live-Ansicht wiederzugeben, das Video wiederzugeben und das Foto anzuzeigen,wenn Sie sich zum ersten Mal beim Konto anmelden. Informationen zum Aktivieren der Bild- und Videoverschlüsselung finden Sie unter Video- und Bildverschlüsselung aktivieren/deaktivieren.
- Sie erhalten keine vom lokalen Gerät ausgelösten Alarmmeldungen.
- Informationen zum Lesen von normalen Meldungen finden Sie unter Normale Nachrichten lesen.  $\bullet$
- Informationen zum Lesen von Nachrichten der Alarmzentrale finden Sie unter Nachrichten des Sicherheitskontrollfelds lesen.
- Informationen zum Lesen von Nachrichten des Pyronix-Bedienfelds finden Sie unter Nachrichten des Pyronix-Bedienfelds lesen.
- Informationen zum Senden von Rückmeldungen finden Sie unter Rückmeldungen senden.

# **Normale Nachrichten lesen**

### **Schritte:**

- 1. Tippen Sie auf die ungelesenen Nachrichten, um die Nachricht anzuzeigen. Wenn das Gerät über eine verknüpfte Kamera verfügt und die Kamera bei Alarmauslösung Fotos oder Videos aufgenommen hat, können
	- Sie das Foto anzeigen und das Video wiedergeben.
- 2. (Optional) Bearbeiten Sie die Nachricht.
	- i. Tippen Sie oben rechts auf der Seite auf **Edit**.
	- ii. Tippen Sie auf **Mark All as Read**, um alle ungelesenen Nachrichten als gelesen zu markieren.
- 3. (Optional) Löschen Sie die Nachricht.
	- i. Tippen Sie oben rechts auf der Seite auf **Edit**.
	- ii. Wählen Sie mehrere Nachrichten aus oder tippen Sie auf **Select All**.
	- iii. Tippen Sie auf **Delete**, um die ausgewählten Nachrichten zu löschen.

*Hinweis:* DieAnrufbenachrichtigungen der Video-Gegensprechanlage können nicht auf der Seite Nachrichten angezeigtwerden.

# **Alarmzentrale lesen**

#### **Zweck:**

Alarmmeldungen der Alarmzentrale finden Sie unter Alarminformationen. **Schritte:**

1. Tippen Sie auf eine Alarmmeldung der Alarmzentrale.

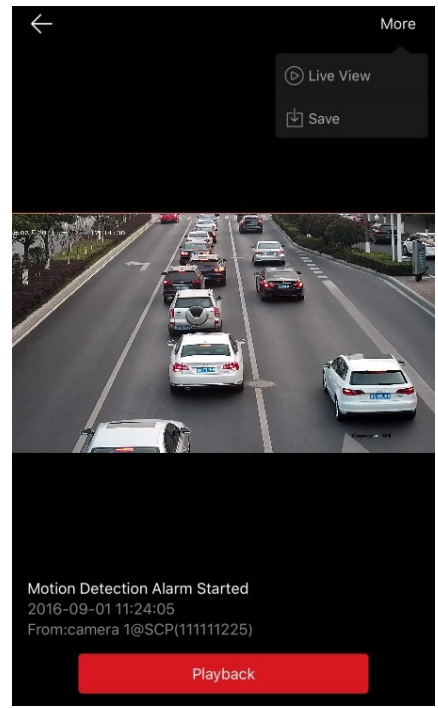

- 2. (Optional) Wenn das Gerät über eine verknüpfte Kamera verfügt und die Kamera bei Alarmauslösung Fotos oder Videos aufgenommen hat, können Sie das Foto anzeigen oder auf **Playback** tippen, um das Video anzuzeigen.
- 3. Wenn das Gerät über eine verknüpfte Kamera verfügt, können Sie die Live-Ansicht der verknüpften Kamera anzeigen.
	- i. Tippen Sie auf **in der rechts in der Ecke**.
	- ii. Tippen Sie auf **Live View**, um die Live-Ansicht der Kamera anzuzeigen.
- 4. (Optional) Sie können das Foto oder Video in Ihrem Telefonalbum speichern.
	- i. Tippen Sie auf **christen rechts** in der Ecke.
	- ii. Tippen Sie auf **Save**, um das Video in Ihrem Telefonalbum zu speichern.
- 5. (Optional) Auf der Seite Nachricht können Sie die Nachricht auch löschen. Informationen hierzu finden Sie unter Normale

### Nachrichten lesen.

*Hinweis:* Eine Nachricht mit einem roten Punkt ist eine ungelesene Nachricht.

# **Nachrichten des Pyronix-Bedienfelds lesen**

#### **Zweck:**

Wenn Sie eine Nachricht vom Pyronix-Bedienfeld erhalten, können Sie die Hik-Connect-Nachricht und die Pyronix-Gerätenachricht auf der Nachrichtenseite einsehen. Sie können die Nachricht auch verwalten, zum Beispiel bearbeiten, löschen usw.

#### **Bevor Sie beginnen:**

Sie müssen dem Client ein Pyronix-Bedienfeld hinzufügen, das Gerät verifizieren und das Mobiltelefon autorisieren.

### **Schritte:**

- 1. Tippen Sie auf der Seite Nachricht auf **Pyronix**, um Nachrichten von den Pyronix-Bedienfeldern anzuzeigen.
- 2. Tippen Sie auf eine ungelesene Nachricht in der Nachrichtenliste.
- 3. (Optional) Wenn das Gerät über eine verknüpfte Kamera verfügt und die Kamera bei Alarmauslösung Fotos oder Videos aufgenommen hat, können Sie das Foto anzeigen oder auf **Playback** tippen, um das Video anzuzeigen.
- 4. (Optional) Wenn das Gerät über eine verknüpfte Kamera verfügt, können Sie die Live-Ansicht der verknüpften Kamera anzeigen.
	- i. Tippen Sie auf oben rechts in der Ecke.
	- ii. Tippen Sie auf **Live View**, um die Live-Ansicht der Kamera anzuzeigen.
- 5. (Optional) Sie können das Foto oder Video in Ihrem Telefonalbum speichern.
	- i. Tippen Sie auf **Der behalten rechts in der Ecke**.
	- ii. Tippen Sie auf **Save**, um das Foto oder Video in Ihrem Telefonalbum zu speichern.
- 6. (Optional)Auf der Seite Nachricht können Sie die Nachricht auch löschen.

Informationen hierzu finden Sie unter Normale Nachrichten lesen.

*Hinweis:* Eine Nachricht mit einem roten Punkt ist eine ungelesene Nachricht.

# **Anrufbenachrichtigungen von Video-Gegensprechgerät verwalten**

#### **Zweck:**

Wenn über eine bestimmte Zeit niemand den Anruf an der Innenstation entgegennimmt, wird der Anruf an den Client weitergeleitet. *Hinweis:* Die Dauer bis zurAnrufumleitung kann auf der Seite Einstellungen der Innenstation konfiguriertwerden. Die einstellbare Zeitdauer liegt zwischen 0 und 20 Sekunden.

### **Schritte:**

1. Tippen Sie auf die Anrufbenachrichtigungen. Die folgende Anrufseite wird angezeigt.

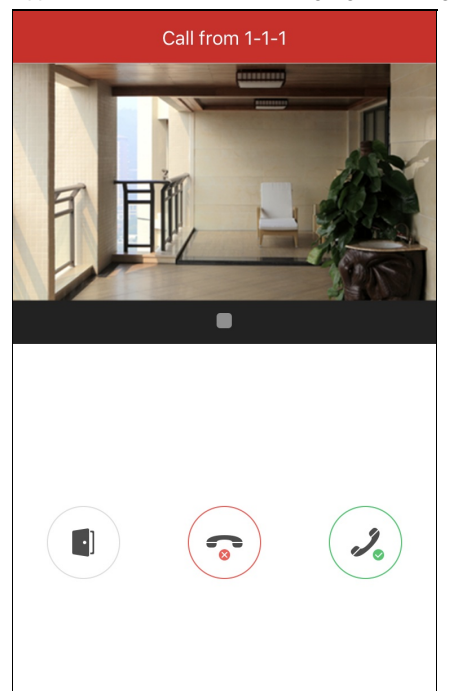

2. Tippen Sie auf , um die Live-Ansicht-Seite der Video-Gegensprechanlage aufzurufen.

Oder tippen Sie auf , um den Anruf abzulehnen.

3. Tippen Sie auf **D**oder **D**, um die Live-Ansicht der Türstation wiederzugeben oder zu stoppen.

Wenn Sie den Anruf entgegennehmen, können Sie auf (\* tippen, um die Stummschaltung zu aktivieren.

Oder tippen Sie auf **D**, um die Tür zu öffnen.

- Wenn Sie denAnruf nicht entgegennehmen, bleibt dieAnruf-Seite so lange stehen, bis derAnruf aufgelegtwird.Auf Ihrem Mobiltelefon wird eine Nachricht angezeigt.
- Bis zu sechs Benutzer können gleichzeitig die Live-Ansicht derselben Türstation anzeigen. Bei mehr als sechs Benutzern können weitere Benutzer die Live-Ansicht nicht nutzen. Sie können nur dieAudiofunktion verwenden.
- DieAnrufbenachrichtigungen der Video-Gegensprechanlage können nicht auf der Seite Meldungen angezeigtwerden.

## **Rückmeldungen senden**

Wenn Sie Probleme bei der Nutzung der Software oder oder Anregungen haben, lassen Sie uns bitte Ihr Feedback zukommen.

• Option 1:

**Schritte:**

- 1. Geben Sie auf der Seite Nachricht Ihre Anregungen oder Fragen in das Textfeld ein.
- 2. Tippen Sie zum Absenden auf

*Hinweis:* Sie können bis zu 256 Zeichen eingeben.

• Option 2:

**Schritte:**

1. Tippen Sie auf der Seite Nachricht auf **Feedback**, um die Seite Feedback aufzurufen.

Auf dieser Seite können Sie alleAnregungen oder Fragen einsehen.

2. Tippen Sie auf  $\mathbb Z$  und geben Sie Ihre Anregungen oder Fragen ein.

*Hinweis:* Sie können bis zu 256 Zeichen eingeben.

3. Tippen Sie auf **Staat in Ihr Feedback abzusenden.** 

Unsere Techniker werden Ihre Probleme undAnregungen schnellstmöglich bearbeiten.

# **Weitere Konfiguration**

#### **Zweck:**

Auf der Seite Mehr können Sie Fotos und Videos verwalten, Freigabeeinstellungen verwalten, Konten verwalten,Geräteparameter einstellen, die Hilfedatei anzeigen und die Client-Version, die Nutzungsbedingungen und die Datenschutzerklärung anzeigen .

Tippen Sie auf More, um die Seite Mehr aufzurufen.

 $000$ 

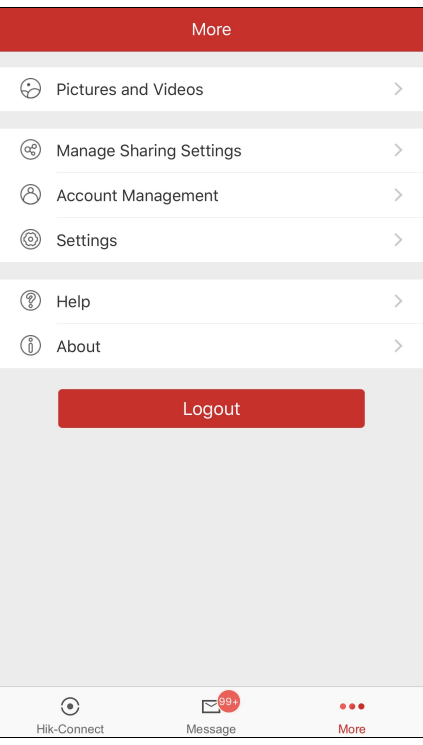

In der folgenden Tabelle werden die einzelnen Parameter auf der Seite erläutert.

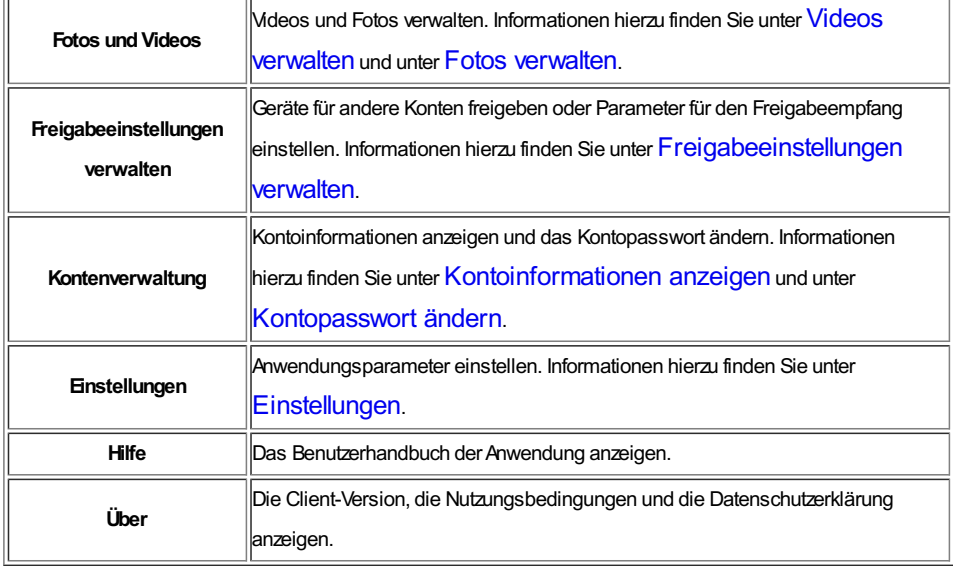

*Hinweis:* Wenn Sie nicht angemeldet sind, können Sie das Konto nicht in der Kontoverwaltung und auch die Freigabeeinstellungen nicht verwalten.

## **Videos verwalten**

### **Schritte:**

1. Tippen Sie auf **Pictures andVideos**, um die Seite Fotos und Videos aufzurufen.

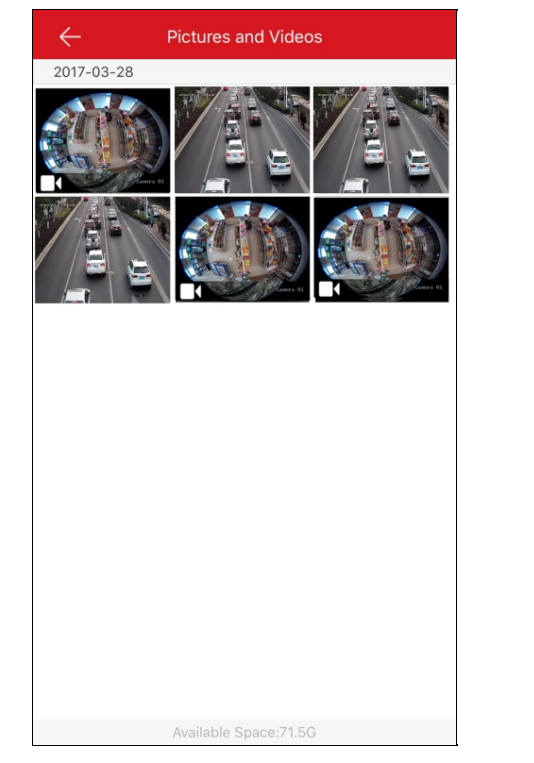

2. Tippen Sie auf die gewünschte Videodatei, um die Videowiedergabe-Seite aufzurufen.

**Hinweis:** Dateien mit sind Videodateien.

3. Tippen Sie auf  $\bigcirc$ , um das Video wiederzugeben.

Oder tippen Sie auf  $\bigcirc$  im Wiedergabefenster, um die Wiedergabe zu starten.

- 4. (Optional) Tippen Sie auf $\bigcirc$ , um die Wiedergabe zu pausieren.
- 5. (Optional) Tippen Sie auf **(EE)**, um das Video auf Ihrem Mobiltelefon zu speichern.
- 6. (Optional) Tippen Sie auf **Digentity (Stephanen**, um das Video zu löschen.
- 7. (Optional) Tippen Sie auf , oo volumendungen freizugeben.<br>7. (Optional) Tippen Sie auf , o vum das Video für andere Anwendungen freizugeben.

# **Fotos verwalten**

### **Zweck:**

Sie können ausgewählte Fotos speichern, löschen oder freigeben.

### **Schritte:**

1. Tippen Sie auf der Seite Fotos und Videos auf das Zielfoto, um die Seite zur Fotoverwaltung aufzurufen.

*Hinweis:* Dateien ohne sind Bilddateien.

- 2. Tippen Sie auf **III**, um das Bild zu löschen.
- 3. (Optional) Tippen Sie auf **(20)**, um das Foto in Ihrem Telefonalbum speichern.
- 4. (Optional) Tippen Sie auf **bei der Anwendungen freizugeben.**<br>4. (Optional) Tippen Sie auf **bei der Anwendungen freizugeben**.

# **Kontoinformationen anzeigen**

**Hinweis:** Sie können die Funktion nicht nutzen, wenn Sie nicht angemeldet sind.

Tippen Sie auf der Seite Mehr auf **Account Management**, um die Seite Kontoverwaltung aufzurufen.

Sie können den Benutzernamen, die E-Mail-Adresse oder die Mobiltelefonnummer des Kontos anzeigen.

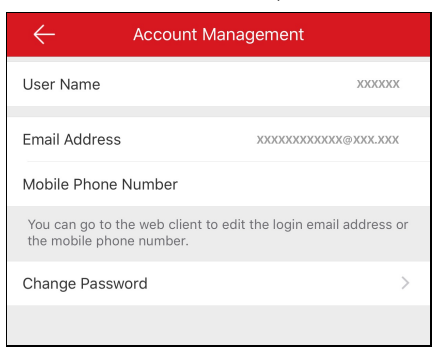

# **Kontopasswort ändern**

**Hinweis:** Sie können die Funktion nur bedienen, wenn Sie angemeldet sind.

### **Zweck:**

Sie können das Kontopasswort auf der Seite Kontoverwaltung ändern.

#### **Schritte:**

- 1. Tippen Sie auf der Seite Mehr auf **Account Management**, um die Seite Kontoverwaltung aufzurufen.
- 2. Tippen Sie auf der Seite Kontoverwaltung auf **Change Password**, um die Seite Passwort ändern aufzurufen.

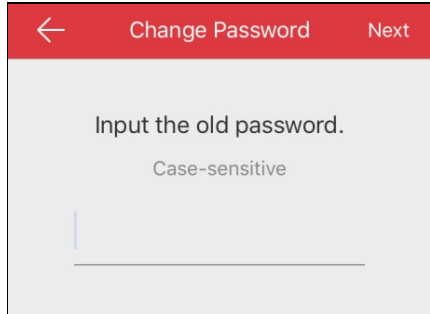

- 3. Geben Sie das alte Passwort ein und tippen Sie auf **Next**.
- 4. Geben Sie ein neues Passwort und tippen Sie auf **Next**.
- 5. Bestätigen Sie das Passwort und tippen Sie auf **Finish**.

- Auf der Seite Kontoverwaltung können Sie auch die mit dem Konto verbundene Mobiltelefonnummer, E-Mail-Adresse und die Region einsehen.
- Das Passwort muss 6 bis 16 Zeichen wie Buchstaben, Ziffern oder Symbole enthalten.

# **Einstellungen**

#### **Zweck:**

Sie können Geräteparameter konfigurieren. Sie können Geräteparameter speichern, den QR-Code generieren, die bevorzugte Hardware-Decodierungsfunktion einstellen, die Datenverkehrsstatistik anzeigen, die WLAN-Funktion konfigurieren sowie Variable Live-Ansicht aktivieren oder deaktivieren. Sie können auch die Kanal-null-Funktion anzeigen und die Funktion Automatisches Herunterladen der Aktualisierungsdatei aktivieren.

Tippen Sie auf der Seite Mehr auf **Settings**, um die Seite Einstellungen aufzurufen.

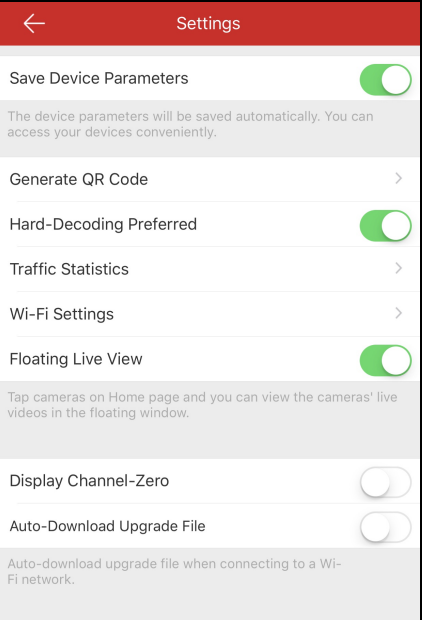

- Informationen zum Speichern von Hik-Connect-Geräteeinstellungen finden Sie unter Geräteeinstellungen speichern.
- Informationen zum Erzeugen eines QR-Codes für lokale Geräte finden Sie unter QR-Code erzeugen.
- Informationen zum Aktivieren oder Deaktivieren der Hardwaredecodierung finden Sie unter Hardwaredecodierung aktivieren/deaktivieren.
- Informationen zum Anzeigen der Datenverkehrsstatistik finden Sie unter Datenverkehrsstatistik anzeigen.
- Informationen zur Konfiguration des WLAN finden Sie unter WLAN konfigurieren.
- Informationen zum Aktivieren oder Deaktivieren der Funktion Variable Live-Ansicht finden Sie unter Variable Live-Ansicht aktivieren/deaktivieren.
- Informationen zum Anzeigen und Verbergen der Kanal-null-Funktion finden Sie unter Kanal-null anzeigen/verbergen.
- Informationen zur Funktion Automatisches Herunterladen der Aktualisierungsdatei finden Sie unter Aktualisierungsdatei automatisch herunterladen.

# **Geräteeinstellungen speichern**

### **Zweck:**

Sie können **Save Device Parameters** aktivieren, um Geräteparameter wie z. B. das Bildverschlüsselungspasswort zu speichern. Wenn Sie die Funktion aktivieren, müssen Sie nicht jedes Mal das Passwort eingeben, wenn Sie die Seite Verschlüsselte Live-Ansicht oder Wiedergabe aufrufen.

Tippen Sie auf der Seite Einstellungen auf , um **Save Device Parameters** zu aktivieren.

Oder tippen Sie auf , um die Funktion zu deaktivieren.

# **QR-Code erzeugen**

### **Zweck**:

Sie können bis zu 32 lokale Geräte in einen QR-Code integrieren.

#### **Bevor Sie beginnen:**

Das lokale Gerät muss zum Client hinzugefügt werden. Informationen zum Hinzufügen eines lokalen Geräts finden Sie unter Lokales Gerät

### **hinzufügen**

### **Schritte:**

1. Tippen Sie auf der Seite Einstellungen auf**Generate QRCode**, um die Seite Gerät auswählen aufzurufen.

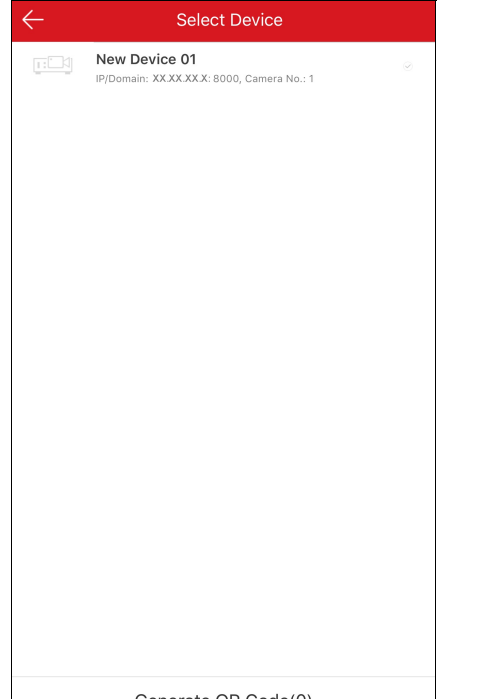

- Generate QR Code(0)
- 2. Wählen Sie das Gerät aus, für das Sie einen QR-Code erzeugen möchten.
- 3. Tippen Sie auf**Generate QRCode**. Das QR-Code-Bild wird erzeugt.
- 4. Tippen Sie auf Save, um das Bild in Ihrem lokalen Album zu speichern.

# **Hardwaredecodierung aktivieren/deaktivieren**

#### **Zweck:**

Die Hardwaredecodierung liefert bei der Wiedergabe von HD-Videos während der Live-Ansicht oder der Wiedergabe eine bessere Decodierleistung und geringere CPU-Auslastung.

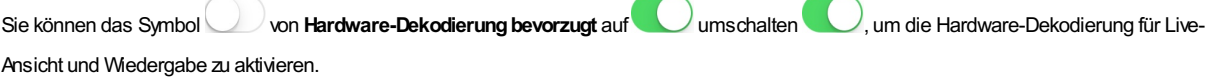

- Für Hardware-Decodierung ist iOS8.0 oder höher erforderlich, andernfalls wird diese Option nicht angezeigt.
- Bei Hardware-Dekodierung werdenAuflösungen von 704 x576, 704 x480, 640 x480, 1024 x768, 1280 x720, 1280 x960, 1920 x1080, 2048 x 1536 und 2560 x 1920 unterstützt. Bei anderen Auflösungen wird zu Software-Dekodierung umgeschaltet.
- Bei H.265-Videokomprimierung wird Hardware-Dekodierung nicht unterstützt.
- Hardware-Decodierung muss vom jeweiligen Gerät unterstützt werden. Wenn nicht, wird standardmäßig per Software decodiert.

### **Datenverkehrsstatistik anzeigen**

#### **Zweck:**

Sie können das während der Live-Ansicht und der Wiedergabe verbrauchte Netzwerk-Datenvolumen anzeigen. Sie können den Mobilfunk- und den WLAN-Datenverbrauch separat anzeigen.

#### **Schritte:**

1. Tippen Sie auf **Traffic Statistics**, um die Seite Datenverkehrsstatistik aufzurufen. In den aufgezeichneten Netzwerkverkehrsdaten wird

Folgendes aufgeführt:

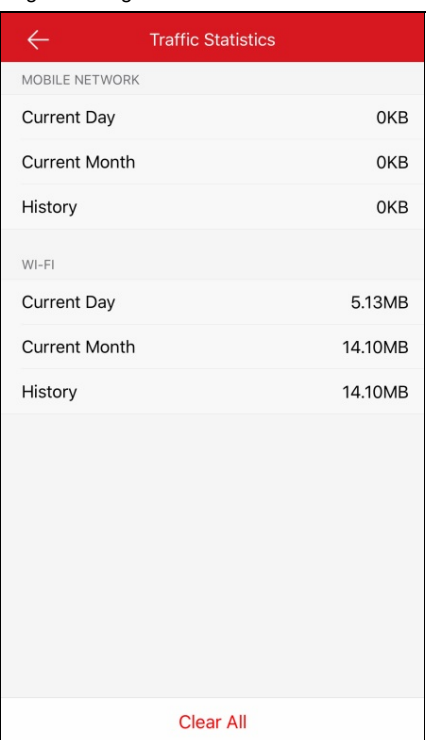

**Mobilfunknetz:**Siehe Mobilfunk-Datenvolumen, das während der Live-Ansicht und der Remote-Wiedergabe verbrauchtwurde.

**WLAN**: Siehe WLAN-Datenvolumen, das während der Live-Ansicht und der Remote-Wiedergabe verbrauchtwurde.

**Current Day**: Das am heutigen Tag verbrauchte Datenvolumen.

**Current Month**: Das in diesem Monat verbrauchte Datenvolumen.

**History**: Das Datenvolumen, das Sie verbraucht haben, seit Sie mit der Nutzung des Clients begonnen haben.

2. (Optional) Sie können auf **Clear All** tippen, um die Daten zu löschen.

*Hinweis:* Sie können die Datenverkehrsstatistik auch in jedem Live-Ansicht-Fenster einsehen,wenn Sie die Live-Ansicht-Seite erstmalig aufrufen. Tippen Sie zumAusblenden auf das Live-Ansicht-Fenster.Oder sie wird nach 5 Sekunden automatisch ausgeblendet.

# **WLAN konfigurieren**

#### **Zweck:**

Der Client stellt die Funktion zur Erzeugung des QR-Codes für das WLAN-Netzwerk bereit. Die Netzwerkkamera oder die WLAN-Türsprechanlage kann den QR-Code scannen, um unkompliziert mit dem WLANverbunden zu werden.

#### **Schritte:**

1. Tippen Sie auf der Seite Einstellungen auf **Wi-Fi Settings**, um die Seite WLAN-Einstellungen aufzurufen.

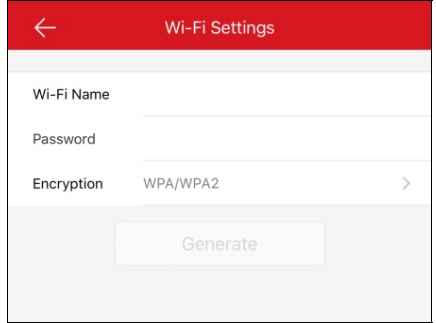

- 2. Geben Sie den Namen des WLAN(die sogenannte SSID) und das WLAN-Passwort ein.
- 3. Wählen Sie die Verschlüsselungsart, die mit der des Routers übereinstimmen muss. *Hinweis:* Wenn Sie NONEals Verschlüsselungsartwählen, ist kein WLAN-Passwort erforderlich.
- 4. Tippen Sie auf Generate, um einen QR-Code für das WLAN zu erzeugen.
- 5. Das Gerät kann durch Scannen des QR-Codes eine Verbindung mit diesem Netzwerk herstellen. *Hinweise:*
	- · Diese Funktion muss vom jeweiligen Gerät unterstützt werden.
	- Weitere Informationen zur Bedienung des Geräts finden Sie im Benutzerhandbuch des Geräts.

# **Variable Live-Ansicht aktivieren/deaktivieren**

Tippen Sie auf  $\bigcirc$  oder  $\bigcirc$ , um Variable Live-Ansicht zu deaktivieren oder zu aktivieren.

Wenn Sie die Funktion aktivieren, wird auf der Hik-Connect-Seite ein variables Live-View-Fenster angezeigt, wenn Sie ein oder mehrere Geräte auswählen. Sie können Live-Video(s) im variablen Fenster anzeigen.

*Hinweis:* Standardmäßig ist die Funktion aktiviert.

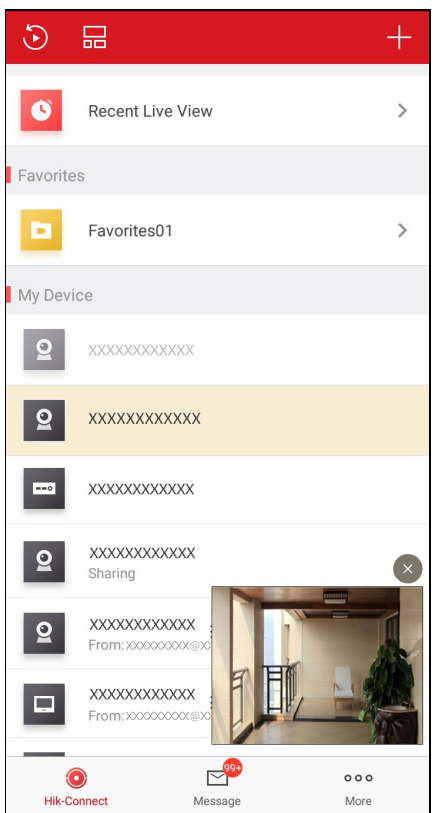

# **Kanal-null anzeigen/verbergen**

 $T$ ippen Sie auf  $\bigcirc$  oder  $\bigcirc$ , um Kanal-null anzuzeigen oder zu verbergen.

Wenn Sie die Funktion Kanal-null anzeigen aktivieren, wird Kamera 0 in der Geräteliste angezeigt. Sie können alle Kanäle (Kameras) des

Gerätes in einem Live-View-Fenster anzeigen.

- Standardmäßig ist die Funktion deaktiviert.
- · Die Funktion muss vom jeweiligen Gerät unterstützt werden.

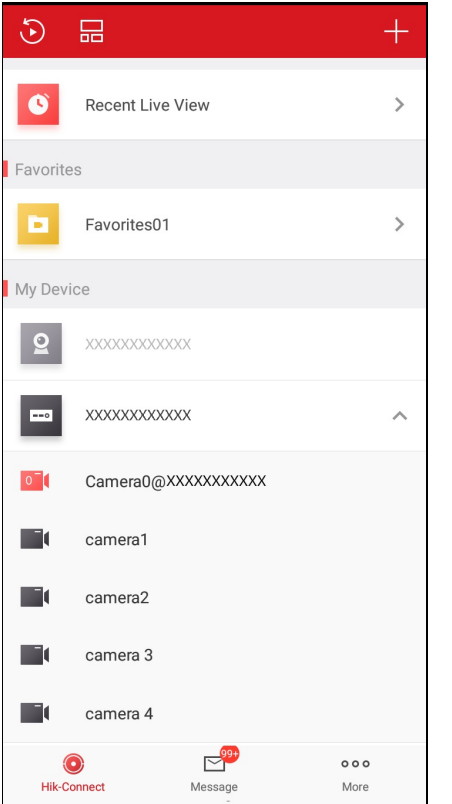

# **Automatisches Herunterladen der Aktualisierungsdatei aktivieren/deaktivieren**

Tippen Sie auf **O**oder , um die Funktion Aktualisierungsdatei automatisch herunterladen zu aktivieren oder zu deaktivieren. Wenn Sie die Funktion aktivieren, lädt der Client die Aktualisierungsdatei automatisch über das WLAN herunter, um das Gerät zu aktualisieren. **Hinweis:** Informationen zum Aktualisieren eines Geräts finden Sie unter Gerät aktualisieren.

# **Freigabeeinstellungen verwalten**

### **Zweck:**

Sie können Geräte für andere Benutzer freigeben. Andere Benutzer können die Funktionen Live-Ansicht, Wiedergabe, Alarm, Gegensprechen oder PTZbedienen. Sie können auch die Informationen von freigegebenen Geräten anderer anzeigen.

- Informationen zur Verwaltung des eigenen freigegebenen Geräts finden Sie unter Eigenes freigegebenes Gerät verwalten.
- Informationen über die Verwaltung freigegebener Geräte anderer finden Sie unter**Freigabenachrichten empfangen**, Freigegebenes Gerät anderer prüfen und löschen und Freigegebenes Gerät anderer bearbeiten.

# **Eigenes freigegebenes Gerät verwalten**

### **Zweck:**

Sie können Ihr Gerät für andere freigeben, Sie können auch die Gerätebemerkung bearbeiten, das freigegebene Gerät ändern, die freigegebenen Berechtigungen bearbeiten und die Freigabe löschen.

- Informationen zum Freigeben eines einzelnen Geräts für andere finden Sie unter Ein Gerät für andere freigeben.
- Informationen zum Freigaben mehrerer Geräte für andere finden Sie unter Mehrere Geräte für andere freigeben.
- Informationen zum Bearbeiten eines eigenen freigegebenen Geräts finden Sie unter Geräteberechtigung für Freigabe einstellen.

### **Ein Gerät für andere freigeben**

#### **Zweck:**

Sie können von der Live-Ansicht aus einzelne Geräte für andere freigeben.

#### **Schritte:**

- 1. Rufen Sie die Seite Gerät freigeben auf.
	- Option 1:
		- i. Rufen Sie die Live-Ansicht-Seite auf.
			- **Hinweis:** Informationen zum Aufrufen der Live-Ansicht-Seite finden Sie unter Live-Ansicht.
		- ii. Wählen Sie ein Live-Ansicht-Fenster und tippen Sie auf ...
		- iii. Tippen Sie auf **Share**, um die Seite Gerät freigeben aufzurufen.
	- Option 2:
		- i. Wenn Sie sich auf der Hik-Connect-Seite im Listenmodus befinden, schieben Sie den Namen des Geräts nach links und tippen Sie auf <sup>00</sup>. um die Seite Gerät freigegeben aufzurufen.
	- Legen Sie das Konto fest, für das Sie Geräte freigeben möchten.
		- Option 1:
			- i. Tippen Sie auf das Feld E-Mail-Adresse oder auf das Feld Mobiltelefonnummer.
			- ii. Geben Sie die E-Mail-Adresse oder die Mobiltelefonnummer ein.

*Hinweis:* Die Mobiltelefonnummer muss die Landesvorwahl enthalten. Zum Beispiel: Wenn die Mobiltelefonnummer aus den USAstammt, die Landesvorwahl 1 und die Mobiltelefonnummer 209566XX54 lautet, können Sie die Mobiltelefonnummer 1209566XX54 eingeben.

• Option 2:

Wenn Sie das Konto schon einmal eingegeben haben, finden Sie es auf der Seite Verlauf.

i. Tippen Sie auf der Seite Gerät freigeben auf **History**, um die Seite Verlauf aufzurufen.

Alle Informationen zu Konten, für die Sie Geräte freigegeben haben, sind hier aufgeführt.

ii. Wählen Sie ein Konto aus.

Die Kontoinformationen werden auf der Seite Gerät freigeben automatisch eingetragen.

(Optional) Geben Sie zusätzliche Informationen in das Feld Bemerkung ein.

*Hinweis:* Nur Sie können den Inhalt der Bemerkung einsehen, das Konto, für das Sie ein Gerät freigegeben haben, kann dies nicht.

- (Optional) Wählen Sie die Berechtigungen aus, die Sie freigeben möchten.
	- i. Tippen Sie auf den Gerätenamen und wählen Sie Berechtigungen auf der Seite Geräteberechtigung.
	- ii. Tippen Sie auf**OK**, um die Einstellungen zu speichern.
	- iii. (Optional) Tippen Sie auf der Seite Gerät freigeben auf **All Permissions**, um alle Berechtigungen auszuwählen.
- Tippen Sie auf **Save**, um die Einstellungen zu speichern.

Die hinzugefügten Geräte werden für das gewünschte Konto freigegeben.

### **Mehrere Geräte für andere freigeben**

#### **Zweck:**

Sie können mehrere Geräte für andere freigeben.

#### **Schritte:**

- 1. Tippen Sie auf der Seite Mehr auf **Manage SharingSettings**, um die Seite Freigabeeinstellungen verwalten aufzurufen.
- 2. Tippen Sie auf **Share Device**, um die Seite Gerät freigeben aufzurufen.

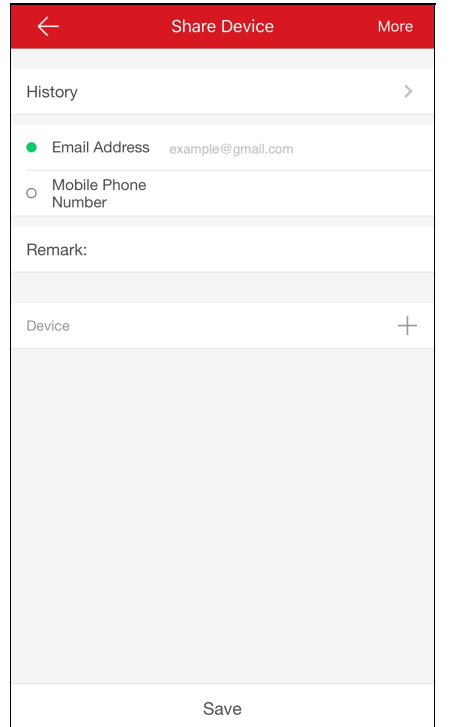

- 3. Legen Sie das Konto fest, für das Sie Geräte freigeben möchten.
	- Option 1:
		- i. Tippen Sie auf das Feld E-Mail-Adresse oder auf das Feld Mobiltelefonnummer.
		- ii. Geben Sie die E-Mail-Adresse oder die Mobiltelefonnummer ein.
		- *Hinweis:* Die Mobiltelefonnummer muss die Landesvorwahl enthalten. Zum Beispiel: 1XXXXXXX.
	- Option 2:

Wenn Sie das Konto schon einmal eingegeben haben, finden Sie es auf der Seite Verlauf.

i. Tippen Sie auf der Seite Gerät freigeben auf **History**, um die Seite Verlauf aufzurufen.

Alle gelöschten Informationen zu Konten, für die Sie Geräte freigegeben haben, sind hier aufgeführt.

ii. Wählen Sie ein Konto aus.

Die Kontoinformationen werden auf der Seite Gerät freigeben automatisch eingetragen.

4. (Optional) Geben Sie zusätzliche Informationen in das Feld Bemerkung ein.

*Hinweis:* Nur Sie können den Inhalt der Bemerkung einsehen, das Konto, für das Sie ein Gerät freigegeben haben, kann dies nicht.

5. Tippen Sie auf  $+$ , um die Seite Gerät auswählen aufzurufen.

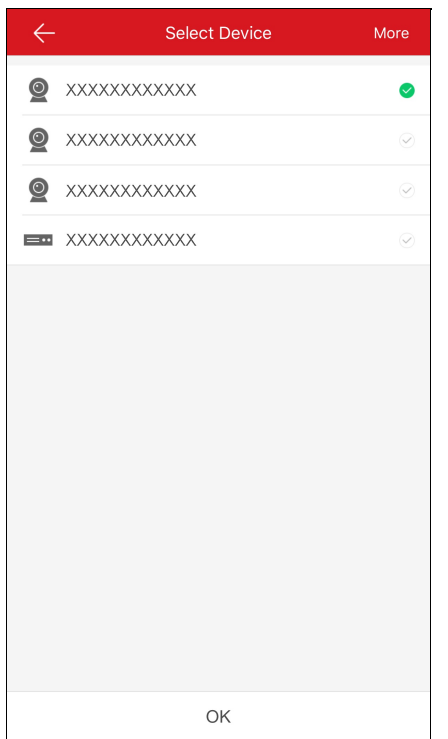

- 6. Wählen Sie mehrere Geräte aus, die Sie freigeben möchten.
- 7. Tippen Sie auf**OK**, um zur Seite Gerät freigeben zurückzukehren. Die ausgewählten Geräte werden im Feld Gerät aufgeführt.
- 8. (Optional) Wählen Sie die Berechtigungen aus, die Sie freigeben möchten.
	- i. Tippen Sie auf den Gerätenamen und wählen Sie Berechtigungen auf der Seite Geräteberechtigung.
	- ii. Tippen Sie auf**OK**, um die Einstellungen zu speichern.
	- iii. (Optional) Tippen Sie auf der Seite Gerät freigeben auf **All Permissions**, um alle Berechtigungen auszuwählen.
- 9. Tippen Sie auf **Save**, um die Einstellungen zu speichern.

Die hinzugefügten Geräte werden für das gewünschte Konto freigegeben.

## **Geräteberechtigung für Freigabe einstellen**

#### **Zweck:**

Sie können ein Gerät zur Freigabe auswählen und dem freigegebenen Gerät Berechtigungen zuweisen.

Wählen Sie eine Freigabe mit Konto in der Liste aus, um die Seite Freigabedetails aufzurufen.

Sie können die Freigabedetails anzeigen, wie die Freigabe mit Konto, Bemerkung und freigegebenen Geräten.

Tippen Sie auf der Seite Mehr auf **Manage SharingSettings**, um die Seite Freigabeeinstellungen verwalten aufzurufen. Tippen Sie auf **Share Device**, um die Seite Gerät freigeben aufzurufen.

### **Geräte zum Freigeben auswählen**

### **Schritte:**

- 1. Tippen Sie auf  $\widetilde{\mathbb{Q}}$ , um die Seite Gerät auswählen aufzurufen.
- 2. Tippen Sie auf das Häkchen rechts neben dem Gerätenamen, um das Gerät in der Geräteliste auszuwählen. Das Häkchen des ausgewählten Geräts wird grün.
- 3. (Optional) Tippen Sie erneut auf das grüne Häkchen, um die Auswahl rückgängig zu machen.
- 4. Tippen Sie auf**OK**, um die Einstellungen zu speichern.

Die ausgewählten Geräte werden auf der Seite Freigabedetails aufgelistet.

### **Geräteberechtigung konfigurieren**

#### **Schritte:**

1. Tippen Sie auf der Seite Freigabedetails auf den Gerätenamen, um die Seite Geräteberechtigung aufzurufen.

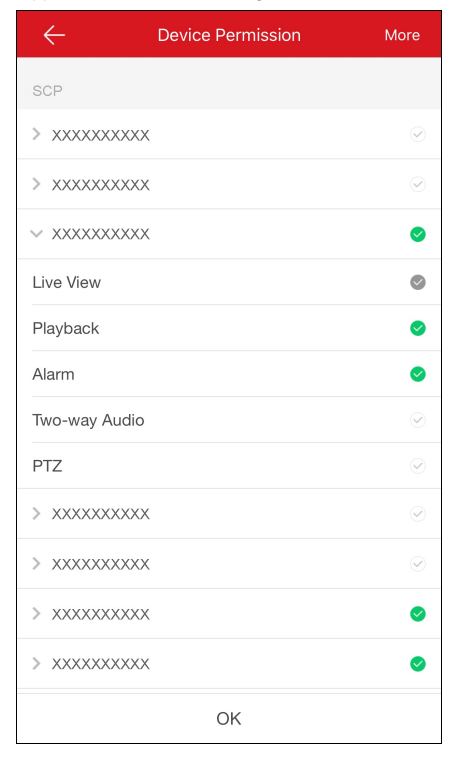

- 2. Wählen Sie den Namen der Funktion aus, die Sie freigeben möchten.
- 3. Tippen Sie auf**OK**, um die Einstellungen zu speichern.
- 4. (Optional) Tippen Sie auf der Seite Gerät freigeben auf **All Permission**, um alle Berechtigungen auszuwählen.Alle Berechtigungen des hinzugefügten Geräts werden ausgewählt.

Die Freigabe mit Konto kann auf die ausgewählte(n) Funktion(en) zugreifen.

# **Freigabenachrichten empfangen**

#### **Zweck:**

Sie erhalten Freigabenachrichten, wenn die Konten anderer Benutzer Geräte für Sie freigegeben haben.

### **Bevor Sie beginnen:**

Ein anderes Konto hat ein Gerät für Sie freigegeben.

Hinweis: Wenn Sie Freigabenachrichten erhalten, wird ein Dialog auf der Hik-Connect-Seite angezeigt. Sie können sich die Freigabe sofort oder später ansehen.

Option 1:

Wenn Sie die Freigabe sofort nach Erhalt der Freigabenachricht ansehen möchten.

#### **Schritte:**

1. Tippen Sie auf**Go**, und die Seite Gerät eines anderen wird angezeigt.

Die Freigabenachrichten werden auf der Seite aufgelistet.

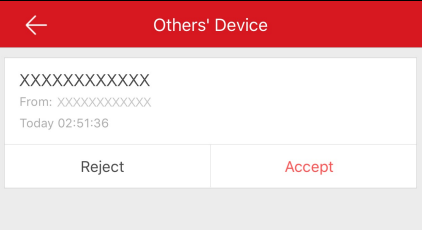

2. Tippen Sie auf **Accept**. Das Gerätwird auf der Hik-Connect-Seite aufgeführt.

Sie können das Livevideo des Geräts anzeigen, Video wiedergeben und andere Aktionen ausführen.

Oder tippen Sie auf **Reject**, um die Freigabe abzulehnen.

Option 2:

Wenn Sie die Freigabe später nach Erhalt der Freigabenachricht ansehen möchten.

#### **Schritte:**

1. Tippen Sie im Dialogfenster auf **Later**.

Das Dialogfenster wird geschlossen. Oben auf der Hik-Connect-Seite wird ein Dialogfeld angezeigt.

- 2. Tippen Sie auf das Dialogfeld, um die Seite Gerät eines anderen aufzurufen.
- 3. Tippen Sie auf **Accept**. Das Gerätwird auf der Hik-Connect-Seite aufgeführt. Sie können das Livevideo des Geräts anzeigen, Video wiedergeben und andere Aktionen ausführen. Oder tippen Sie auf **Reject**, um die Freigabe abzulehnen.

- Sie benötigen Berechtigungen, um die Funktionen Live-Ansicht, Wiedergabe,Alarm,Gegensprechen und PTZnutzen zu können.
- Informationen zur Live-Ansicht finden Sie unter Live-Ansicht starten und stoppen.
- Informationen zur Wiedergabe finden Sie unter Wiedergabe starten und stoppen.
- Informationen zum Einsehen von Alarmmeldungen finden Sie unter Alarmkonfiguration.
- Informationen zu Gegensprechen finden Sie unter Gegensprechen einstellen.
- Informationen zur PTZ-Steuerung finden Sie unter PTZ steuern.

# **Freigegebenes Gerät anderer prüfen und löschen**

#### **Zweck:**

Sie können die Freigabedetails eines Geräts von anderen anzeigen, wie die Gerätefunktionen, auf die Sie Zugriff haben, den Gerätenamen usw. Sie können das freigegebene Gerät auch aus der Freigabeliste des Geräts eines anderen löschen.

#### **Schritte:**

1. Tippen Sie auf der Seite Freigabeeinstellungen verwalten auf**Others' Device**, um die Registerkarte Gerät eines anderen aufzurufen.

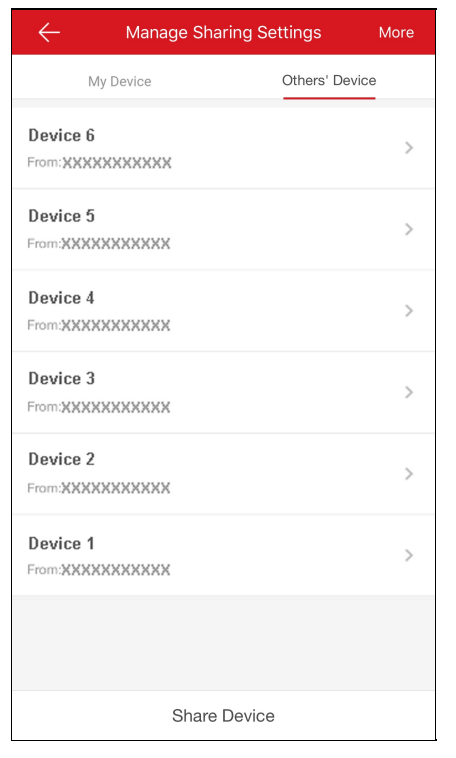

2. Tippen Sie auf das Gerät, um die Seite mit den Freigabedetails aufzurufen.

Sie können die Freigabedetails anzeigen, wie den Gerätenamen, die Gerätefunktionen, auf die Sie Zugriff haben, mit dem Gerät verbundene Kameras (gegebenenfalls) und die Gerätequelle.

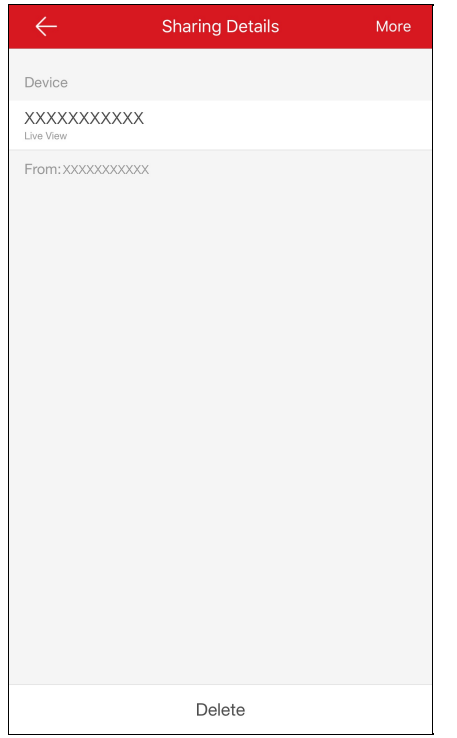

3. (Optional) Sie können das freigegebene Gerät aus der Freigabeliste des Geräts von anderen löschen, indem Sie auf **Delete** tippen. Das Gerätwird dann auch von der Hik-Connect-Seite gelöscht.

### **Freigegebenes Gerät anderer bearbeiten**

#### **Zweck:**

Sie können denAlias eines freigegebenen Geräts anderer und dessen Geräte-Domänennamen bearbeiten.

#### **Bevor Sie beginnen:**

Sie haben Gerätefreigabe-Benachrichtigungen von anderen erhalten.

*Hinweis:* Informationen zum Empfang von Gerätefreigabe-Benachrichtigungen finden Sie unter Freigabenachrichten empfangen.

### **Schritte:**

- 1. Tippen Sie auf der Hik-Connect-Seite auf **Elle**, um in den Listenmodus zu gelangen.
- 2. Tippen Sie auf das Gerät, das von anderen freigegeben wurde, um die Seite Geräteinformationen aufzurufen.

Sie können Geräteinformationen wie Gerätealias und Geräte-Domänenname anzeigen.

- 3. (Optional) Wenn das Gerät verknüpfte Kameras enthält, können Sie auch die Namen der verknüpften Kameras und deren Online-Status anzeigen.
- 4. (Optional) Tippen Sie auf **Delete**, um das Gerät aus der Geräteliste zu löschen.

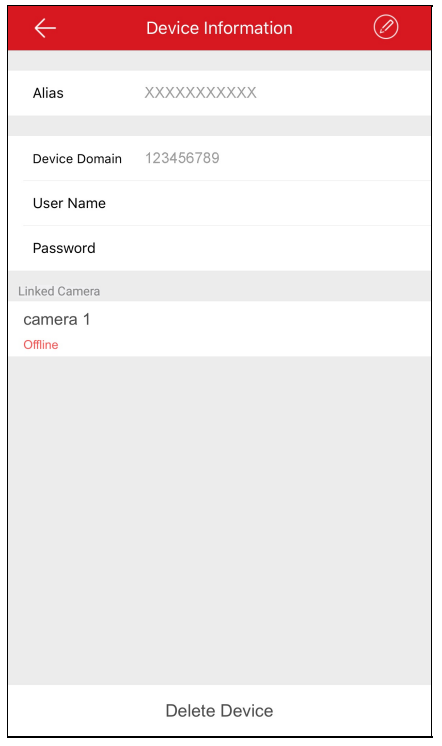

- 5. Sie können folgende Vorgänge ausführen.
	- Tippen Sie auf **Device Information**, um die Seite Geräteinformationen aufzurufen. Sie können den Geräte-Domänennamen bearbeiten.
	- Tippen Sie auf **Alias**, um die Seite Gerät bearbeiten aufzurufen.

Sie können den Alias des Geräts bearbeiten. Wenn das Gerät über verknüpfte Kameras verfügt, können Sie den Alias der verknüpften Geräte bearbeiten.